# *ProtoCom & ProtoCom-Lon-*

Easily Convert Shark<sup>®</sup> or Nexus<sup>®</sup> Meters to BACnet<sup>®</sup> and LonWorks<sup>®</sup>

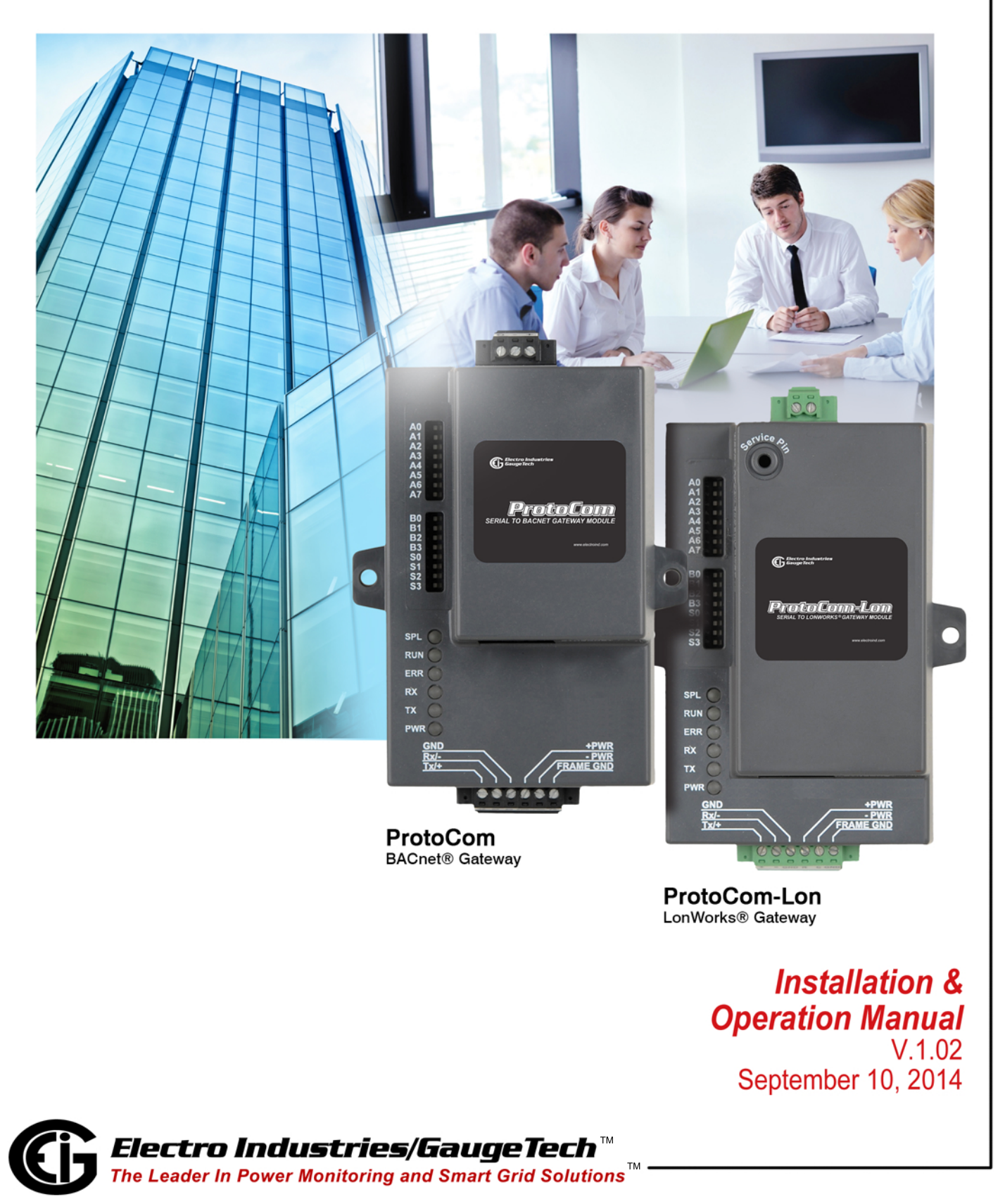

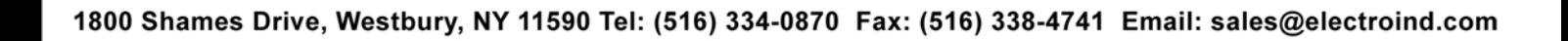

This page intentionally left blank.

ProtoCom/ProtoCom-Lon Installation and Operation Manual Version 1.02

#### Published by:

Electro Industries/GaugeTech™

1800 Shames Drive

Westbury, NY 11590

All rights reserved. No part of this publication may be reproduced or transmitted in any form or by any means, electronic or mechanical, including photocopying, recording, or information storage or retrieval systems or any future forms of duplication, for any purpose other than the purchaser's use, without the expressed written permission of Electro Industries/GaugeTech.

#### © 2014 Electro Industries/GaugeTech

Shark® and Nexus® are registered trademarks of Electro Industries/GaugeTech. The distinctive shapes, styles, and overall appearances of all Shark® and Nexus® devices are trademarks of Electro Industries/GaugeTech. Communicator EXT<sup>™</sup> and V-Switch<sup>™</sup> are trademarks of Electro Industries/GaugeTech.

Microsoft® and Windows® are either registered trademarks or trademarks of Microsoft Corporation in the United States and/or other countries. Powered by FieldServer. Metasys® is a registered trademark of Johnson Controls, Inc. LonWorks® is a registered trademark of Echelon Corp. BACnet® is a registered trademark of ASHRAE. Modbus® is a registered trademark of Schneider Electric, licensed to the Modus Organization, Inc.

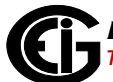

This page intentionally left blank.

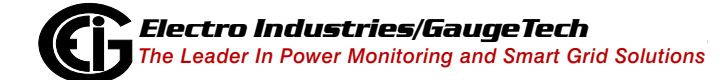

Doc# E204701 ii

# <span id="page-4-0"></span>**Customer Service and Support**

Customer support is available 9:00 am to 4:30 pm, Eastern Standard Time, Monday through Friday. Please have the model, serial number and a detailed problem description available. If the problem concerns a particular reading, please have all meter readings available. When returning any merchandise to EIG, a return materials authorization number is required. For customer or technical assistance, repair or calibration, phone 516-334-0870 or fax 516-338-4741.

#### <span id="page-4-1"></span>**Product Warranty**

Electro Industries/GaugeTech warrants all products to be free from defects in material and workmanship for a period of four years from the date of shipment. During the warranty period, we will, at our option, either repair or replace any product that proves to be defective.

To exercise this warranty, fax or call our customer-support department. You will receive prompt assistance and return instructions. Send the instrument, transportation prepaid, to EIG at 1800 Shames Drive, Westbury, NY 11590. Repairs will be made and the instrument will be returned.

This warranty does not apply to defects resulting from unauthorized modification, misuse, or use for any reason other than electrical power monitoring. The ProtoCom/ ProtoCom-Lon unit is not a user-serviceable product.

THIS WARRANTY IS IN LIEU OF ALL OTHER WARRANTIES, EXPRESSED OR IMPLIED, INCLUDING ANY IMPLIED WARRANTY OF MERCHANTABIL-ITY OR FITNESS FOR A PARTICULAR PURPOSE. ELECTRO INDUSTRIES/ GAUGETECH SHALL NOT BE LIABLE FOR ANY INDIRECT, SPECIAL OR CONSEQUENTIAL DAMAGES ARISING FROM ANY AUTHORIZED OR UNAUTHORIZED USE OF ANY ELECTRO INDUSTRIES/GAUGETECH PRODUCT. LIABILITY SHALL BE LIMITED TO THE ORIGINAL COST OF THE PRODUCT SOLD.

# <span id="page-5-0"></span>**Use Of Product for Protection**

Our products are not to be used for primary over-current protection. Any protection feature in our products is to be used for alarm or secondary protection only.

#### <span id="page-5-1"></span>**Disclaimer**

The information presented in this publication has been carefully checked for reliability; however, no responsibility is assumed for inaccuracies. The information contained in this document is subject to change without notice.

# <span id="page-5-2"></span>**Safety Symbols**

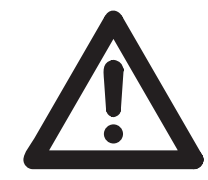

In this manual, this symbol indicates that the operator must refer to an important WARNING or CAUTION in the operating instructions. Please see Chapter 4 for important safety information regarding installation and hookup of the ProtoCom/ProtoCom-Lon unit.

Dans ce manuel, ce symbole indique que l'opérateur doit se référer à un important AVERTISSEMENT ou une MISE EN GARDE dans les instructions opérationnelles. Veuillez consulter le chapitre 4 pour des informations importantes relatives à l'installation et branchement de ProtoCom/ProtoCom-Lon.

# <span id="page-5-3"></span>**UL Compliance**

For UL compliance, the following instructions must be met when operating the ProtoCom/ProtoCom-Lon:

- The units shall be powered by listed LPS or Class 2 power supply suited to the expected operating temperature range.
- The interconnecting power connector and power cable shall:
	- Comply with local electrical code
	- Be suited to the expected operating temperature range
	- Meet the current and voltage rating for the ProtoCom/ProtoCom-Lon
- Furthermore, the interconnecting power cable shall:
	- Be of length not exceeding 3.05m (118.3")
- Be constructed of materials rated VW-1 or FT-1 or better
- If the unit is to be installed in an operating environment with a temperature above 65 °C, it should be installed in a Restricted Access Area requiring a key or a special tool to gain access.
- This device must not be connected to a LAN segment with outdoor wiring.

# <span id="page-6-0"></span>**About Electro Industries/GaugeTech (EIG)**

Founded in 1975 by engineer and inventor Dr. Samuel Kagan, Electro Industries/ GaugeTech changed the face of power monitoring forever with its first breakthrough innovation: an affordable, easy-to-use AC power meter.

More than thirty years since its founding, Electro Industries/GaugeTech, the leader in power monitoring and control, continues to revolutionize the industry with the highest quality, cutting edge power monitoring and control technology on the market today. An ISO 9001:2008 certified company, EIG sets the industry standard for advanced power quality and reporting, revenue metering and substation data acquisition and control. EIG products can be found on site at mainly all of today's leading manufacturers, industrial giants and utilities.

EIG products are primarily designed, manufactured, tested and calibrated at our facility in Westbury, New York.

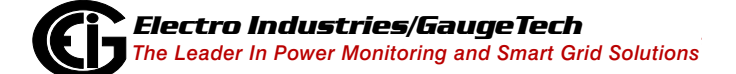

# <span id="page-7-0"></span>**Revision History**

The following table lists revision information for this manual, Doc #E204701, the *ProtoCom/ProtoCom-Lon Installation and Operation Manual.*

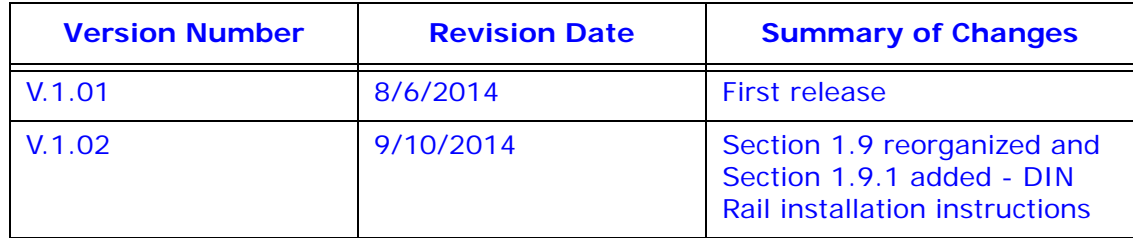

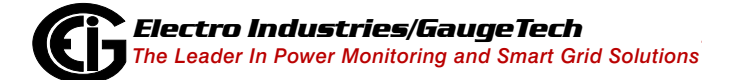

Doc# E204701 vi

# **Table of Contents**

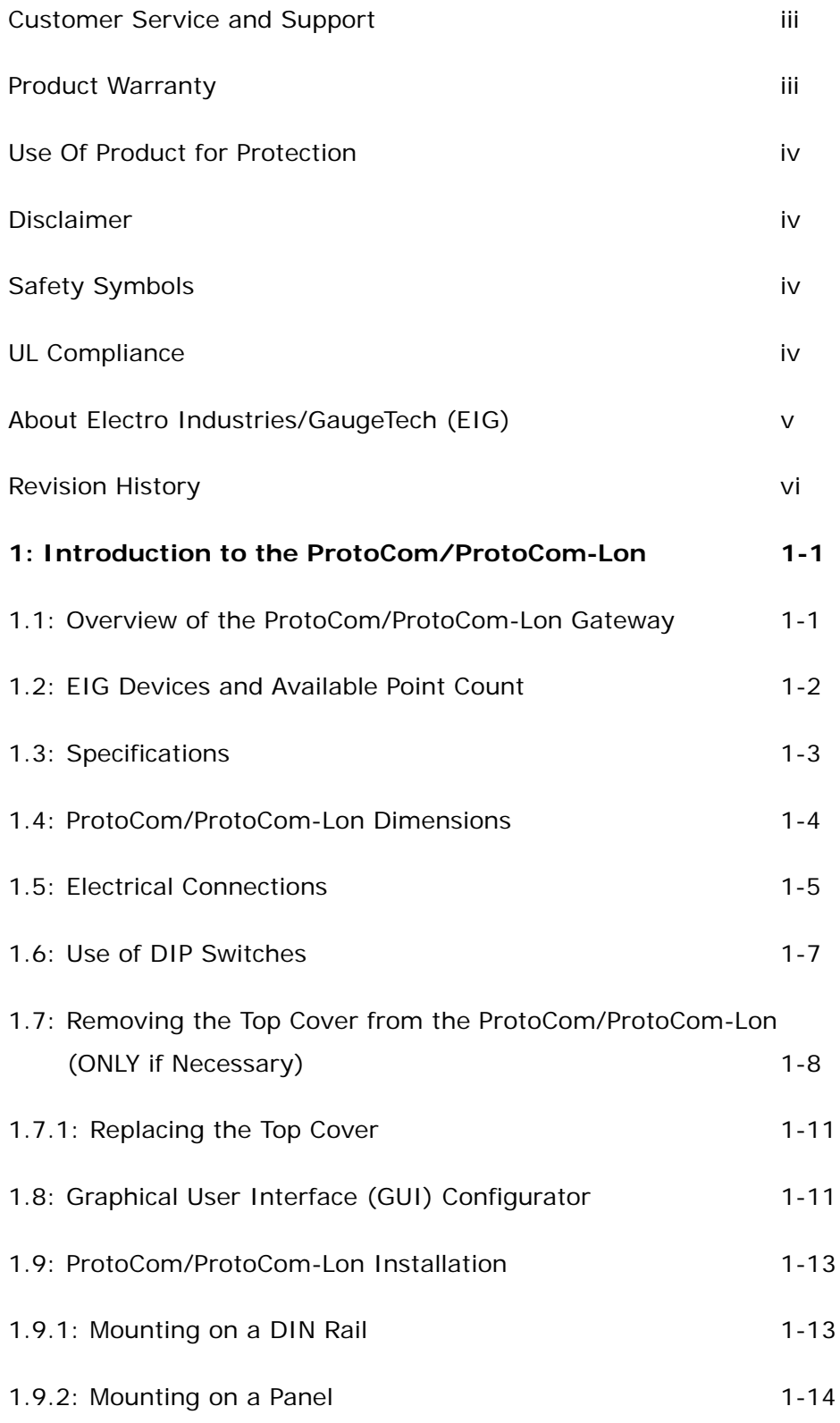

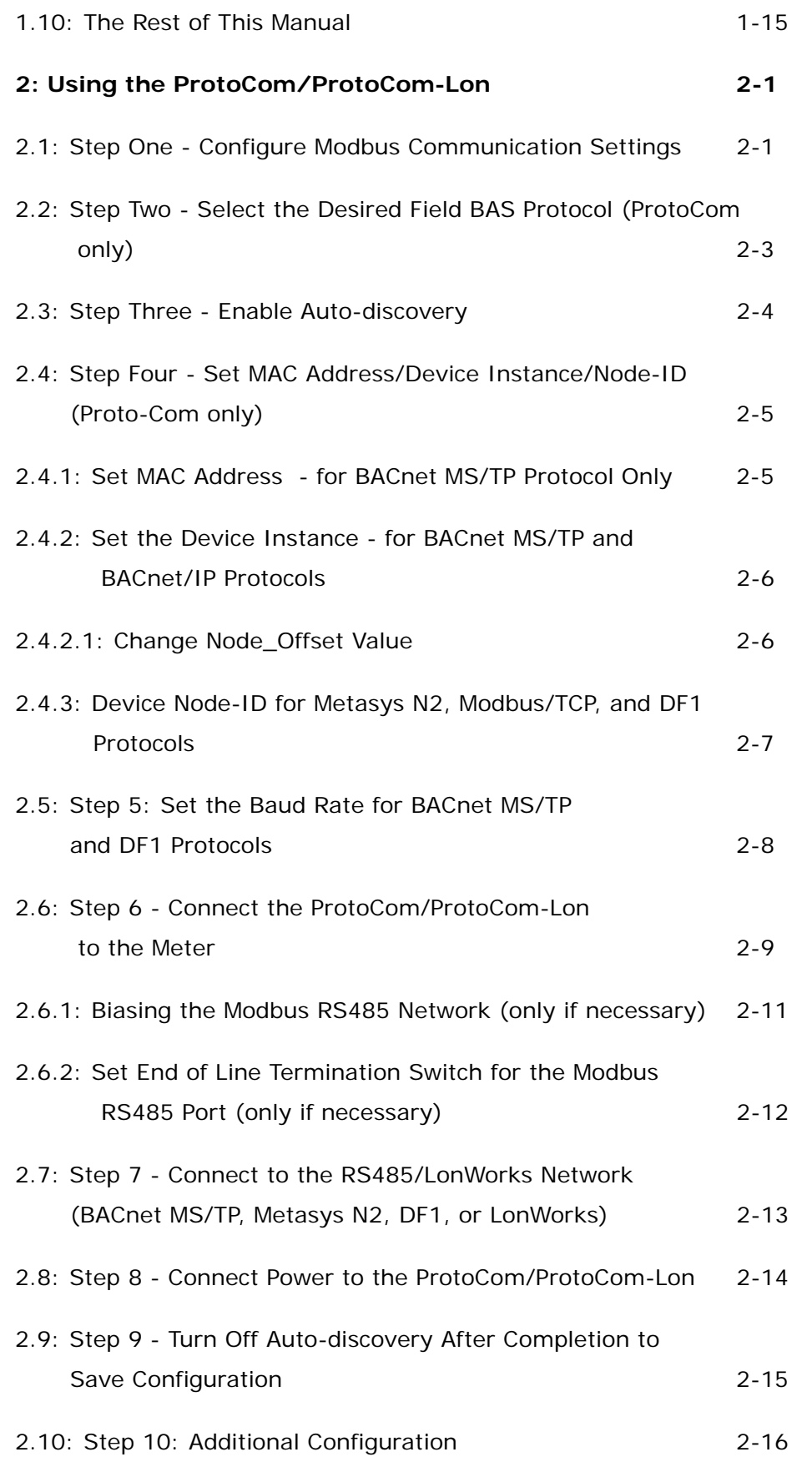

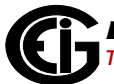

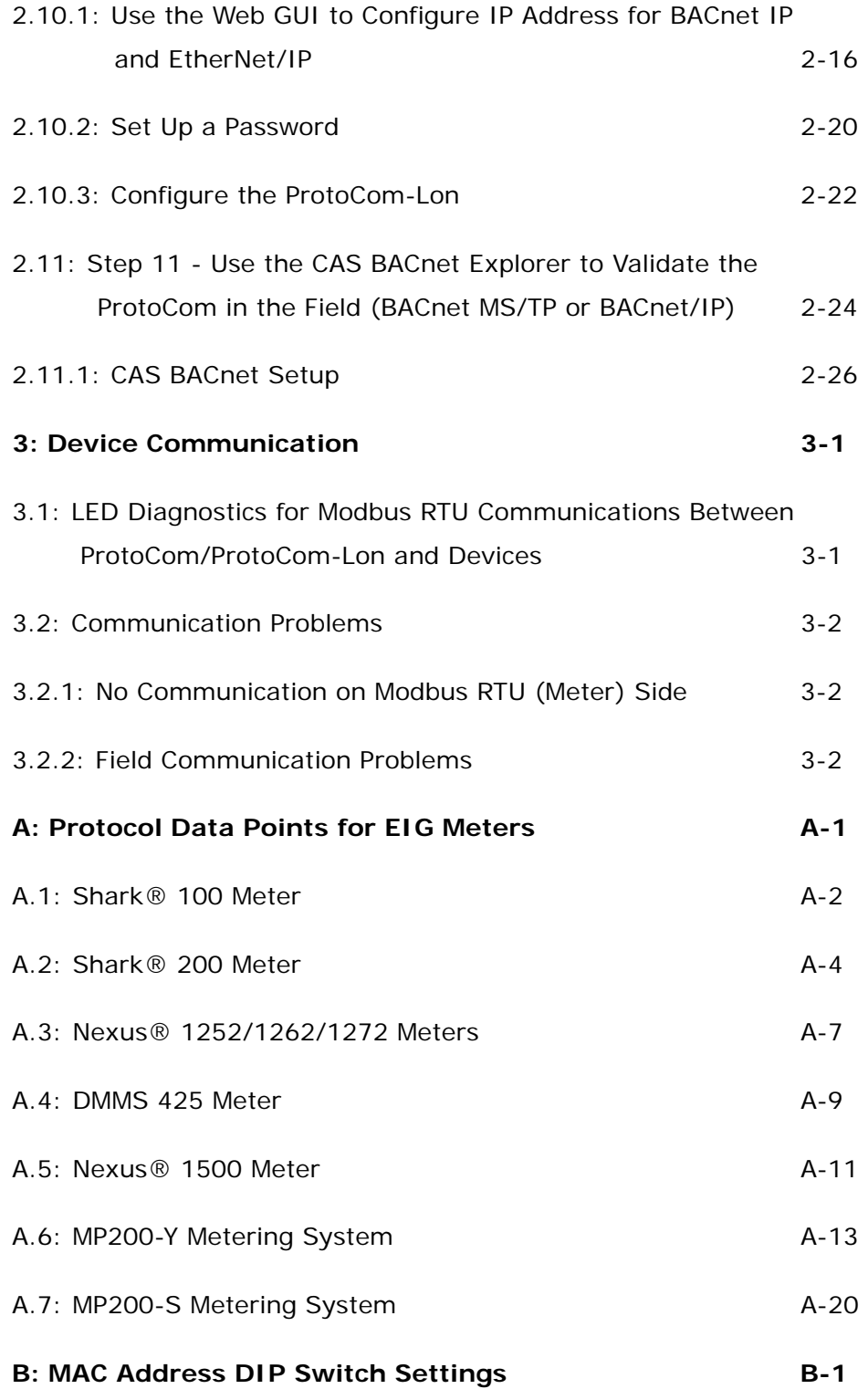

This page intentionally left blank.

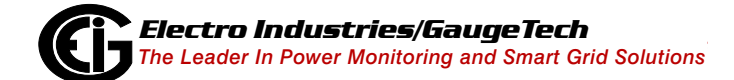

Doc# E204701 TOC-4

# <span id="page-12-0"></span>**1: Introduction to the ProtoCom/ ProtoCom-Lon**

# <span id="page-12-1"></span>**1.1: Overview of the ProtoCom/ProtoCom-Lon Gateway**

The ProtoCom/ProtoCom-Lon is an external, high performance Building Automation System (BAS) multi-protocol gateway that is pre-configured to automatically communicate between Electro Industries/ Gaugetech (EIG) meters and various building automation protocols.

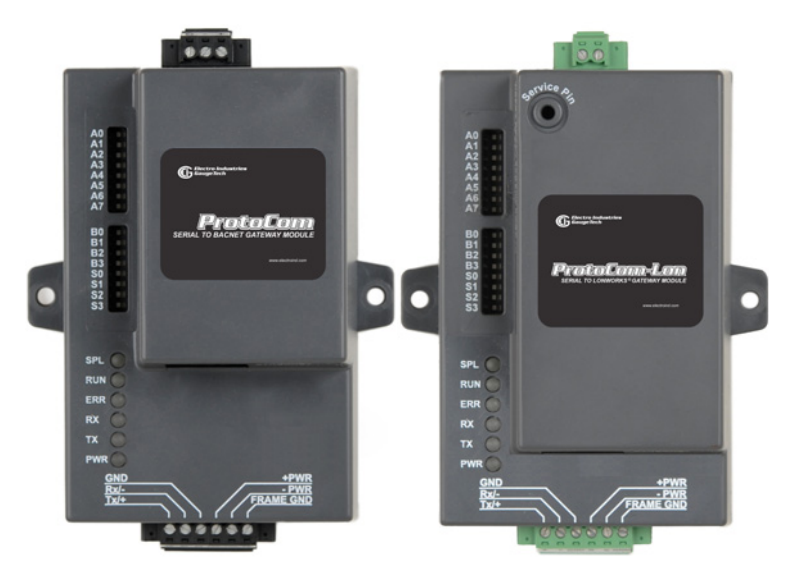

Figure 1.1: ProtoCom/ProtoCom-Lon

The ProtoCom supports:

BACnet® MS/TP, BACnet®/IP, Johnson Controls' Metasys® N2, EtherNet/IP and DF1, and Modbus® TCP protocols; and the ProtoCom-Lon supports the LonWorks® protocol. With the ProtoCom, the meters' Modbus communication is converted into BACnet or other popular BAS protocols. With the ProtoCom-Lon, the meters' Modbus communication is converted into LonWorks® protocol.

The ProtoCom/ProtoCom-Lon connects to the EIG meter's RS485 port. Once connected, the ProtoCom/ProtoCom-Lon unit auto-detects the EIG meter model it is connected to, and loads the pre-configured protocol data points for that meter, e.g., the Shark® 200 meter's BACnet® objects. You do not need to do manual mapping of the meter's Modbus points.

The ProtoCom/ProtoCom-Lon is shipped as a kit (ProtoCom-KT/ProtoCom-Lon-KT) which consists of the unit, a power supply, a communication cable, a one page Quickstart guide, and this manual on a CD.

# <span id="page-13-0"></span>**1.2: EIG Devices and Available Point Count**

The total number of devices attached to ProtoCom cannot exceed 1500 Modbus registers for BACnet MS/TP, BACnet/IP, Modbus/TCP, Metasys N2, EtherNet/IP, or DF1.

The total number of devices attached to ProtoCom-Lon cannot exceed 1000 Modbus registers for LonWorks.

Refer to the following table for the supported EIG meters and their associated data points.

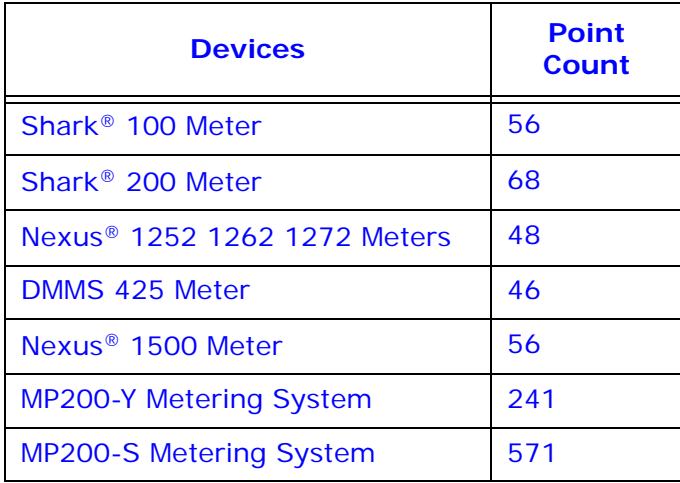

# <span id="page-14-0"></span>**1.3: Specifications**

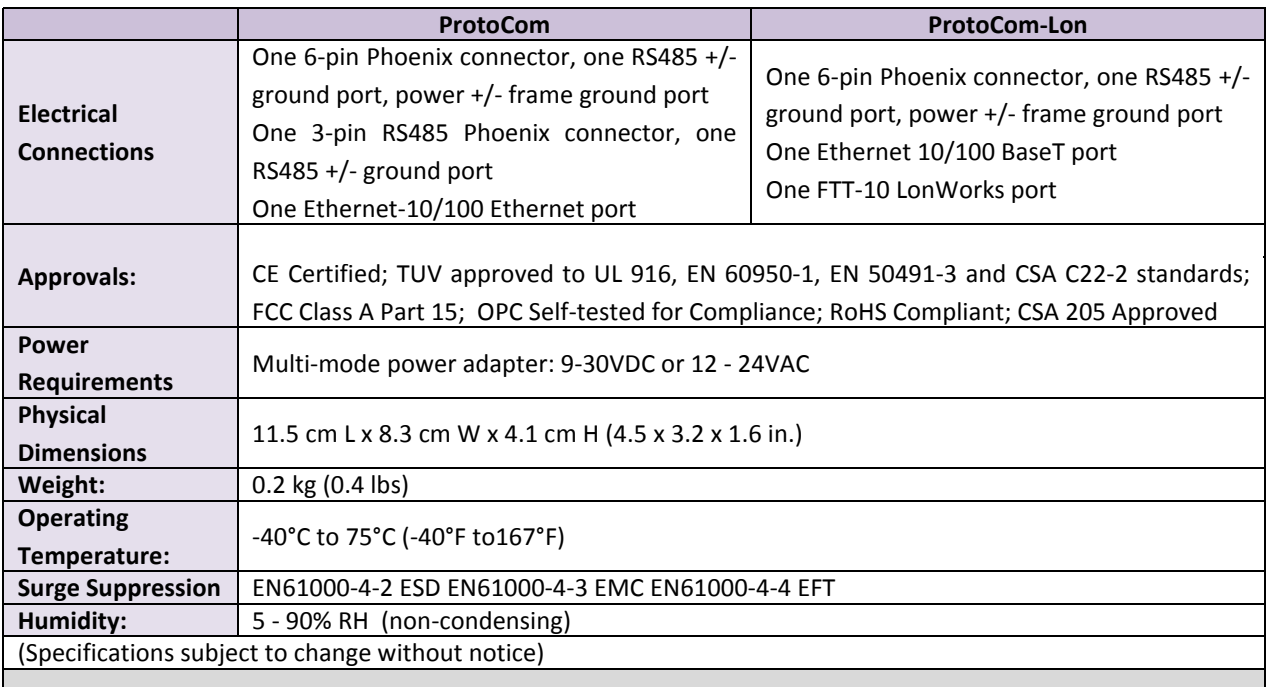

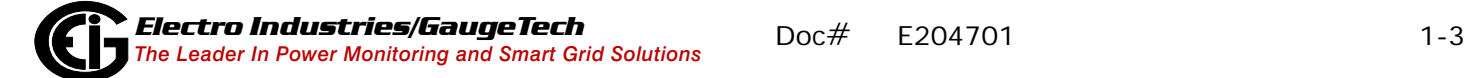

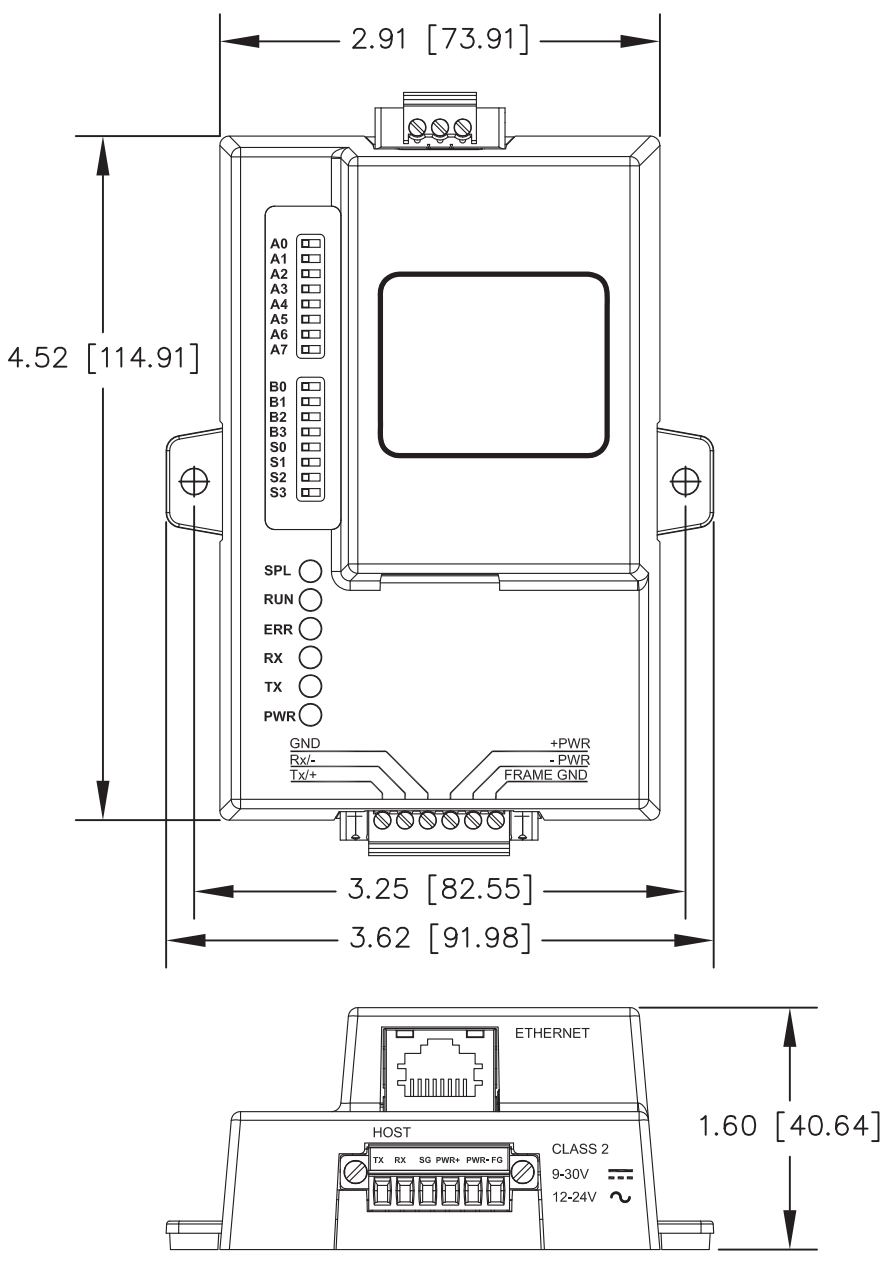

# <span id="page-15-0"></span>**1.4: ProtoCom/ProtoCom-Lon Dimensions**

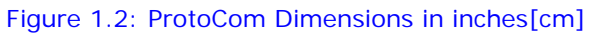

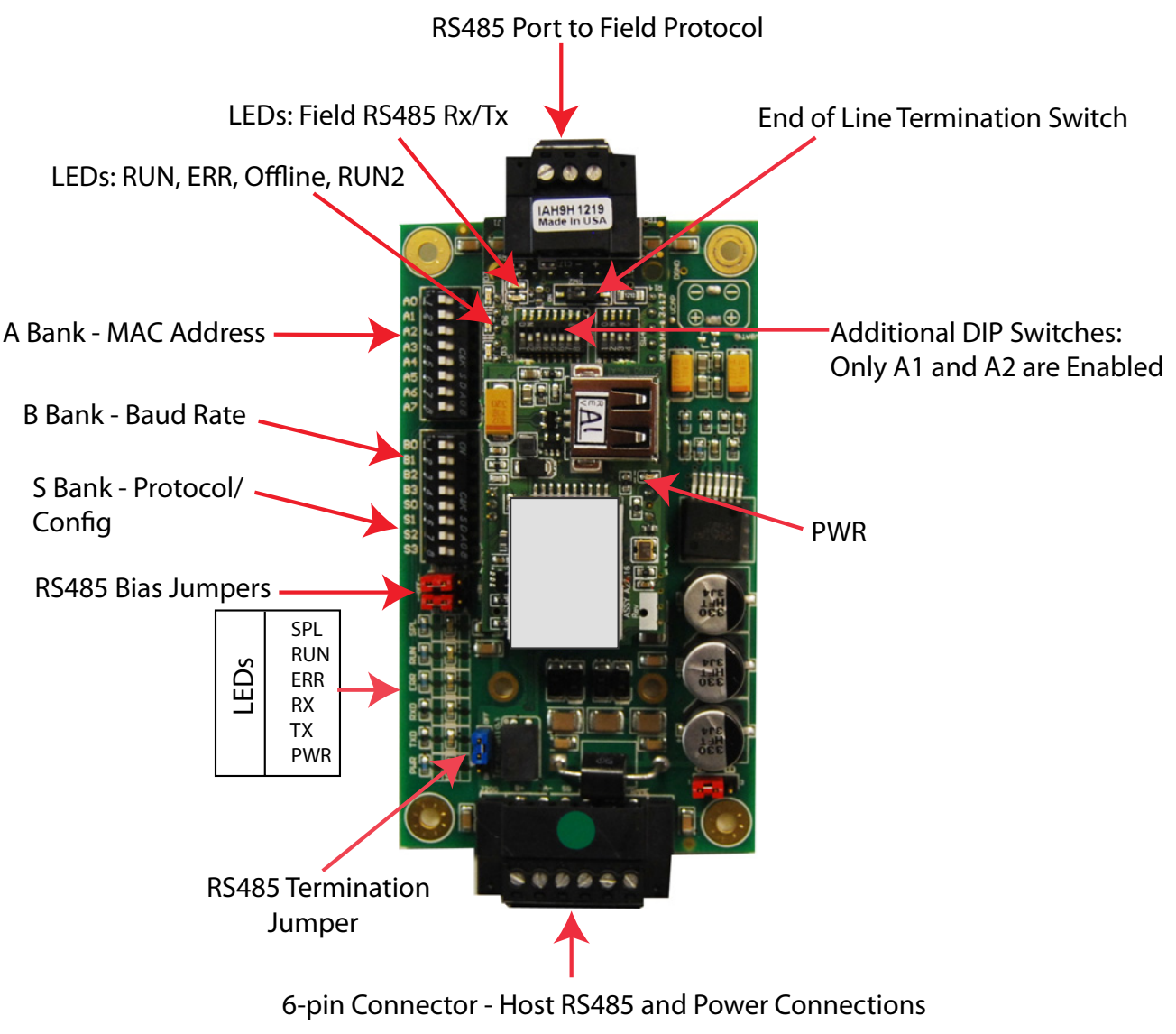

# <span id="page-16-0"></span>**1.5: Electrical Connections**

Figure 1.3: ProtoCom Electrical Connections

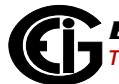

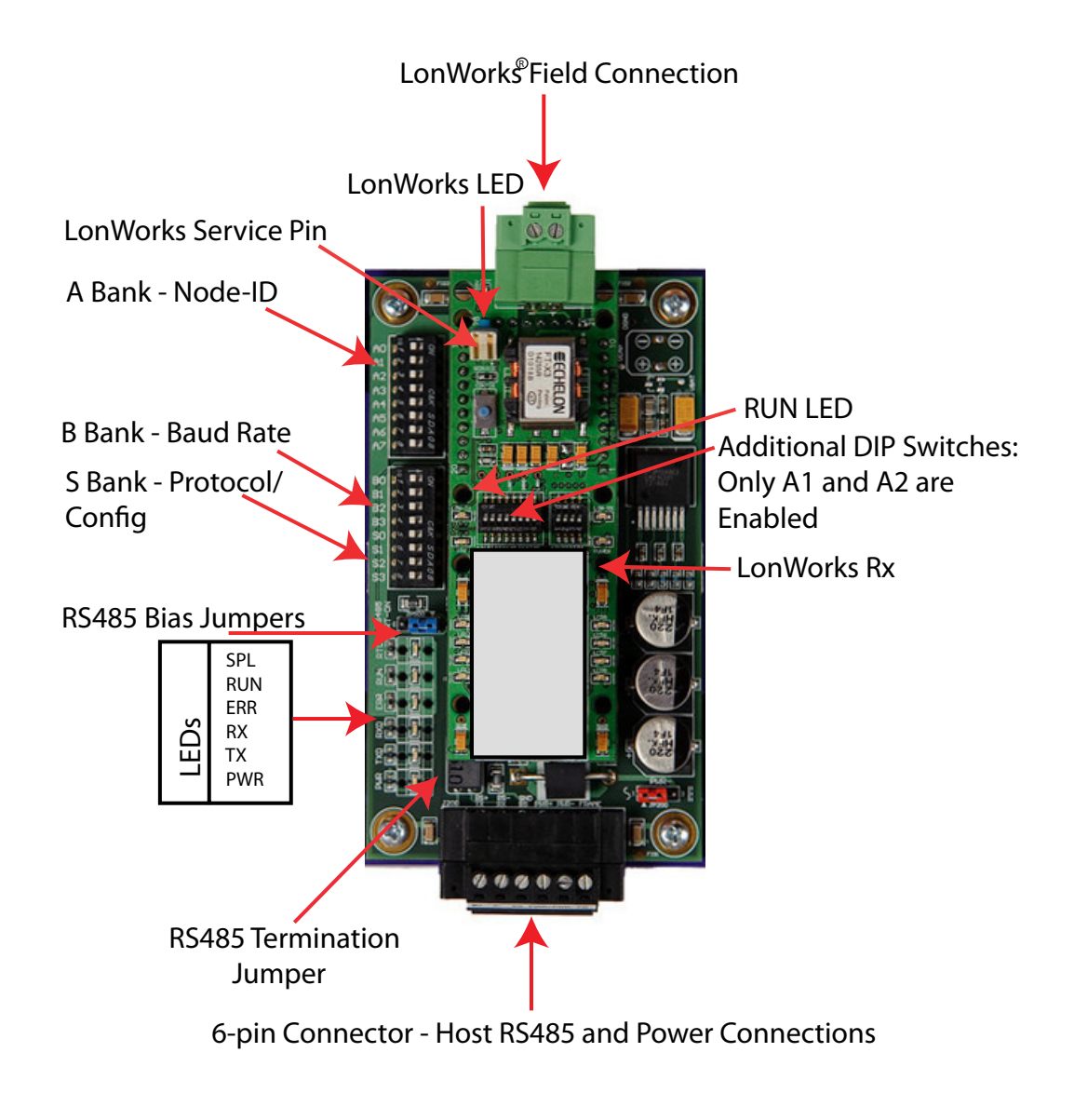

Figure 1.4: ProtoCom-Lon Electrical Connections

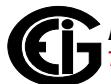

# <span id="page-18-0"></span>**1.6: Use of DIP Switches**

The ProtoCom/ProtoCom-Lon makes use of DIP Switches for many of its settings. There are 3 banks of DIP Switches on the ProtoCom/ProtoCom-Lon, but on the ProtoCom-Lon the S bank of DIP Switches is disabled, as it is not used. See the figure below.

> **WARNING!** When setting DIP Switches, ensure that power to the ProtoCom/ProtoCom-Lon is **OFF**. **AVERTISSEMENT!** Lors de la configuration des commutateurs DIP, veiller à ce que l'alimentation au Proto-Com/ProtoCom-Lon est **DÉSACTIVÉE**.

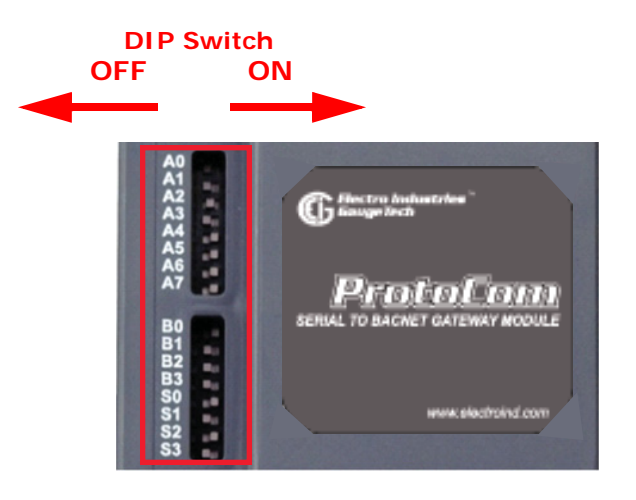

Figure 1.5: DIP Switches

- To set a DIP Switch ON, move it toward the center of the ProtoCom/ProtoCom-Lon.
- To set a DIP Switch OFF, move it toward the outside edge of the ProtoCom/Proto-Com-Lon.

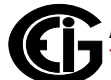

# <span id="page-19-0"></span>**1.7: Removing the Top Cover from the ProtoCom/ProtoCom-Lon (ONLY if Necessary)**

There are two situations (biasing and end-of-line termination, described in Chapter 2) in which you may need to adjust internal jumpers. To do so you need to separate the top cover from the main part of the unit.

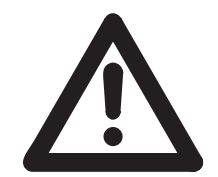

**CAUTION! Be sure the ProtoCom/ProtoCom-Lon is POWERED OFF. ATTENTION!** V**eiller à ce que l'alimentation au ProtoCom/ProtoCom-Lon est DÉSACTIVÉE**.

**Recommended Procedure** to remove the top cover:

Using a flat-sided screw driver or similar tool, gently insert it into the 4 slots in the back of the ProtoCom/ProtoCom-Lon, alternating between slots until the cover is loosened enough to be removed. Refer to the diagram below.

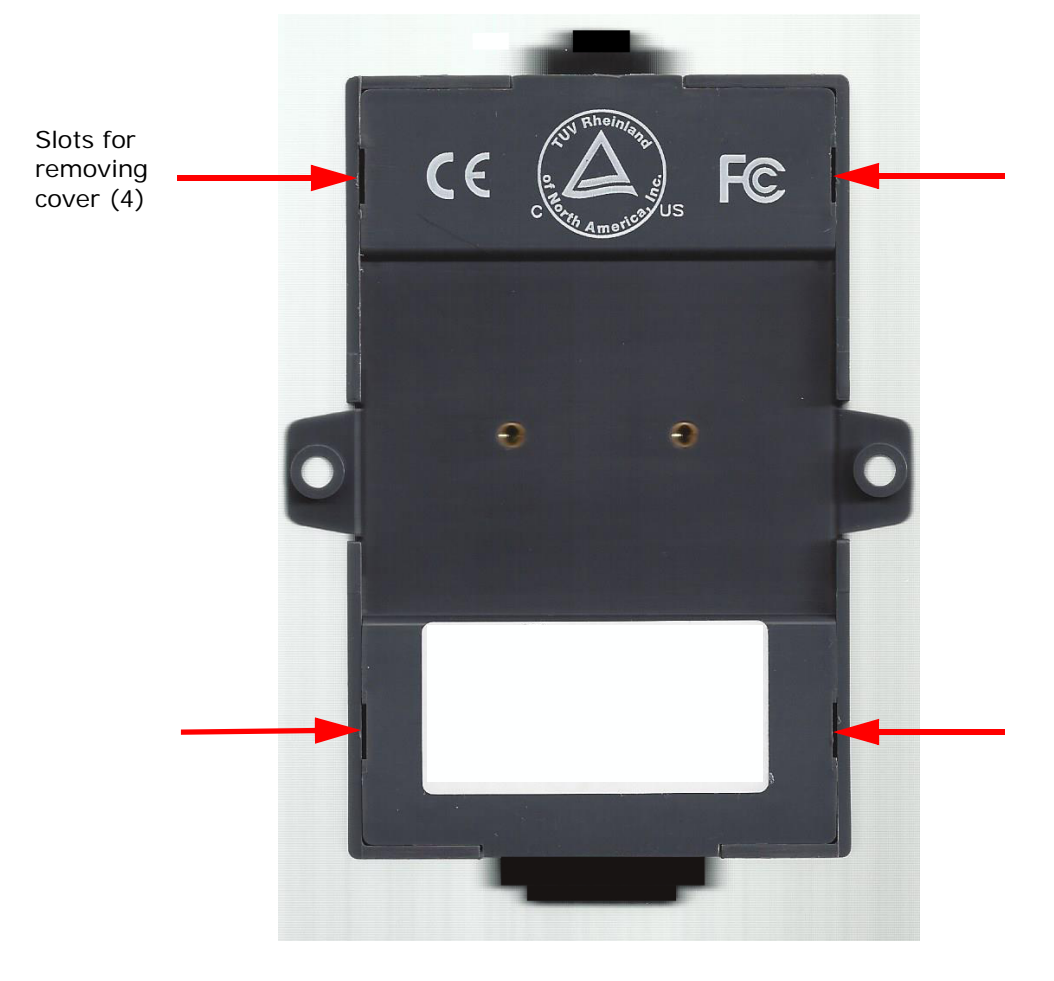

Figure 1.6: Slots in ProtoCom/ProtoCom-Lon Back

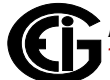

**Alternate Procedure** to remove the top cover:

- 1. Hold the ProtoCom/ProtoCom-Lon firmly with both hands and turn it over, so that the back is facing you.
- 2. Position your thumbs as shown in the figure below and press outward on both sides to fractionally move the sides away from the back of the unit.

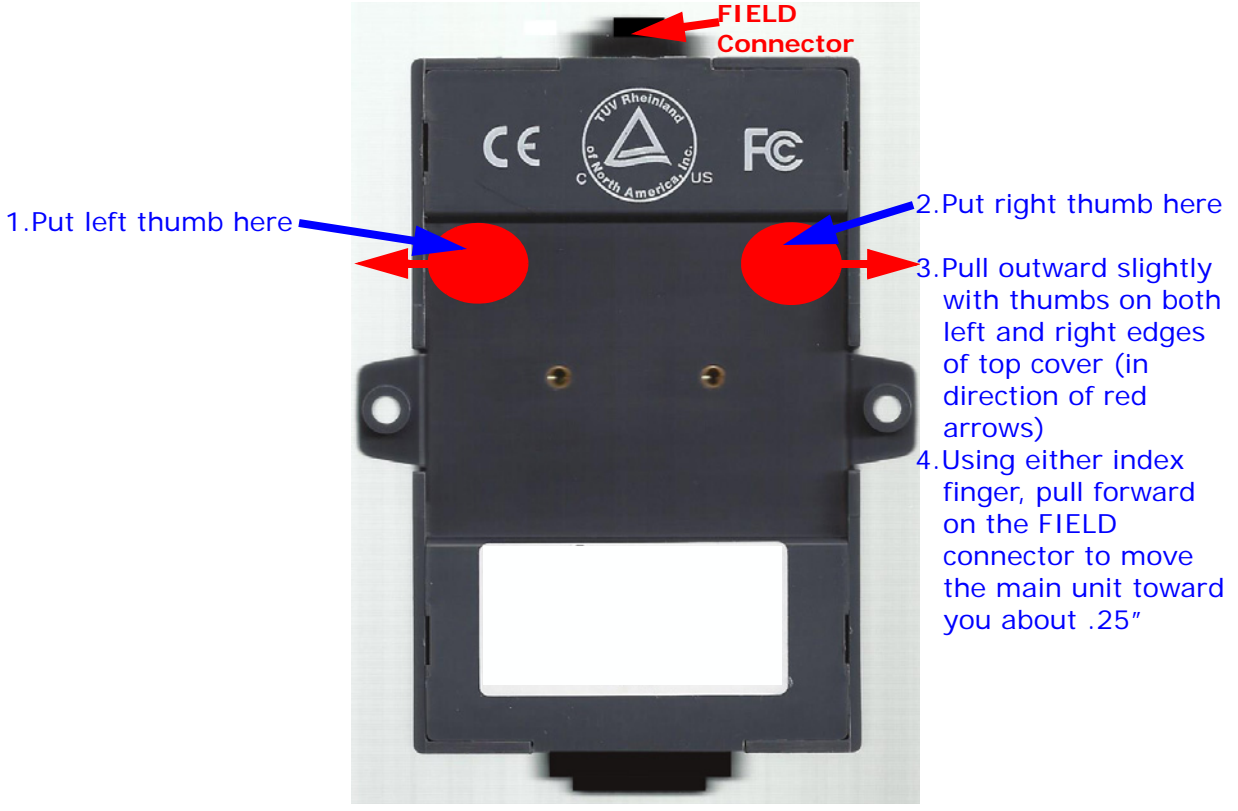

Figure 1.7: Removing the Top Cover, Part 1

- 3. While keeping your thumbs in this position, use your index finger to pull the top RS485 connector (labeled Field) toward you. The top back of the ProtoCom will be freed from the top cover and move toward you about .25".
- 4. Keeping the back of the ProtoCom facing you, turn the unit so that the 6 pin connector (labeled HOST) is at the top. Once again, press outward with your

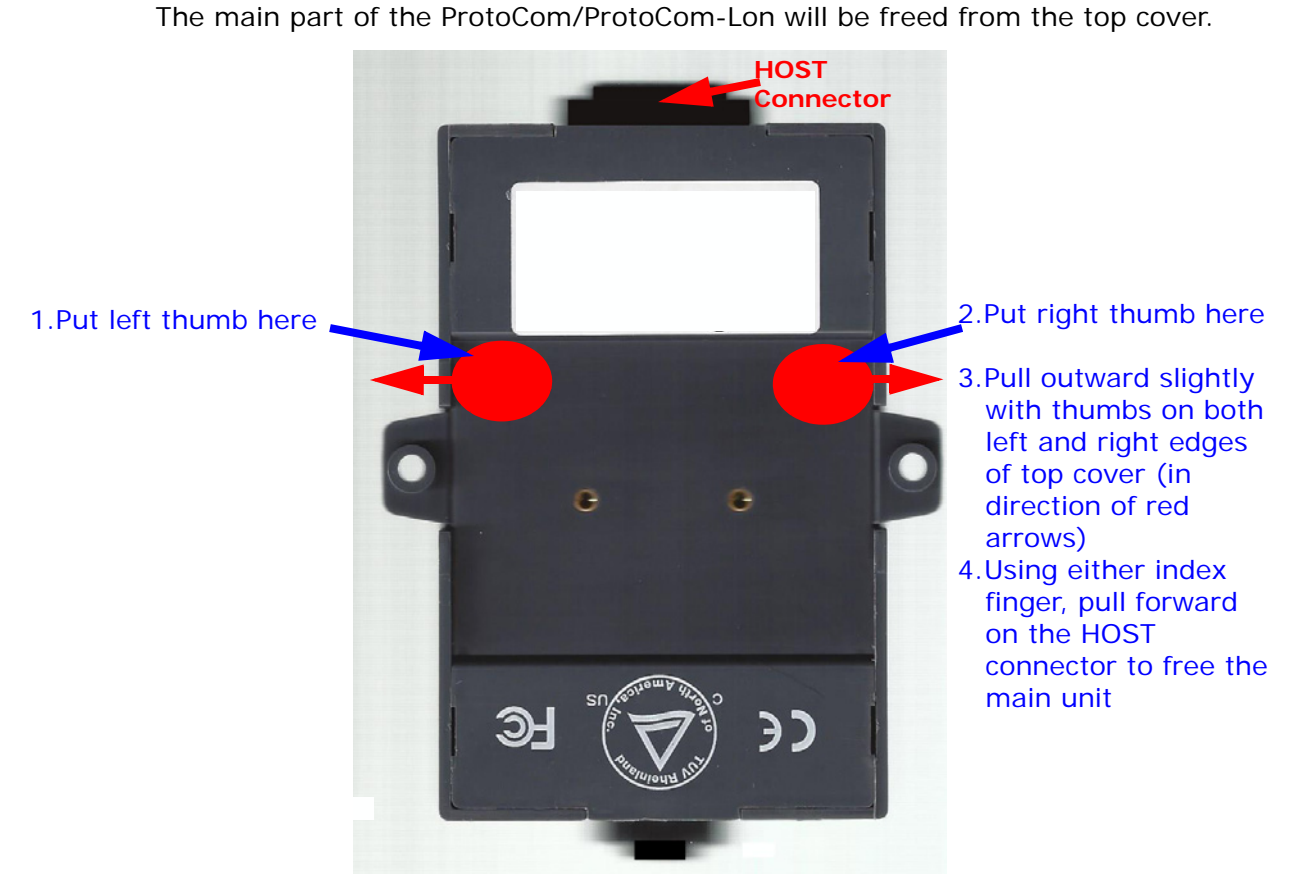

thumbs as shown in the diagram below and pull the HOST connector toward you.

Figure 1.8: Removing the Top Cover, Part 2

**NOTE:** The plastic LED lens will come loose when the top cover is removed. It must be replaced as shown in 9he drawing below.

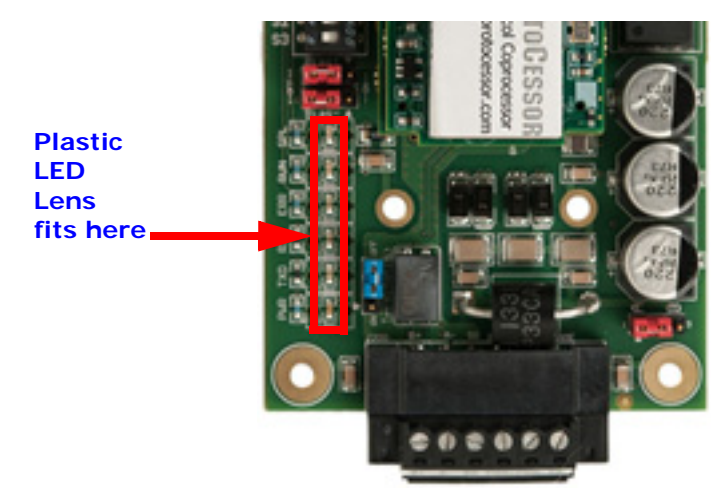

Figure 1.9: Position of the LED Lens

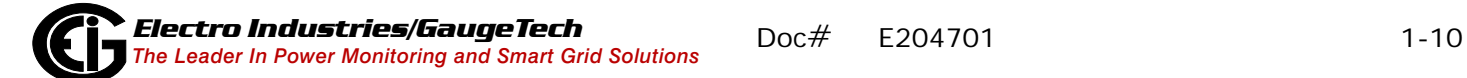

# <span id="page-22-0"></span>**1.7.1: Replacing the Top Cover**

To replace the cover:

- 1. Make sure the LED lens has been returned to its correct position (see Figure 1.8).
- 2. Carefully position the top cover over the main unit and press gently until it clicks into place.

#### <span id="page-22-1"></span>**1.8: Graphical User Interface (GUI) Configurator**

The ProtoCom/ProtoCom-Lon has an embedded GUI Configurator which can be used to program the Node Offset or change the IP address (see Section 2.10.1), or to set up a password for the ProtoCom/ProtoCom-Lon (see Section 2.10.2).

To open the GUI Configurator:

1. Connect a standard CAT5 Ethernet cable (straight or crossover) from your PC to the RJ45 Ethernet port on the ProtoCom/ProtoCom-Lon.

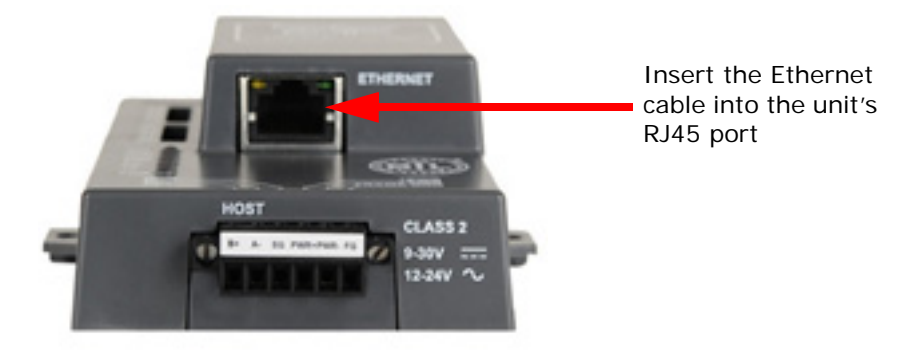

Figure 1.10: ProtoCom/ProtoCom-Lon Ethernet Port

2. The Default IP Address of ProtoCom/ProtoCom-Lon is **192.168.1.24**, and the Subnet Mask is **255.255.255.0**. If the PC and ProtoCom/ProtoCom-Lon are on different IP Networks, assign a static IP Address to the PC on the 192.168.1.xxx network:

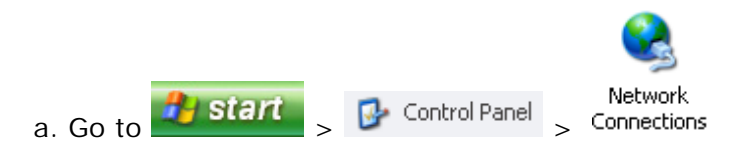

b. Right-click on Local Area Connection > Properties.

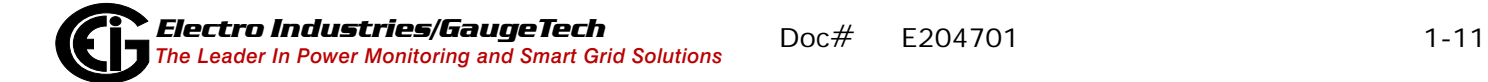

c. Highlight <a>
Findemet Protocol (TCP/IP) Properties

d. Select: Use the following IP address and enter the information below.

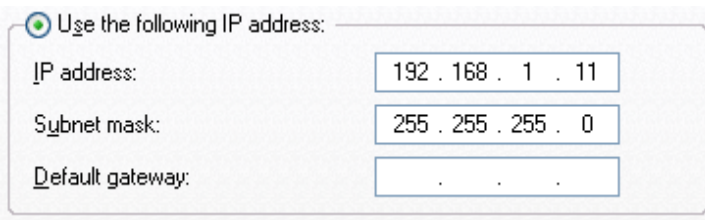

- e. Click  $\begin{array}{c} 0 & \times \end{array}$  twice.
- 3. Open a browser application on your PC.

**NOTE:** You do not need to be connected to the Internet.

4. Type the ProtoCom/ProtoCom-Lon's default IP address 192.168.1.24 in the browser address bar and press Enter to open the GUI. You will see the screen shown below.

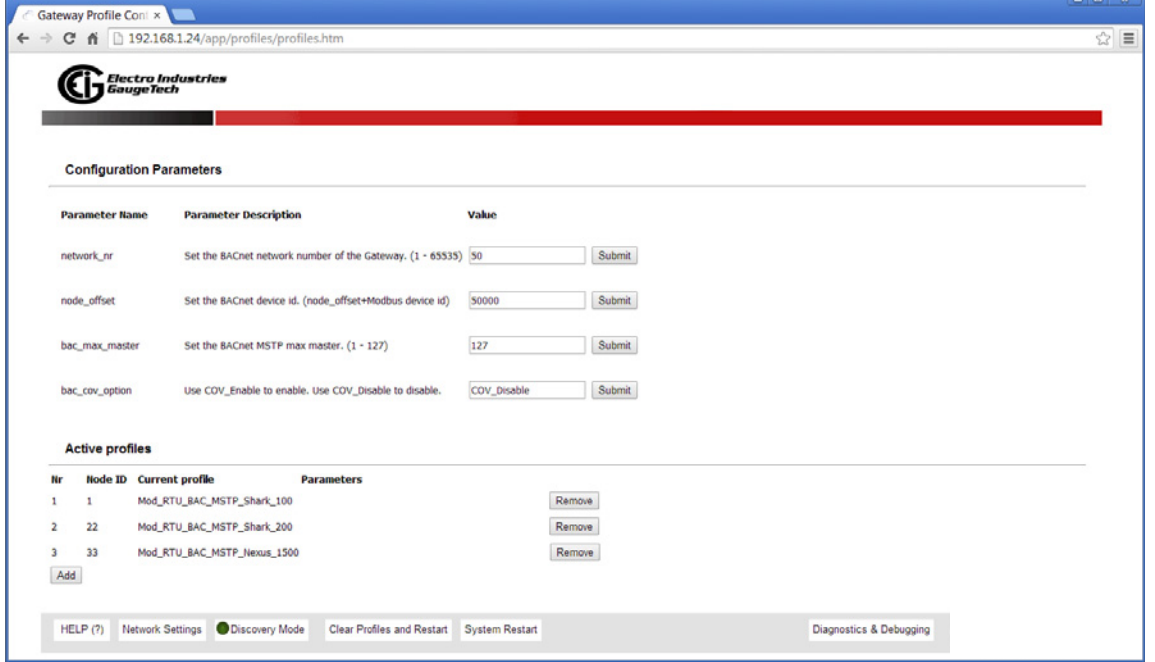

#### **NOTES:**

• The example screen above is for a ProtoCom running BACnet MSTP. The screen will look a bit different if you are running another protocol.

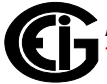

• If the IP address of the ProtoCom has been changed by previous configuration, you will need to get the assigned IP address from the network administrator.

### <span id="page-24-0"></span>**1.9: ProtoCom/ProtoCom-Lon Installation**

You have two choices for installing the ProtoCom/ProtoCom-Lon:

- Mounting on a DIN rail using the DIN Rail clip that came attached to the unit
- Mounting on a panel using the unit's mounting holes

#### **1.9.1: Mounting on a DIN Rail**

The ProtoCom/ProtoCom-Lon comes with an attached DIN Rail clip.

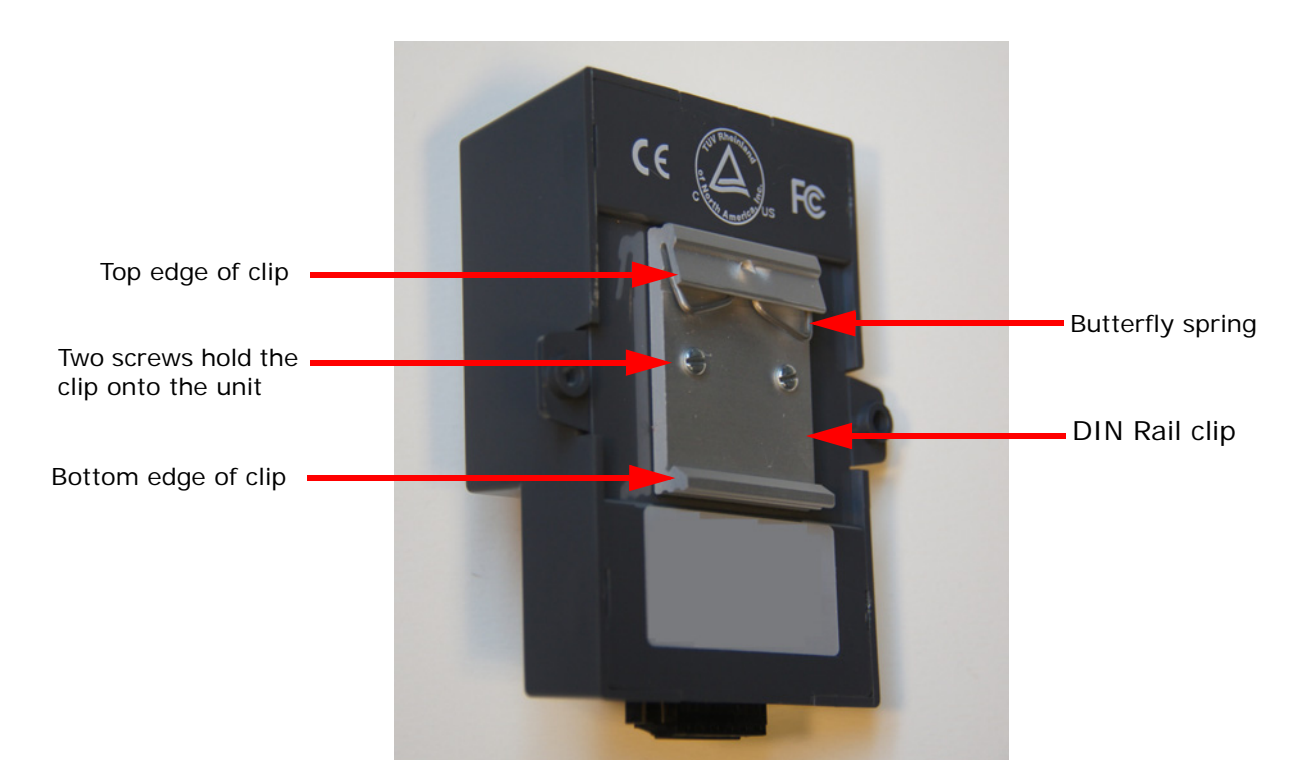

Figure 1.11: DIN Rail Clip

To mount the unit on a DIN Rail:

- 1. Latch the top edge of the clip onto the DIN Rail and push down on the unit to compress the butterfly spring.
- 2. Clip the bottom edge of the clip onto the DIN rail and stop pushing down on the unit. The butterfly spring will hold the unit in place.

To remove the unit from the DIN Rail:

- 1. Push down on the unit to compress the butterfly spring.
- 2. Pull the bottom of the unit away from the DIN Rail to release the bottom edge of the clip.
- 3. Unhook the clip from the top of the DIN Rail.

# **1.9.2: Mounting on a Panel**

The ProtoCom/ProtoCom-Lon has mounting holes in its tabs for installation in a panel.

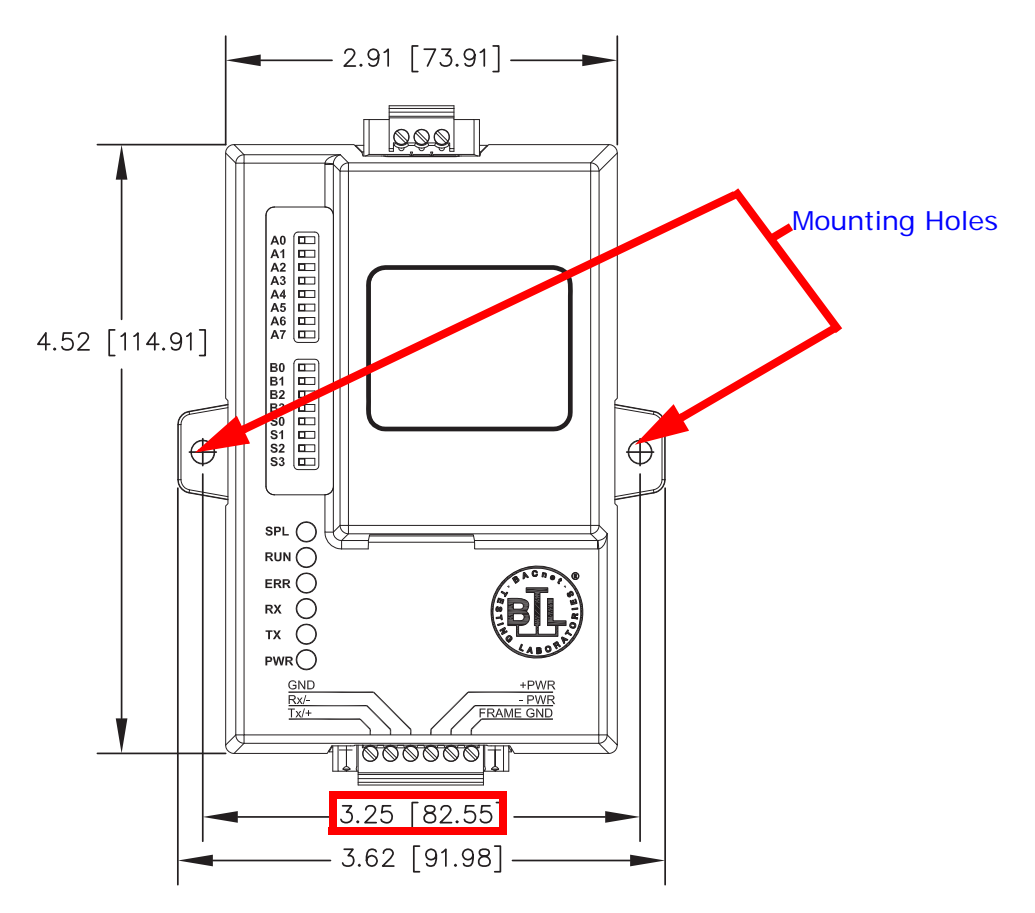

Figure 1.12: Location of Mounting Holes

- 1. Using a #1 flat-blade screwdriver, unscrew the two screws holding the DIN Rail clip to the back of the ProtoCom/ProtoCom-Lom (see Figure 1.11) and remove the clip.
- 2. Verify that the area where the unit is to be mounted allows proper clearance for all connections and mount the unit using the holes provided, spaced 3.25" apart.

### <span id="page-26-0"></span>**1.10: Navigating This Manual**

Chapter 2 explains how to use the ProtoCom/ProtoCom-Lon with EIG meters, including configuration and wiring.

Chapter 3 contains information on device communication.

Appendix A contains the EIG meters points list for the supported protocols.

Appendix B contains the A Bank DIP Switch settings for MAC address.

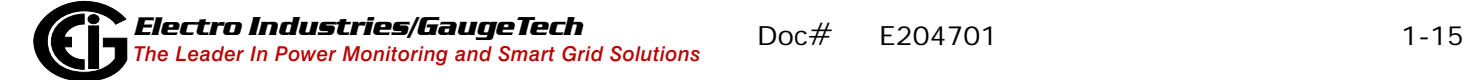

This page intentionally left blank.

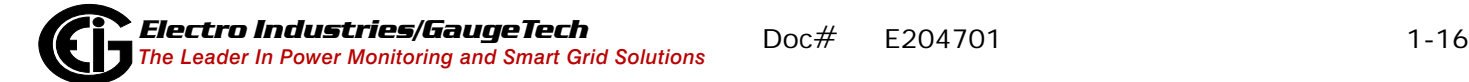

# **2: Using the ProtoCom/ProtoCom-Lon**

This chapter outlines the procedure for setting up communication between the Proto-Com/ProtoCom-Lon and an EIG meter.

# **2.1: Step One - Configure Modbus Communication Settings**

The ProtoCom/ProtoCom-Lon is designed to connect to the RS485 Modbus port of an EIG power meter and to convert the serial communication to the desired protocol. Depending on the meter's point count (see Section 1.2), the ProtoCom/ProtoCom-Lon can communicate with more than one meter. Each meter must have an independent RS485 Modbus address. See the example configuration below.

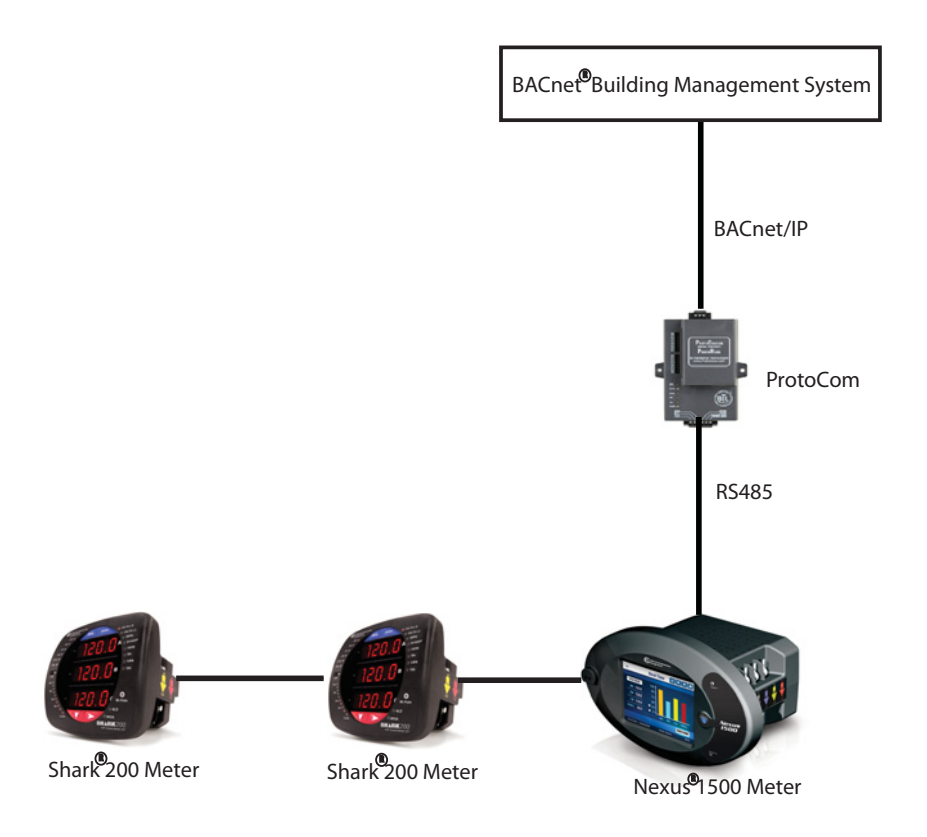

Figure 2.1: Example of Meters, ProtoCom, and Protocol Communication

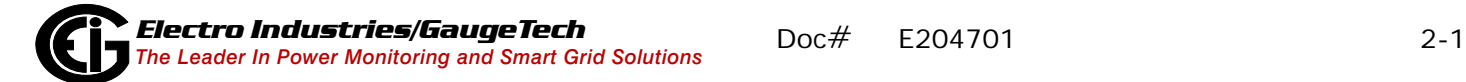

All devices connected to the ProtoCom/ProtoCom-Lon **MUST** have the same Baud Rate, Data Bits, Stop Bits, and Parity. Refer to the following table, which shows the default communication settings.

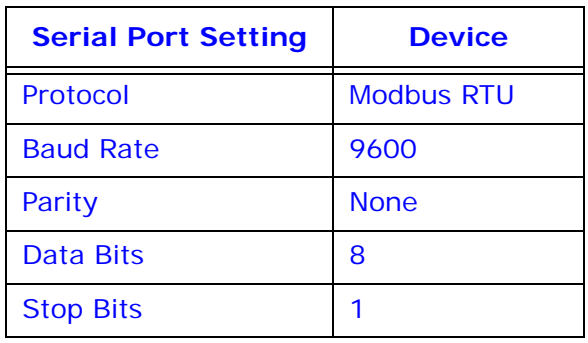

- 1. Assign a Modbus Address to each of the devices attached to the ProtoCom/Proto-Com-Lon. The Modbus Address needs to be uniquely assigned between 1 and 255.
- 2. Record the Modbus Address assigned to each device.

# **2.2: Step Two - Select the Desired Field BAS Protocol (ProtoCom only)**

You will use the S Bank Dip Switches to choose from BACnet MS/TP, BACnet/IP, Modbus/TCP, Metasys N2, EtherNet/IP, or DF1 (refer to Section 1.6 for an explanation of the DIP switches). Note that the ProtoCom's default setting enables BACnet, so you don't need to change this setting unless you want to use another protocol.

 **WARNING!** When setting DIP Switches, please ensure that power to the board is OFF. **AVERTISSEMENT!** Lors de la configuration des commutateurs DIP, veiller à ce que l'alimentation au ProtoCom/ProtoCom-Lon est **DÉSACTIVÉE**.

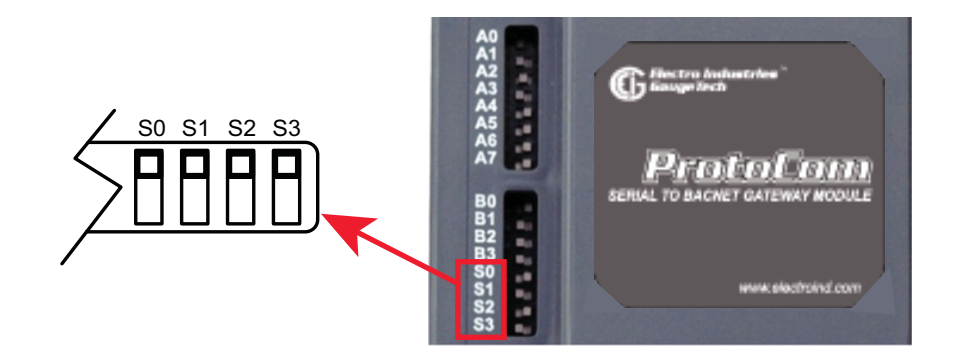

Figure 2.2: S Bank of DIP Switches

- The S bank of DIP switches, S0 S3 is used to select BACnet MS/TP, BACnet/IP, Modbus/TCP, Metasys N2, EtherNet/IP, or DF1 protocols on ProtoCom.
- The following chart describes S0 S3 DIP switch configuration settings for the devices to support BACnet MS/TP, BACnet/IP, Modbus TCP, Metasys N2, EtherNet/IP, or DF1 protocols on a ProtoCom.

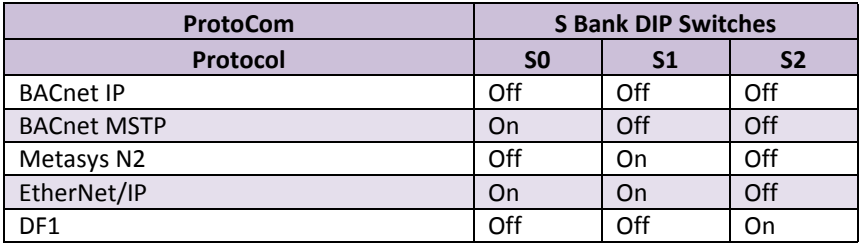

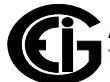

#### **NOTES:**

- When the S bank of switches are all off (this is the default setting) BACnet/IP is enabled.
- The OFF position is when the DIP switches are set closest to the outside of the box.
- On the ProtoCom-Lon, the S bank DIP switches are disabled, since the Field Protocol is always LonWorks.

#### **2.3: Step Three - Enable Auto-discovery**

The ProtoCom/ProtoCom-Lon has an Auto-discovery feature that lets it determine the EIG meter model it is connected to, and automatically load the appropriate points list for the protocol you choose. This makes configuration simple. The ProtoCom/Proto-Com-Lon allows a user to put different EIG meters on the RS485 bus, and have the ProtoCom/ProtoCom-Lon automatically discover them and make them available via the selected protocol.

Auto-discovery is set in the S Dip Switch bank's S3 switch (see DIP Switch figure on the previous page). The setting configuration is shown in the table below.

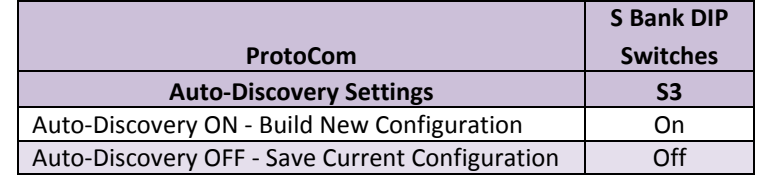

When installing the ProtoCom for the first time, set S3 to the ON position to enable Auto-discovery. The ON position is when the DIP switches are set closest to the inside of the box.

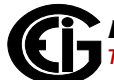

# **2.4: Step Four - Set MAC Address/Device Instance/Node-ID (Proto- Com only)**

The Building Management System (BMS) in use must be able to distinguish the Proto-Com, and the meters attached to it, from all of the other devices in the BMS system. For this reason, the ProtoCom and connected devices must be given a unique ID. The specific ID you need to set depends on the BMS protocol you'll be using.

- MAC Address used for BACnet MS/TP protocol only (Section 2.4.1): this is an eight bit address used to identify devices on a single RS485 subnet (the devices attached to the ProtoCom when using BACnet MS/TP). It identifies the ProtoCom to the BACnet MS/TP protocol.
- Device Instance used for both BACnet MS/TP and BACnet/IP (Section 2.4.2): the Device Instance is used to set up a unique identifier for each of the meters attached to the ProtoCom.
- Node-ID used for Metasys N2, Modbus/TCP, and DF1 (Section 2.4.3): this is the unique identifier for each of the meters attached to the ProtoCom.

# **2.4.1: Set MAC Address - for BACnet MS/TP Protocol Only**

- Note that only 1 MAC address is set for the ProtoCom, regardless of how many devices are connected to it.
- Set the BACnet MS/TP MAC address between 1 and 127 (Master MAC address): this is so that the BMS system can find the ProtoCom via BACnet auto discovery.
- Use DIP switches A0 A7 to assign the MAC Address for BACnet MS/TP.

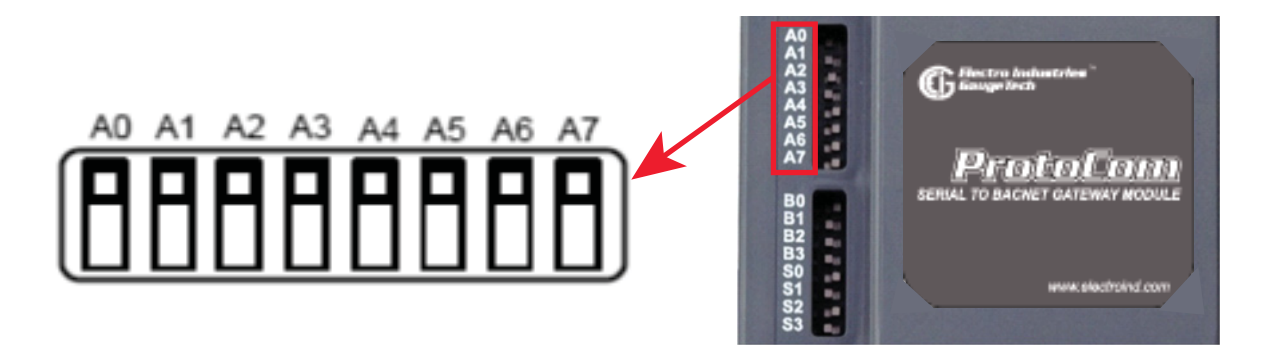

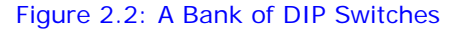

**NOTES:**

- Refer to Appendix C.1 for the MAC address DIP switch chart.
- When using Metasys N2, Modbus/TCP, and DF1 the A Bank of DIP switches are disabled and not used. They should be set to the OFF position.

#### **2.4.2: Set the Device Instance - for BACnet MS/TP and BACnet/IP Protocols**

The BACnet protocol needs a value called Device Instance for each device in the system. This Device Instance is used to uniquely identify the device in a BACnet system. The BACnet Device Instance is set up by adding a value known as the Node\_Offset to the Modbus Address that you assigned to the device in step 1 (Section 2.1).

The BACnet Device Instance can range from 1 to 4,194,303. The default Node\_Offset is 50,000.

For example, using the Node\_Offset default of 50,000:

- a. If Device 1 has a Modbus Address of 1, Device 2 has a Modbus Address of 2, Device 3 has a Modbus Address of 3;
- b. The Device Instance for Device 1 is 50,001; for Device 2 it is 50,002; and for Device 3 it is 50,003.

#### **2.4.2.1: Change Node\_Offset Value**

If you need to, you can change the default Node\_Offset from 50,000 to any number between 1 and 4,194,302 using the GUI Configurator (see Section 1.9). Follow these instructions:

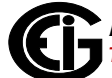

1. From the GUI Configurator screen, enter the Node\_Offset you want to use. The example screen below is for a ProtoCom configured for BACnet MS/TP protocol.

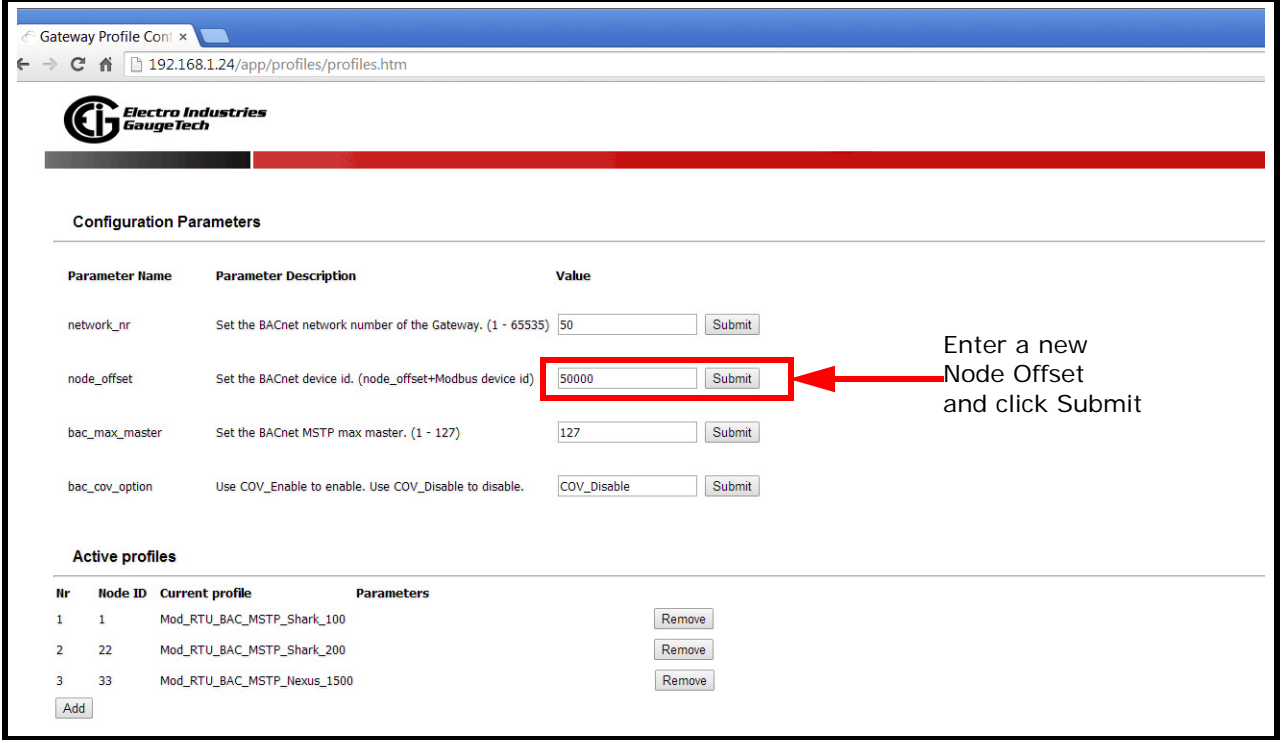

- 2. Enter the value you want to use in the Node\_Offset field.
- 3. Click Submit. The BACnet device instances will be set by taking the new Node\_Offset and adding it to the Modbus Address that you assigned to the device (Section 2.1).

For example, using a Node\_Offset changed to 20,000:

- If Device 1 has a Modbus Address of 1, Device 2 has a Modbus Address of 2, Device 3 has a Modbus Address of 3;
- The Device Instance for Device 1 is 20,001; for Device 2 it is 20,002; and for Device 3 it is 20,003.

#### **2.4.3: Device Node-ID for Metasys N2, Modbus/TCP, and DF1 Protocols**

The Modbus Addresses that you assigned to the devices attached to the ProtoCom in Section 2.1 will be the Metasy N2, Modbus TCP, and DF1 Node\_ID's for the field protocols. You don't need to set up any other identification.

# **2.5: Step 5: Set the Baud Rate for BACnet MS/TP and DF1 Protocols**

Use DIP Switches B0 - B3 to set the serial baud rate to match the baud rate provided by the BMS for BACnet MS/TP and DF1.

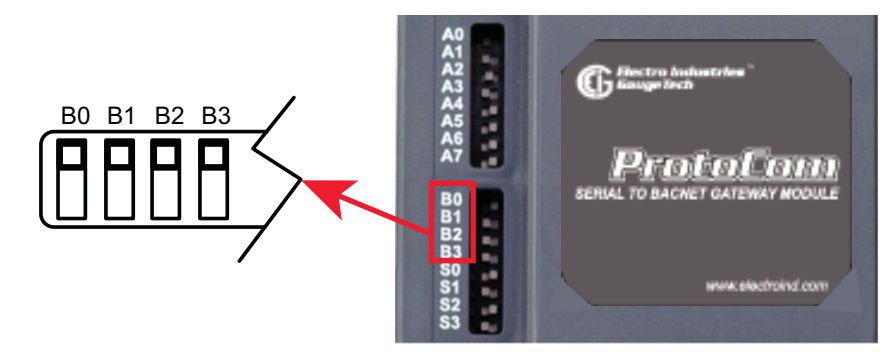

Figure 2.3: B Bank of DIP Switches

#### **NOTES:**

- The baud rate for Metasys N2 protocol is set to 9600: the B bank of DIP Switches is disabled for Metasys N2 on ProtoCom, since they are not needed.
- The B bank of DIP switches is disabled for the ProtoCom-Lon.
- The default setting of the ProtoCom is 38400.

The following table shows the Baud Rate DIP Switch selection.

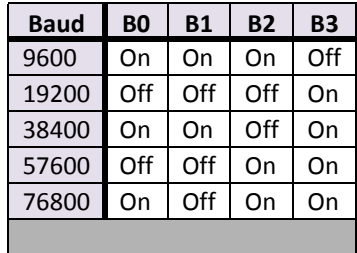

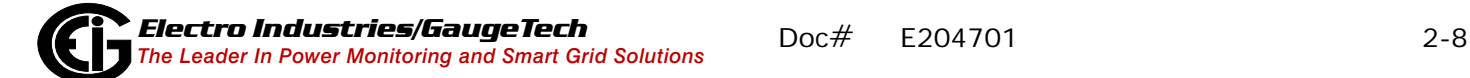
# **2.6: Step 6 - Connect the ProtoCom/ProtoCom-Lon to the Meter**

The six pin connector at the bottom of the ProtoCom/ProtoCom-Lon (labeled HOST) is used to connect the ProtoCom to the EIG meter and to the power supply. (See Section 1.5 for detailed information on the ProtoCom/ProtoCom-Lon's connections).

- Pins 1 through 3 are for the meter's RS485 connection, though the RS485 GND (Pin 3) is not typically connected.
- Pins 4 through 6 are for power.

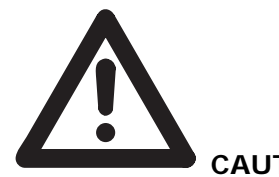

# **CAUTION! DO NOT CONNECT POWER YET**.

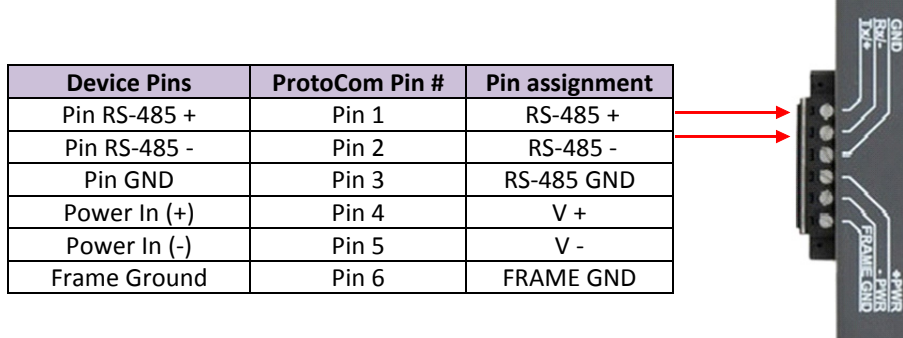

Figure 2.4: HOST RS485 Connections

The EIG meters have the following RS485 connections:

- The Shark® meters, the Nexus® meters, and the MP200 Metering System have a two wire RS485 connection that can connect directly to the ProtoCom's RS485 connections:
	- 1. Connect the meter's B+ to the ProtoCom/ProtoCom-Lon's Tx +/- connection.
	- 2. Connect the meter's A- to the ProtoCom/ProtoCom-Lon's Rx +/- connection.
- The DMMS 425 meter has a four wire RS485 connection.
	- 1. Connect the meter's R + and T+ wires together, and connect the combined wire to the ProtoCom's Tx+/-.

2. Connect the R- and T- wires together and connect the combined wire to the ProtoCom/ProtoCom-Lon's Rx +/-.

See the diagram below.

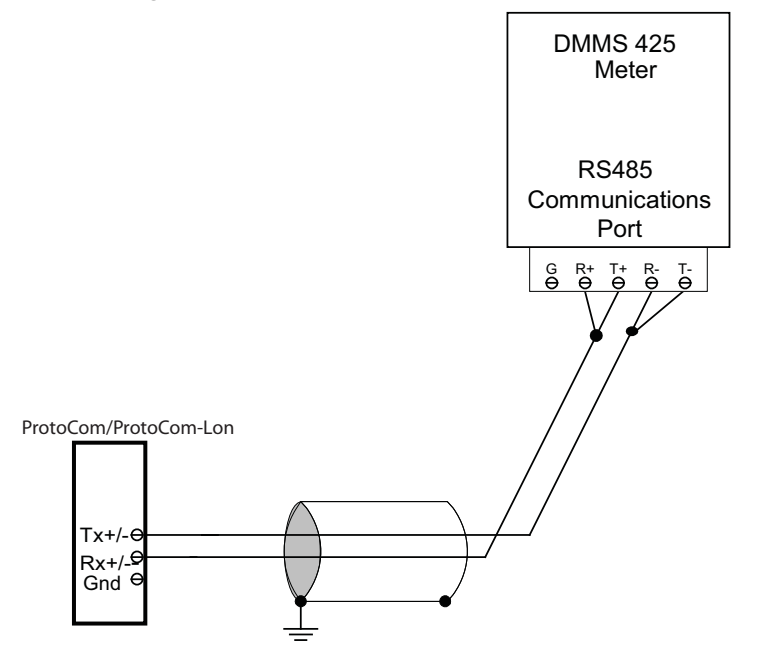

Figure 2.5: Connecting RS485 between DMMS 425 and ProtoCom/ProtoCom-Lon

# **2.6.1: Biasing the Modbus RS485 Network (only if necessary)**

An RS485 network with more than one device needs to have biasing to ensure proper communication. The biasing only needs to be done on one device. If necessary, you can set up biasing on the ProtoCom. Refer to Section 1.8 for instructions on removing and replacing the unit's top cover.

The ProtoCom has 530 Ohm resistors that can be used to set the biasing. The default position of the Biasing jumpers is OFF. The OFF position is when the 2 RED biasing jumpers straddle the 4 pins closest to the outside of the board of the Proto-Com. To turn biasing on, move the jumpers to the right so that they straddle the four inside pins. See the figure below.

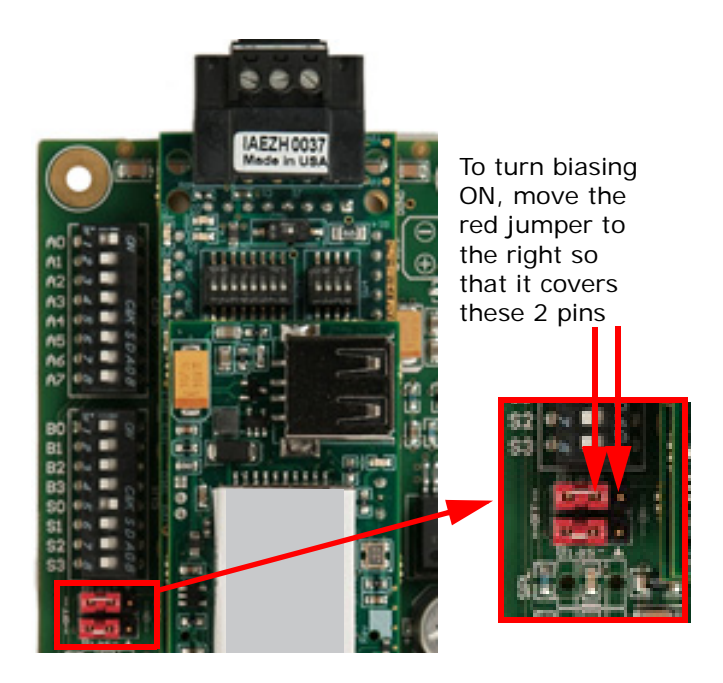

Figure 2.6: Biasing Jumpers

#### **IMPORTANT!**

- Only turn biasing ON if the Building Management System (BMS) cannot see more than one device connected to the ProtoCom and you have checked that all of the settings (Modbus COM settings, wiring, and DIP switches) are correct.
- Do not touch any other parts of the main board.

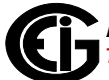

# **2.6.2: Set End of Line Termination Switch for the Modbus RS485 Port (only if necessary)**

On long RS485 cabling runs, the RS485 trunk must be properly terminated at each end. The ProtoCom has a blue End-of-Line (EOL) terminating switch (see the figure below). On short cabling runs the EOL switch does not to need to be turned ON; therefore the default setting for this ProtoCom's EOL switch is OFF. Refer to Section 1.8 for instructions on removing and replacing the unit's top cover.

If the ProtoCom is placed at one of the ends of the trunk on a long RS485 cabling run, turn the Blue RS485 End-of- Line Terminating switch to the ON position.

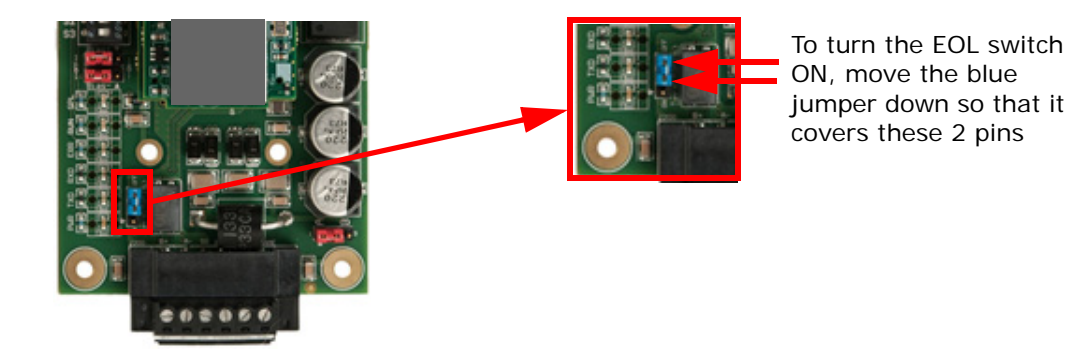

Figure 2.7: EOL Termination Jumpers

**IMPORTANT!** Do not touch any other parts of the main board.

### **2.7: Step 7 - Connect to the RS485/LonWorks Network (BACnet MS/TP, Metasys N2, DF1, or LonWorks)**

# **BACnet MS/TP, Metasys N2, or DF1: Wire the Field Port to the RS485 Network**

Connect the BACnet MS/TP or Metasys N2 RS485 network wires to the 3-pin RS485 connector (labeled FIELD) on the top of the ProtoCom, as shown below.

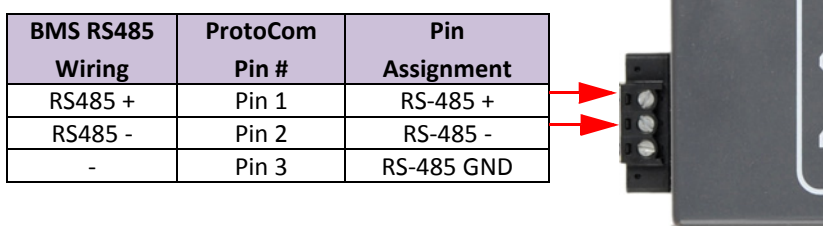

#### Figure 2.8: FIELD RS485 Wiring

**NOTE:** The RS485 GND (Pin 3) is not typically connected.

If the ProtoCom is the last device on the BACnet MS/TP, Metasys N2, or DF1 trunk, the End-Of-Line Termination (EOL) Switch needs to be enabled. See Section 1.8 for instructions on removing and replacing the unit's top cover.

To enable the switch: using a thin, pointed tool, move it to the left, as shown in the diagram below.

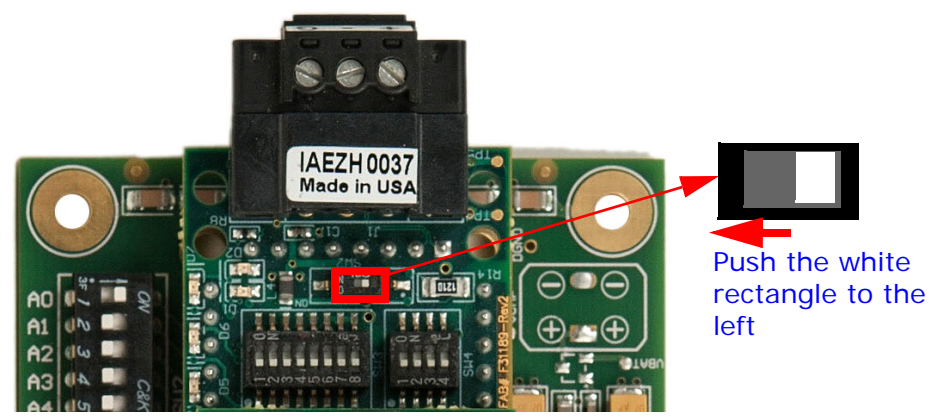

Figure 2.9: EOL Switch Setting

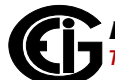

#### **ProtoCom-Lon: Wire the Field Port to the LonWorks Network**

Connect the ProtoCom-Lon to the field network with the LonWorks terminal using a twisted pair non-shielded cable. LonWorks has no polarity.

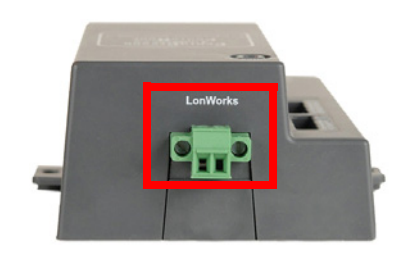

Figure 2.10: LonWorks FIELD Terminal

### **2.8: Step 8 - Connect Power to the ProtoCom/ProtoCom-Lon**

Apply power to the ProtoCom/ProtoCom-Lon as show in the figure below. Ensure that the power supply used complies with the specifications provided in Section 1.4.

The ProtoCom/ProtoCom-Lon accepts either 9-30VDC or 12-24 VAC on pins 4 and 5.

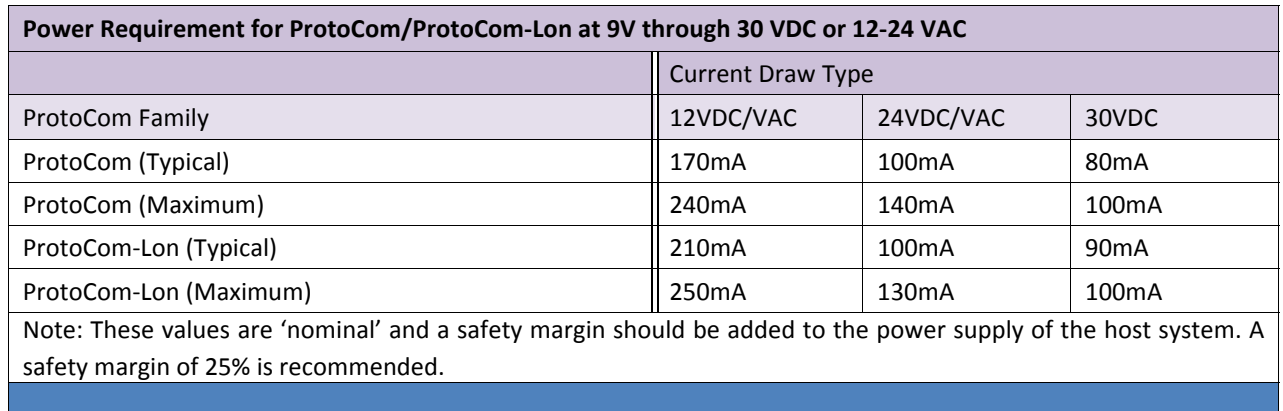

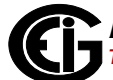

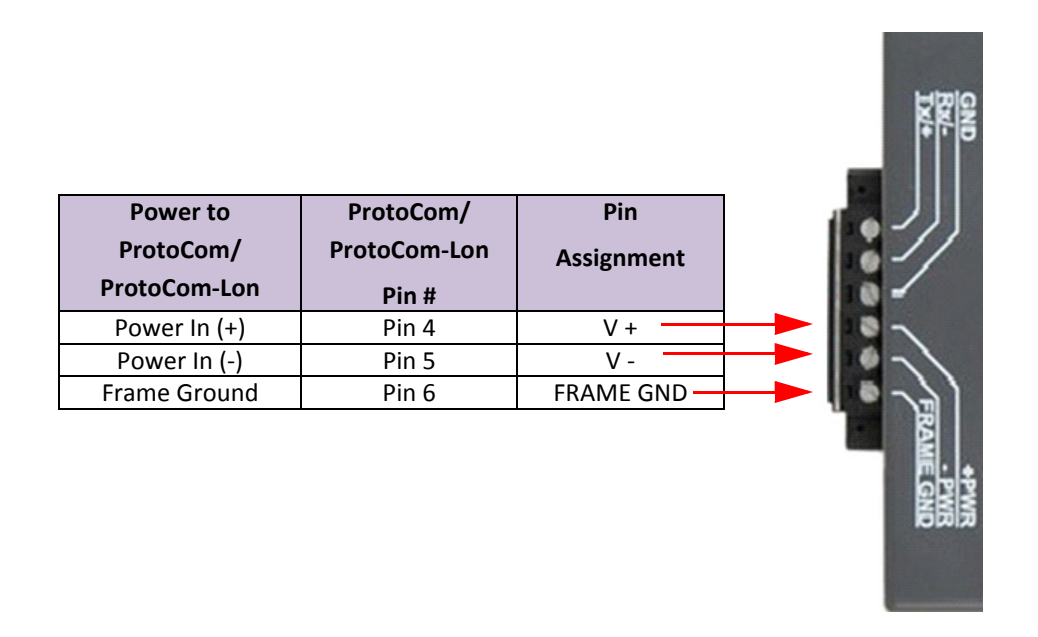

Figure 2.11: Connecting Power to the ProtoCom/ProtoCom-Lon

# **2.9: Step 9 - Turn Off Auto-discovery After Completion to Save Configuration**

The S3 DIP Switch for enabling Auto-discovery was set in step 3, Section 2.3. Once power is applied to a ProtoCom/ProtoCom-Lon that is set to enable Auto-discovery, the unit takes about 3 minutes to complete the discovery of all of the EIG meters attached to the ProtoCom/ProtoCom-Lon and the loading of their data points.

Once the ProtoCom/ProtoCom-Lon has discovered all of the connected EIG meters, set the S3 DIP switch to the OFF position to save the current configuration. The OFF position is when the DIP switches are set closest to the outside of the box.

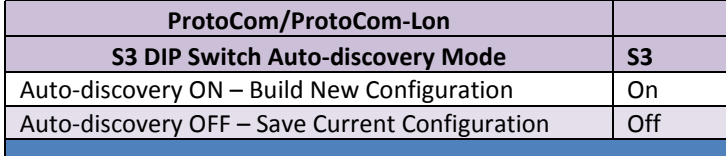

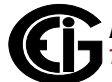

### **2.10: Step 10: Additional Configuration**

Depending on the protocol being used and the specific needs of your application, you may use the following configuration instructions.

### **2.10.1: Use the Web GUI to Configure IP Address for BACnet IP and EtherNet/IP**

Follow the instructions in Section 1.9 to connect to the ProtoCom via its Ethernet port and to bring up the Web GUI.

**NOTE:** Below the Active Profiles heading you should see profiles listed for connected devices. If no profiles are displayed, check the wiring, baud rate, and DIP switch settings, because there is a problem with device communication. All the active profiles must show the correct Addresses before proceeding.

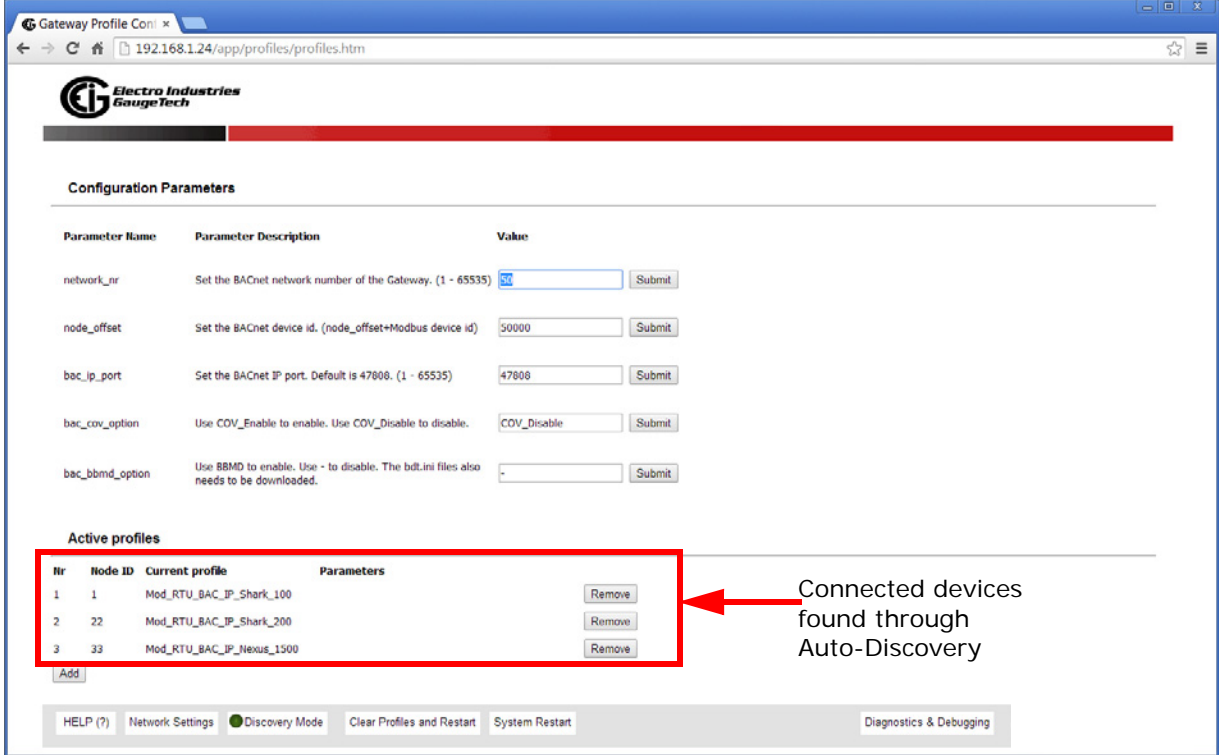

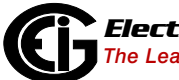

# **Set the IP Address for Field Network (BACnet/IP, Modbus TCP, and Ethernet/IP Only):**

1. From the Web Configurator page, click the Diagnostics & Debugging button in the bottom right side of the page.

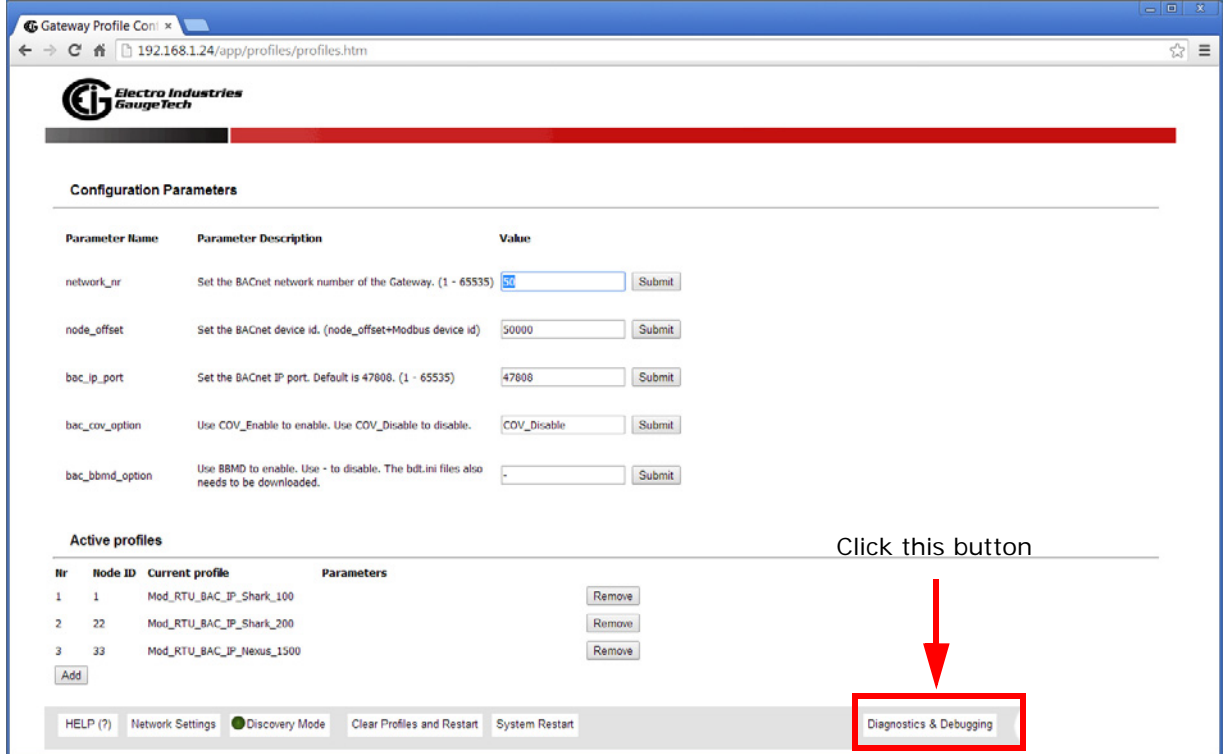

BACnet/IP Configurator Webpage

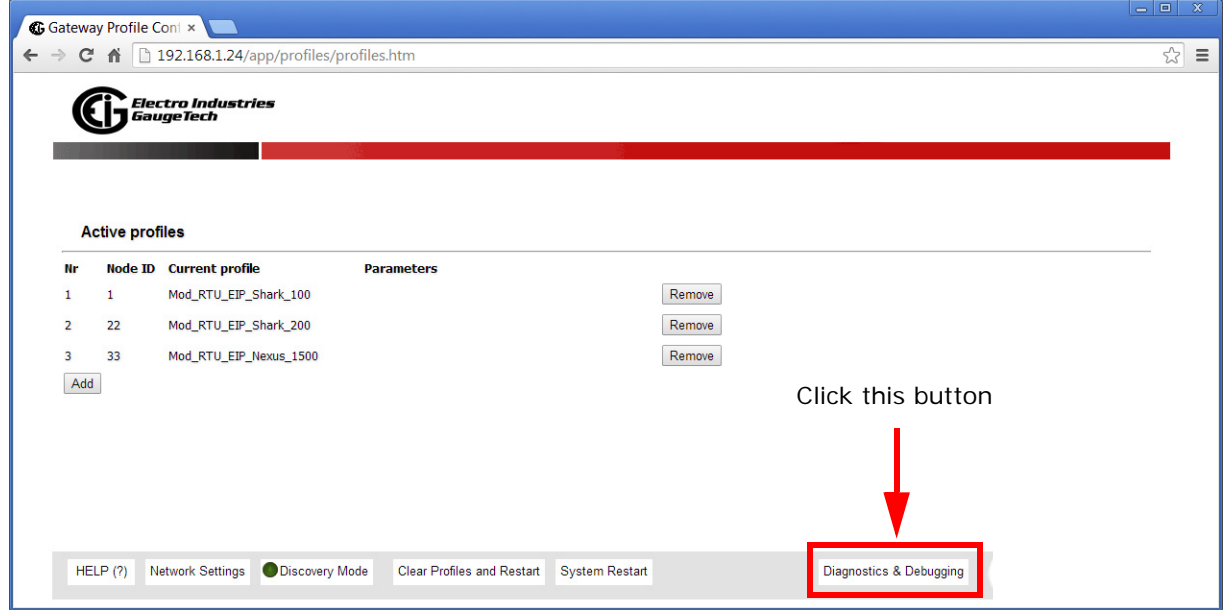

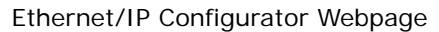

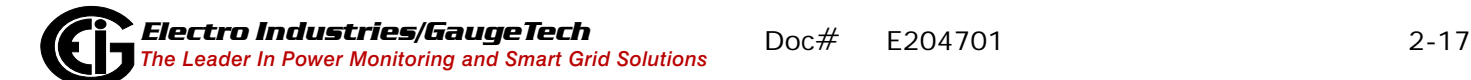

2. Under Navigation, on the left side of the screen, click Setup>Network Settings.

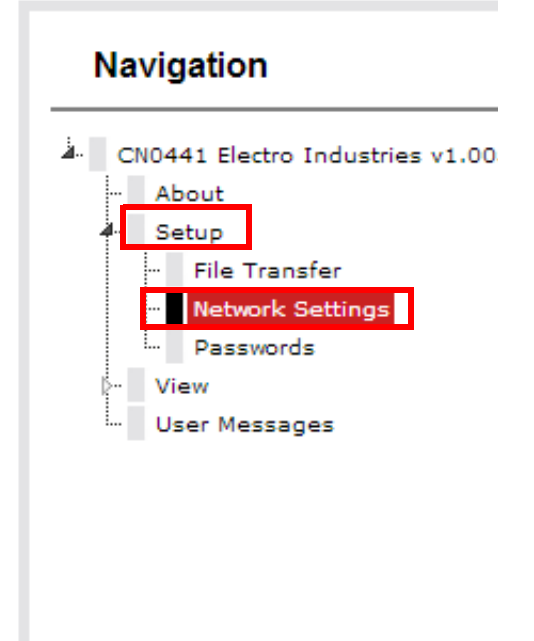

3. The current network settings are shown in the screen.

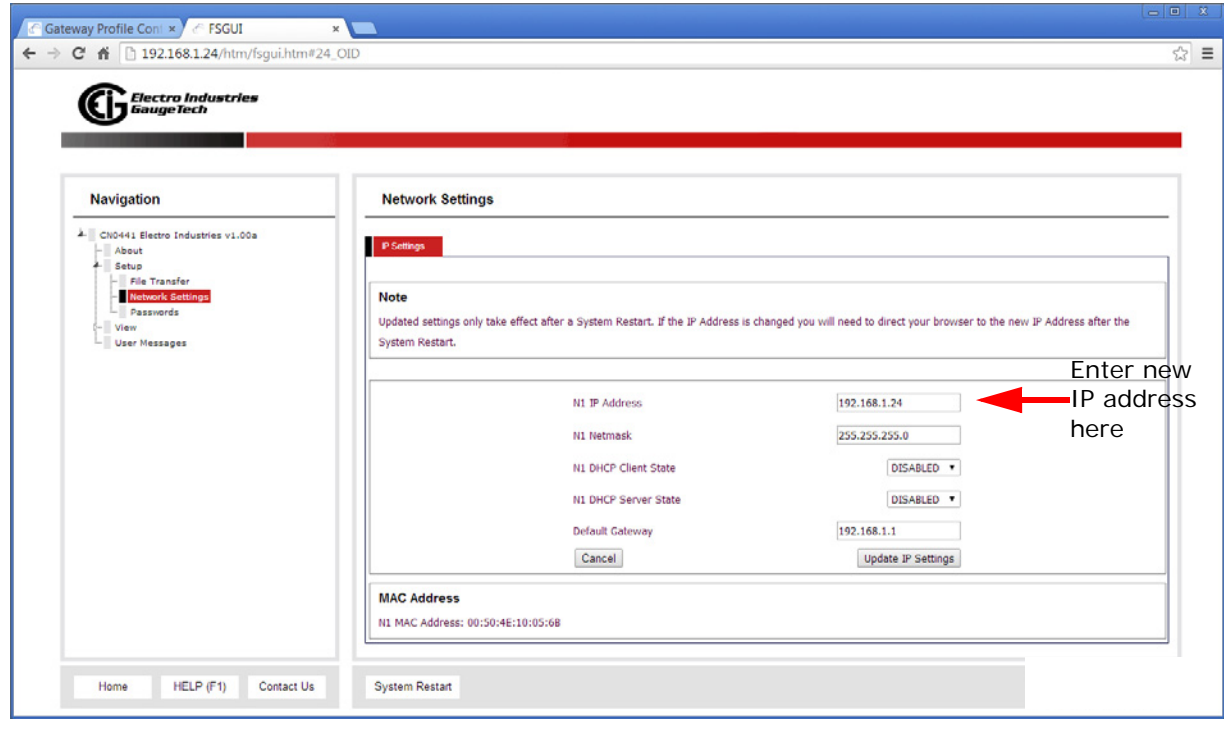

4. Modify the IP address (N1 IP address field) of the ProtoCom's Ethernet port.

- 5. If necessary, change the Netmask (N1 Netmask field) by entering a new Subnet Mask.
- 6. If necessary, change the IP Gateway (Default Gateway field) by entering a new IP Gateway.

**NOTE:** If the ProtoCom is connected to a router, the IP Gateway of the ProtoCom should be set to the IP address of the router.

- 7. Reset the ProtoCom by clicking the System Restart button at the bottom of the page.
- 8. Unplug the Ethernet cable from the PC and connect it to the network hub or router.
- 9. Record the IP address you assigned to the ProtoCom and store it in a safe place.

### **2.10.2: Set Up a Password**

The ProtoCom/ProtoCom-Lon comes with password disabled, but you can easily configure a password for it.

There are 2 password access levels:

- Admin: the Admin account has unrestricted access to the unit.
- User: the User account can view any ProtoCom/ProtoCom-Lon information, but cannot make any changes to settings or restart the unit.
- 1. Type the IP address of the ProtoCom/ProtoCom-Lon into your PC's browser.

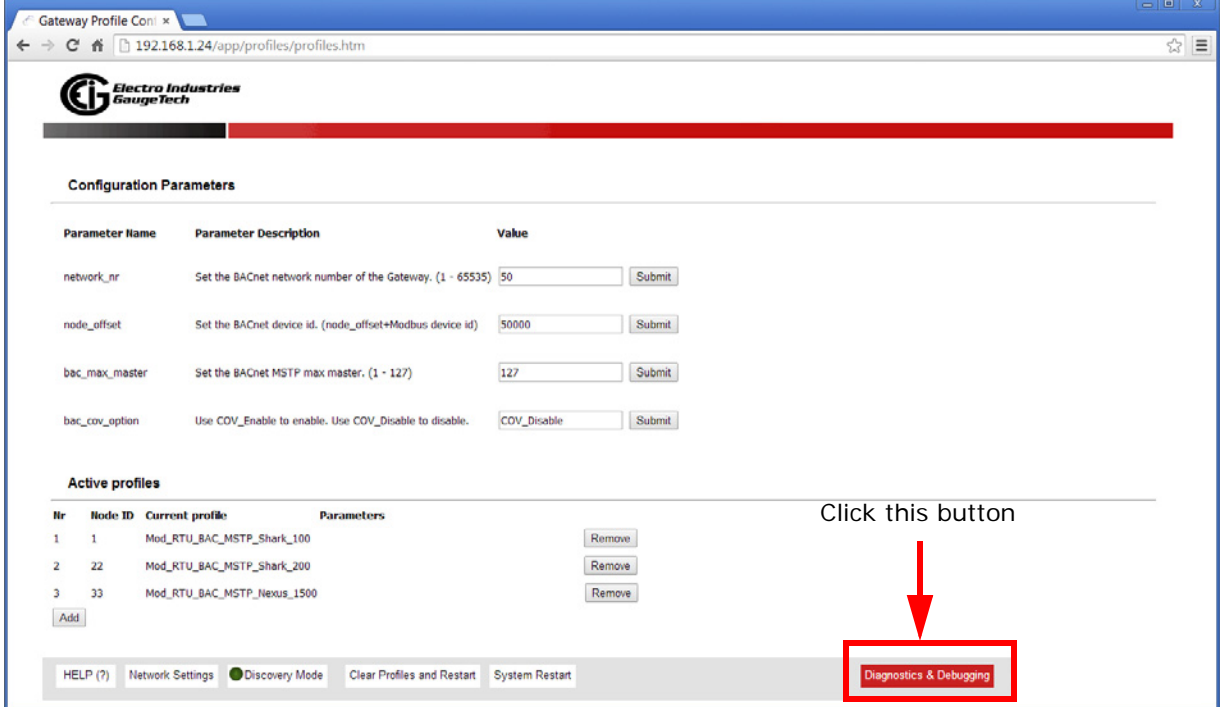

2. From the Web Configurator landing page, click the Diagnostics & Debugging button on the bottom right side of the page to access the FST Web GUI.

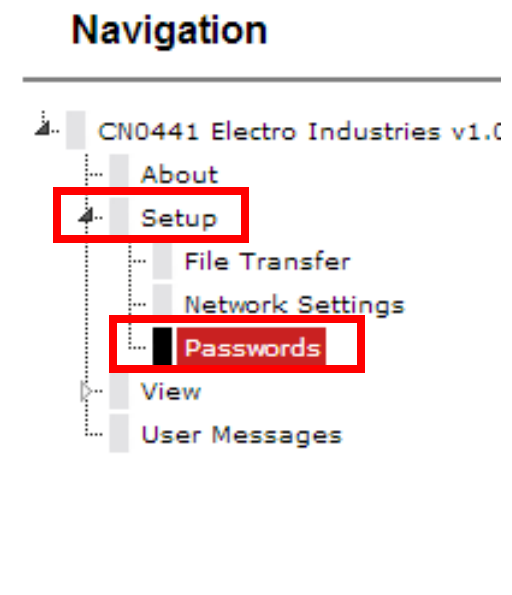

3. From the navigation tree on the left side of the page, click Setup>Passwords.

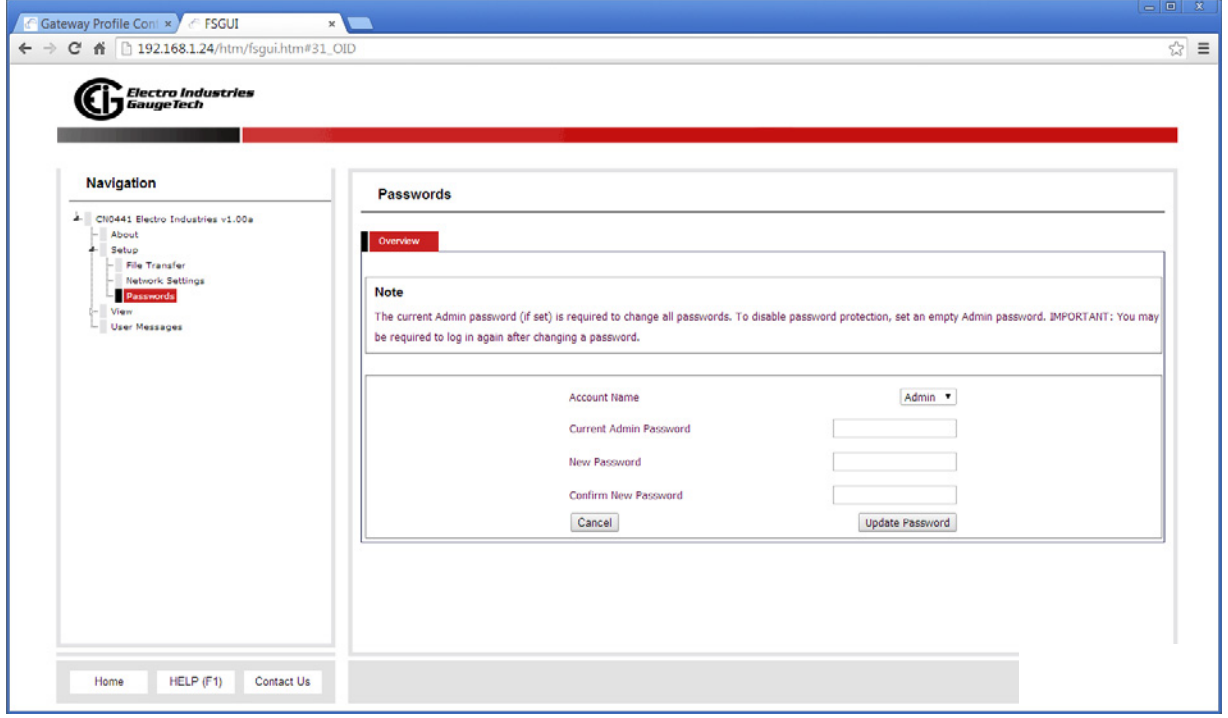

4. From the pull-down menu, select Admin or User to set the password for that account.

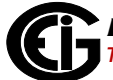

- 5. Enter the current password (if there is one) and the new password in both the New Password and Confirm New Password fields. The password must be a minimum of eight characters; it is case sensitive. Be sure to write down the password and store it in a safe place.
- 6. Click Update Password to save your changes.
- 7. Repeat the process for the other account, if desired.
- 8. You can close the browser window.

**NOTE:** You can disable an active password by leaving the New Password and Confirm New Password fields blank and then clicking the Update Password button.

### **2.10.3: Configure the ProtoCom-Lon**

Following are instructions specific to the ProtoCom-Lon configuration.

#### **Commission the ProtoCom-Lon on a LonWorks Network**

Commissioning can only be performed by the LonWorks administrator. The user will be prompted by the LonWorks Administrator to activate the Service Pin on the Proto-Com-Lon at the correct step of the commissioning process, which varies for each LonWorks Network Management Tool.

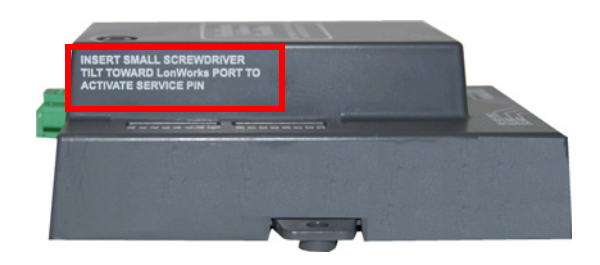

Figure 2.12: Location of ProtoCom-Lon Service Pin Instructions

#### **Upload an XIF File from the ProtoCom-Lon Using the Using the Web GUI**

You may need an XIF file. If so, first follow the instructions in Section 1.9 to connect to the ProtoCom-Lon via its Ethernet port.

Open a web browser and go to the following address: IP address of ProtoCessor/fserver.xif

For example: 192.168.1.24/fserver.xif

If the web browser prompts you to save the file, save it to the PC. If the web browser displays the xif file as a web page (see the example shown below), right-click in the page and save the file to your PC as fserver.xif.

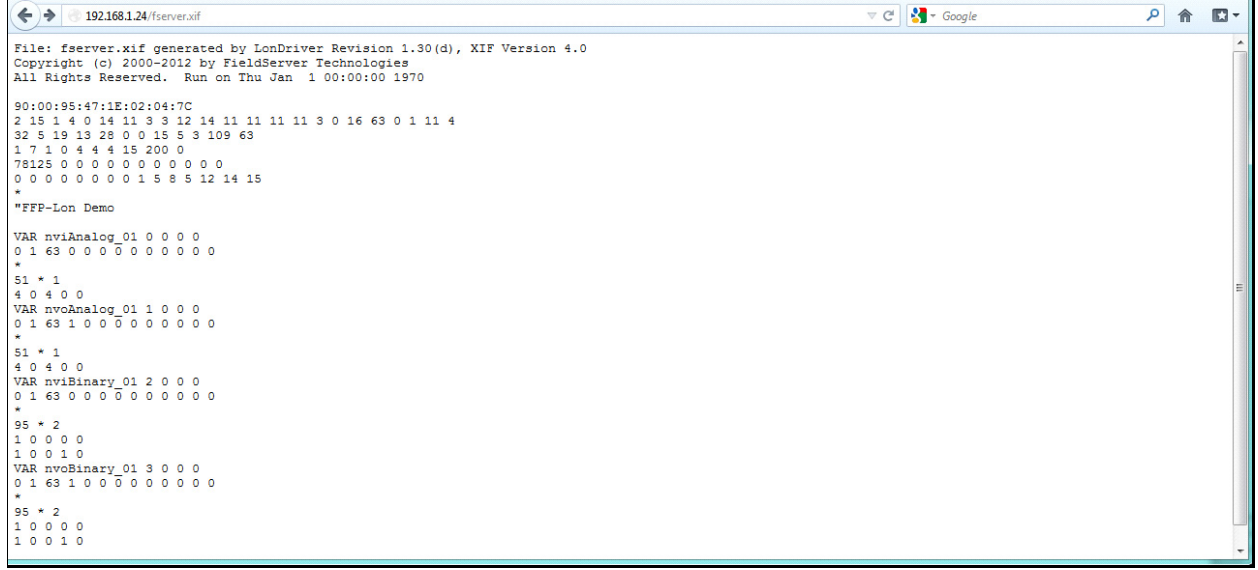

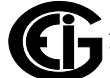

### **2.11: Step 11 - Use the CAS BACnet Explorer to Validate the ProtoCom in the Field (BACnet MS/TP or BACnet/IP)**

When you purchase a ProtoCom from EIG, you receive a complementary 2 week, fully functional copy of CAS BACnet Explorer (through Chipkin Automation) that can be used to validate BACnet MS/TP and/or BACnet/IP communications in the field without having to have the BMS Integrator on site.

**NOTE:** To test BACnet MS/TP you will need a Serial to RS485 or a USB to RS485 converter.

#### **Download the CAS Explorer and Request an Activation Key**

To request the complementary BACnet CAS key:

1. Go to http://app.chipkin.com/activation/twoweek/.

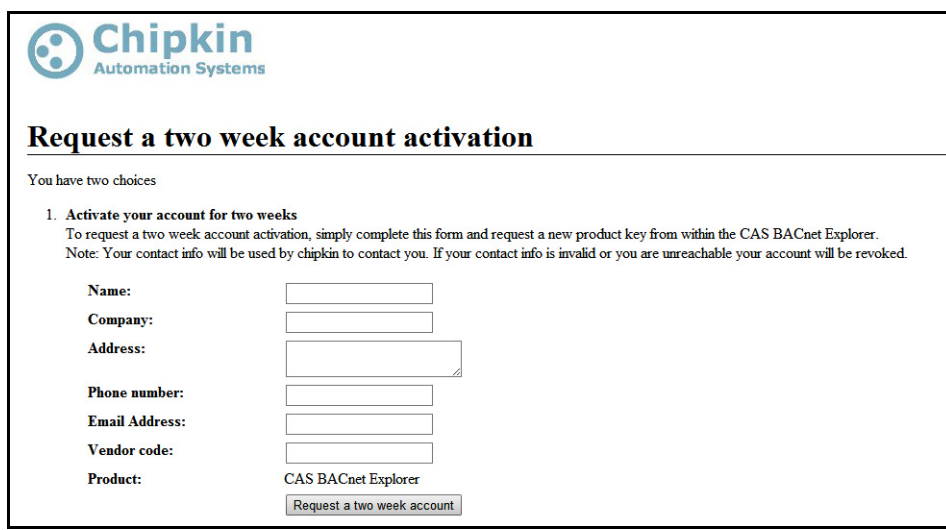

- 2. Fill in all the information and enter "Electro2013" in the Vendor Code field.
- 3. The key will be sent to the email address you entered.

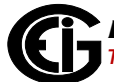

4. Once you receive the email with the activation key, go to http://www.chipkin.com/ technical-resources/cas-bacnet-explorer/.

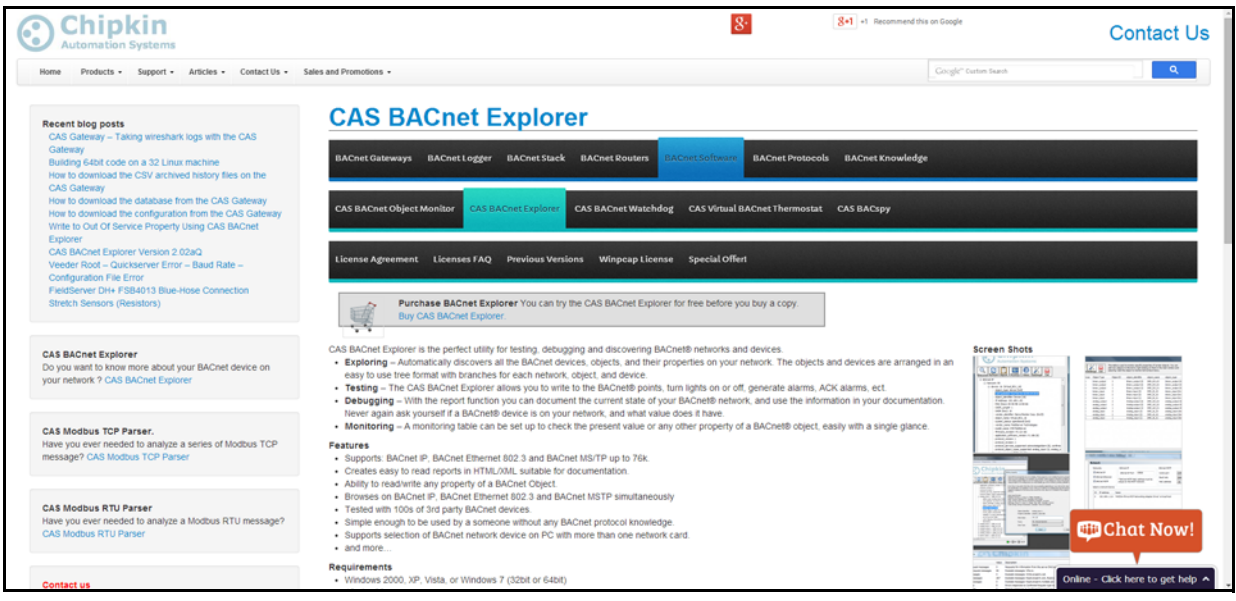

5.. Scroll down until you see the Download icon.

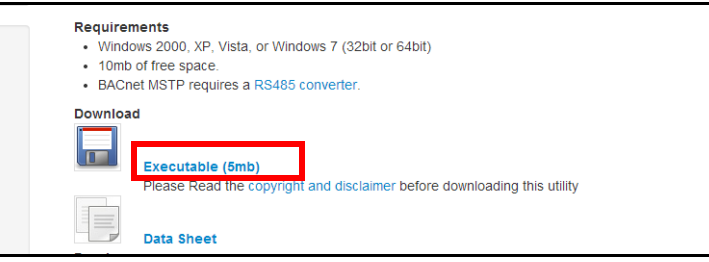

- 6. Click Executable (dmb) and run the file. A Setup Wizard will step you through downloading the CAS Bacnet Explorer application.
- 7. Follow the prompts. When you finish installation a window will prompt you to enter a license.

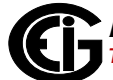

8. When you click OK, you will see the screen below.

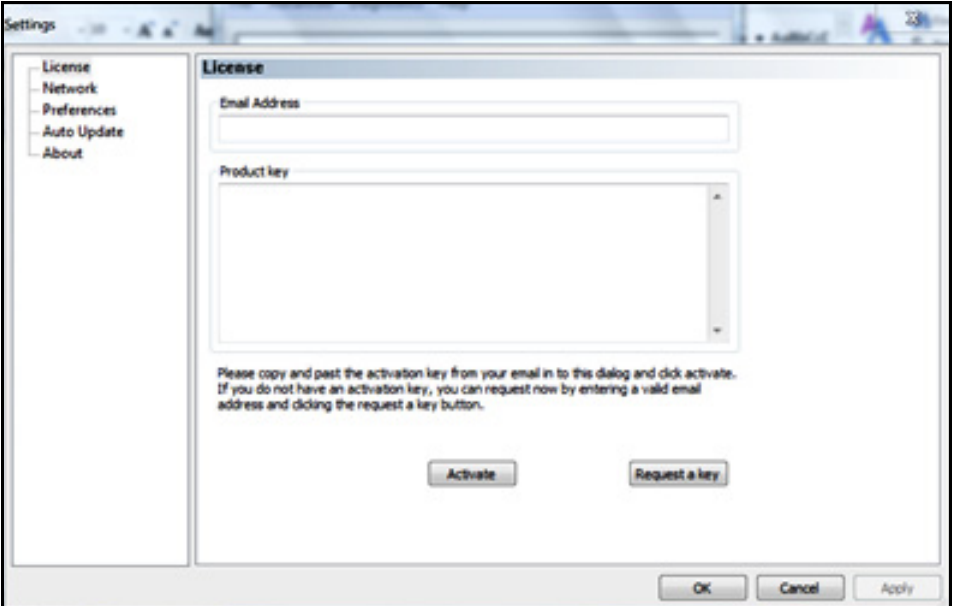

- 9. Enter your email address and paste the activation key that was sent to your email.
- 10. Click the Activate button to begin your two week free trial.

#### **2.11.1: CAS BACnet Setup**

Following is an example of how to configure the ProtoCom with a BACnet Explorer. The one shown here was developed by Chipkin Automation Systems. It is subject to all of their licenses and restrictions. Please read and follow their license requirements before using.

These are the instructions to set up CAS BACnet Explorer for the first time on BACnet MS/ST and BACnet/IP.

#### **CAS BACnet MS/TP Setup**

1. Using the Serial to RS485 or USB to RS485 converter, connect it to your PC and the 3 Pin BACnet MS/TP connector on the ProtoCom (the FIELD connector).

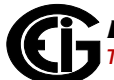

2. Open the CAS BACnet Explorer application to display the main screen.

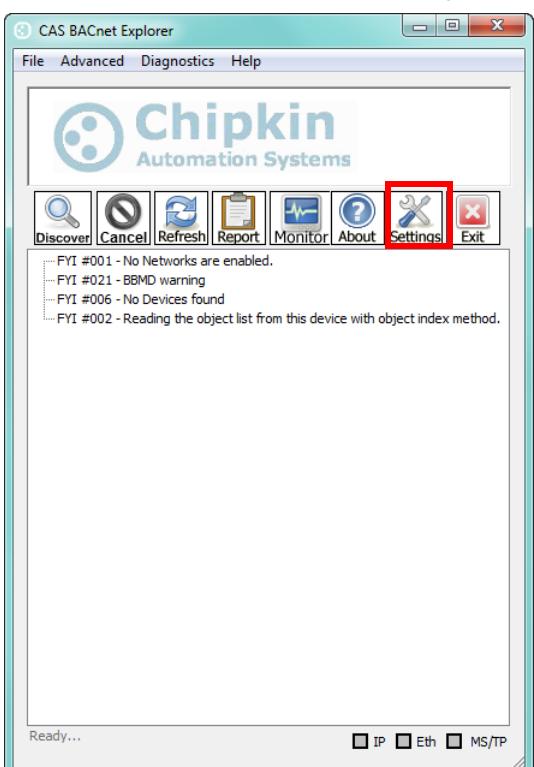

3. Click on Settings.

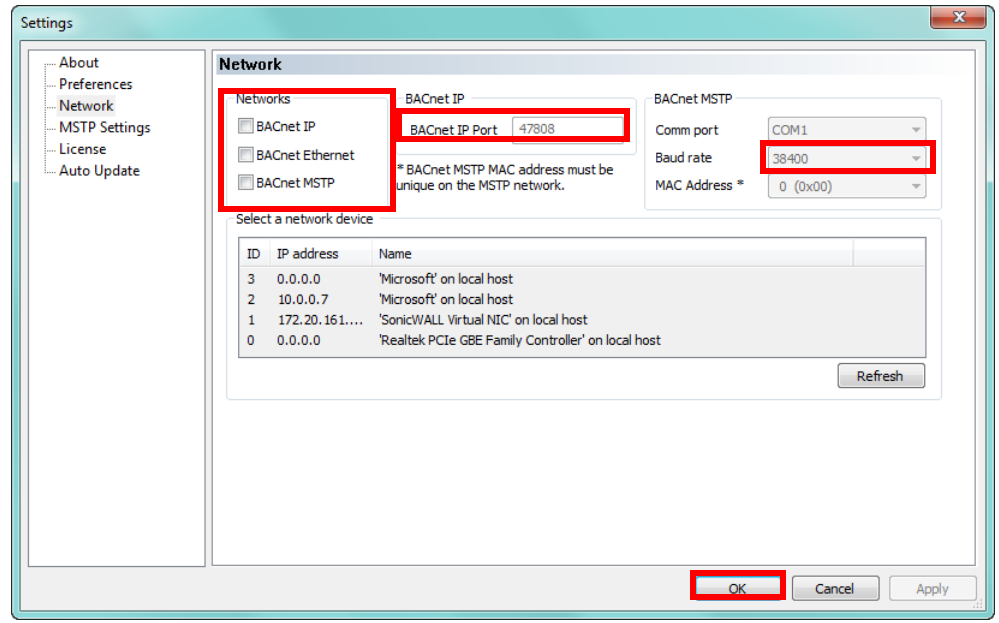

4. In the Networks section, check the BACnet MSTP box and uncheck the BACnet/IP and BACnet Ethernet boxes.

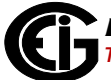

- 5. Set the BACnet MSTP MAC address to 0.
- 6. Set the BACnet MSTP Baud Rate to 38400.
- 7. Click OK.

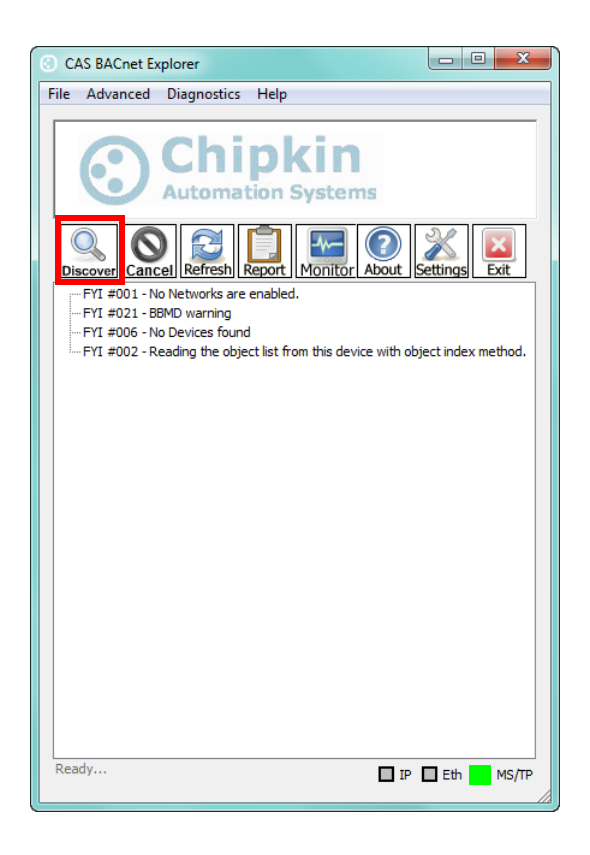

- 3. In the bottom right-hand corner of the main screen, make sure that the BACnet MSTP box is green.
- 4. Click on Discover.

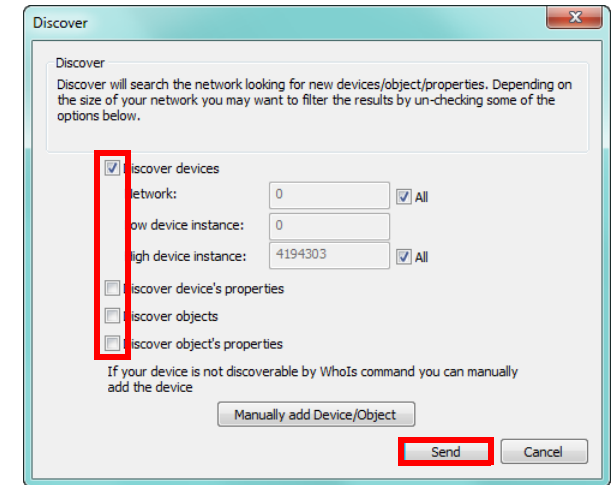

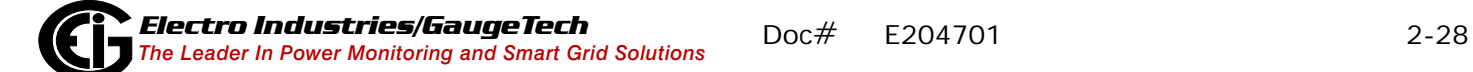

- 5. Check all 4 boxes.
- 6. Click Send. The screen will display BACnet network information.

#### **CAS BACnet/IP Setup**

- 1. See Section 1.9 to set the IP address and subnet of the PC that will be running the CAS BACnet Explorer.
- 2. Connect a straight or crossover Ethernet cable from the PC to the ProtoCom.
- 3. Open the CAS BACnet Explorer application to display the main screen.

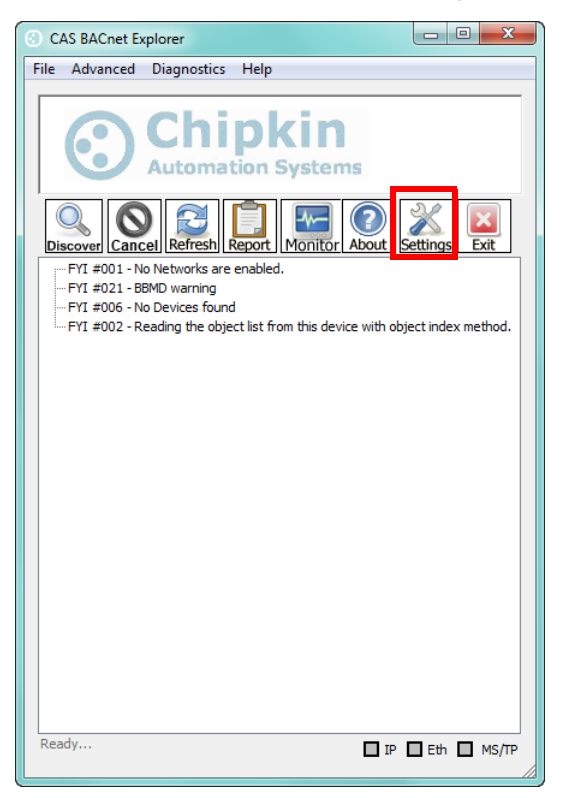

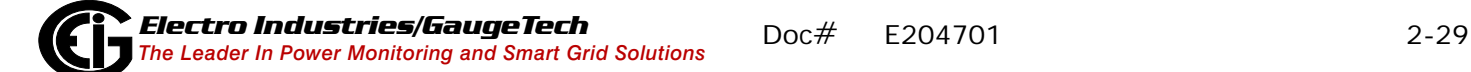

4. Click on Settings.

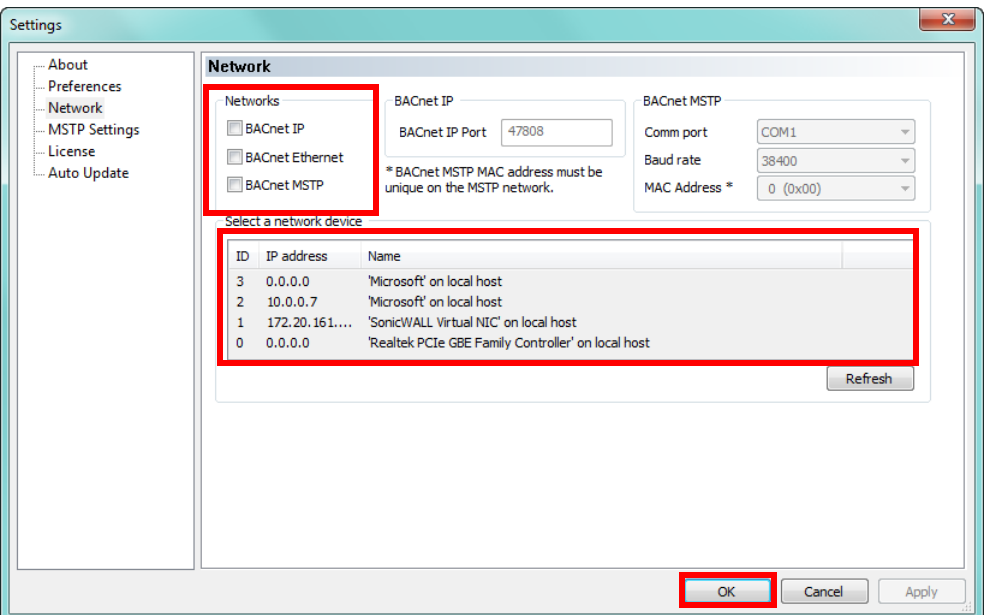

- 5. In the Networks section, check the BACnet/IP box and uncheck the BACnet MSTP and BACnet Ethernet boxes.
- 6. In the Select a Network Device box, select the PC's network card by clicking on it.

7. Click OK.

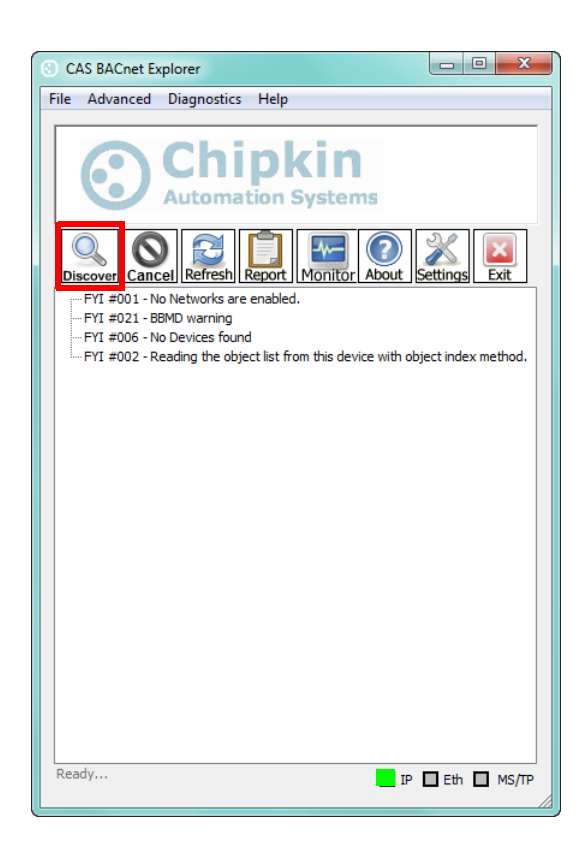

- 4. In the bottom right-hand corner of the screen, make sure that the BACnet/IP box is green.
- 5. Click on Discover.

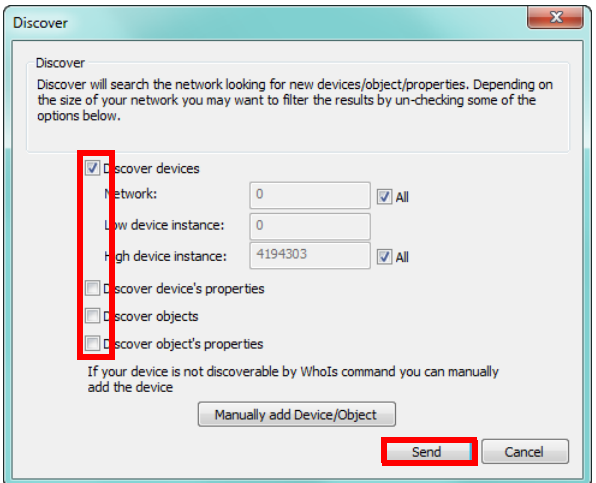

- 6. Check all 4 boxes.
- 7. Click Send. The screen will display BACnet network information.

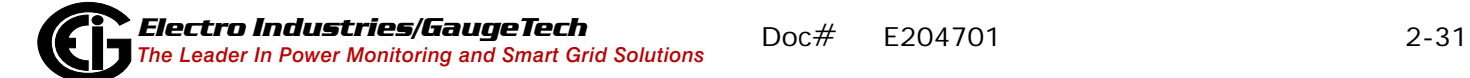

This page intentionally left blank.

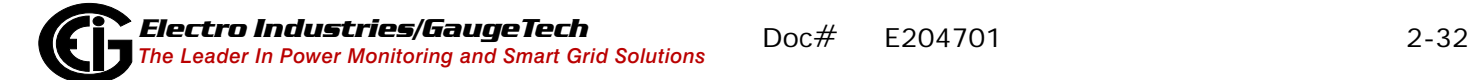

# **3: Device Communication**

The ProtoCom/ProtoCom-Lon has LEDs that indicate communication between the device and both the EIG meters and other devices it is connected to. The LEDs can be used to diagnose communication problems.

# **3.1: LED Diagnostics for Modbus RTU Communications Between ProtoCom/ProtoCom-Lon and Devices**

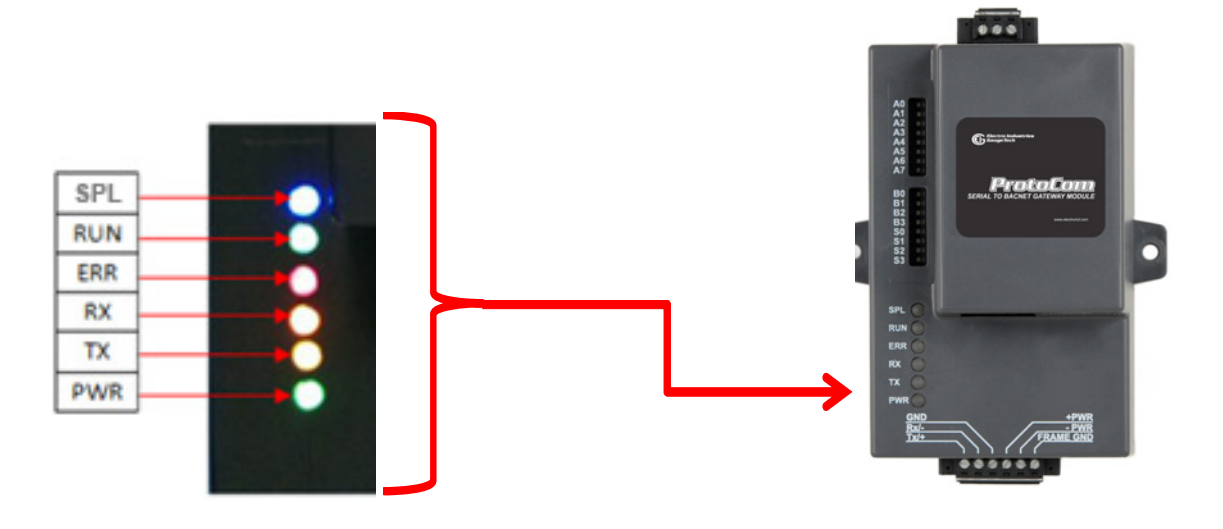

The diagram below shows the unit's LED Locations.

Figure 3.1: ProtoCom/ProtoCom-Lon LEDs

The table below describes the action of the LEDs.

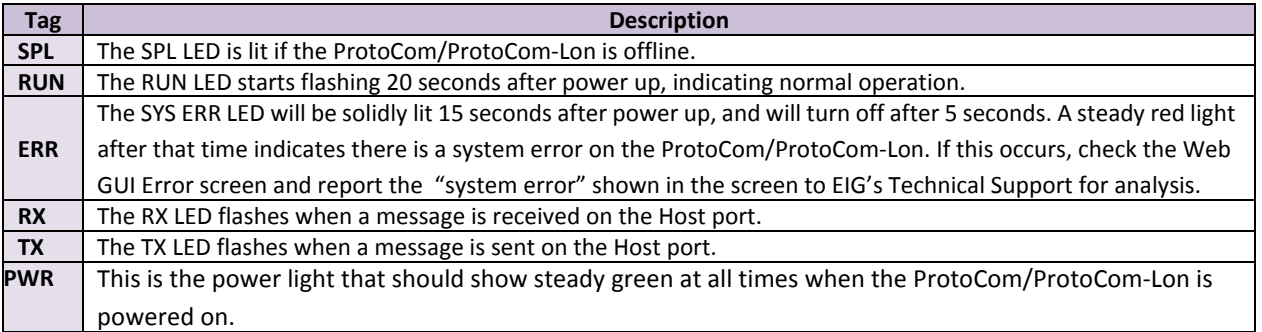

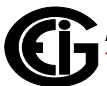

Doc# E204701 3 - 1

# **3.2: Communication Problems**

Communication problems can be either from the side of the meter communication with the ProtoCom/ProtoCom-Lon or the ProtoCom/ProtoCom-Lon's communication with the field device.

### **3.2.1: No Communication on Modbus RTU (Meter) Side**

If the TX/RX LEDs are not flashing rapidly, there is a communication problem on the Modbus (Meter) side. Check the following items:

- The action of the ProtoCom/ProtoCom-Lon LEDs see the table on page 3-1
- That the baud rate, parity, data bits, and stop bits are set correctly
- That the Modbus device address is correct
- That the wiring is correct see chapters 1 and 2
- That all of the Modbus RTU devices were discovered in the Web Configurator (see Section 2.10.1)

### **3.2.2: Field Communication Problems**

To diagnose field communication problems, check the following items:

- The action of the ProtoCom/ProtoCom-Lon LEDs see the table on page 3-1
- That the DIP switch settings for baud rate and device instance are correct see sections 2.4 and 2.5
- That the IP address setting is correct
- That the wiring is correct see chapters 1 and 2

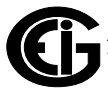

# **A: Protocol Data Points for EIG Meters**

Lists of the protocol data points for the supported EIG meters begins on the next page.

# **A.1: Shark® 100 Meter**

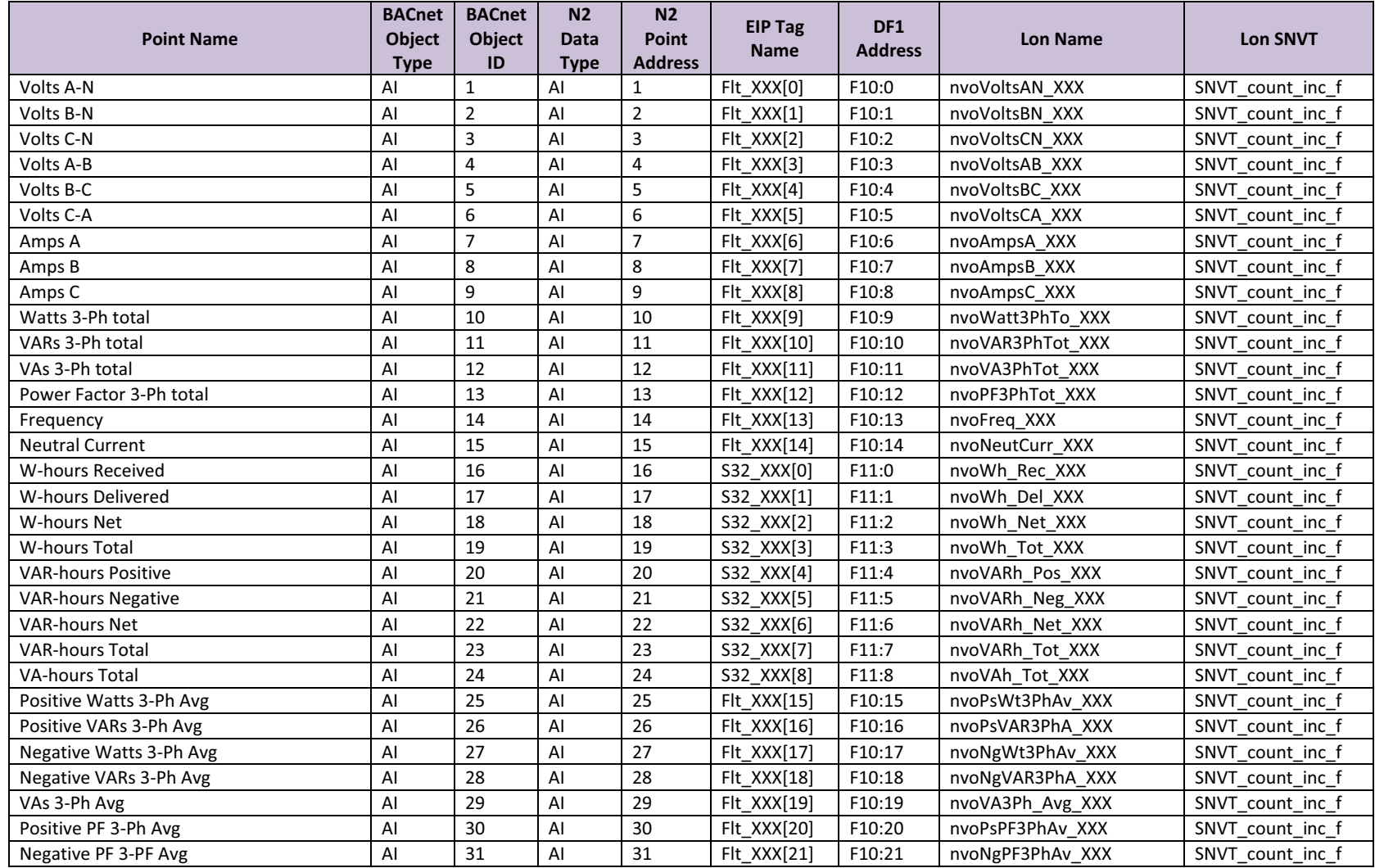

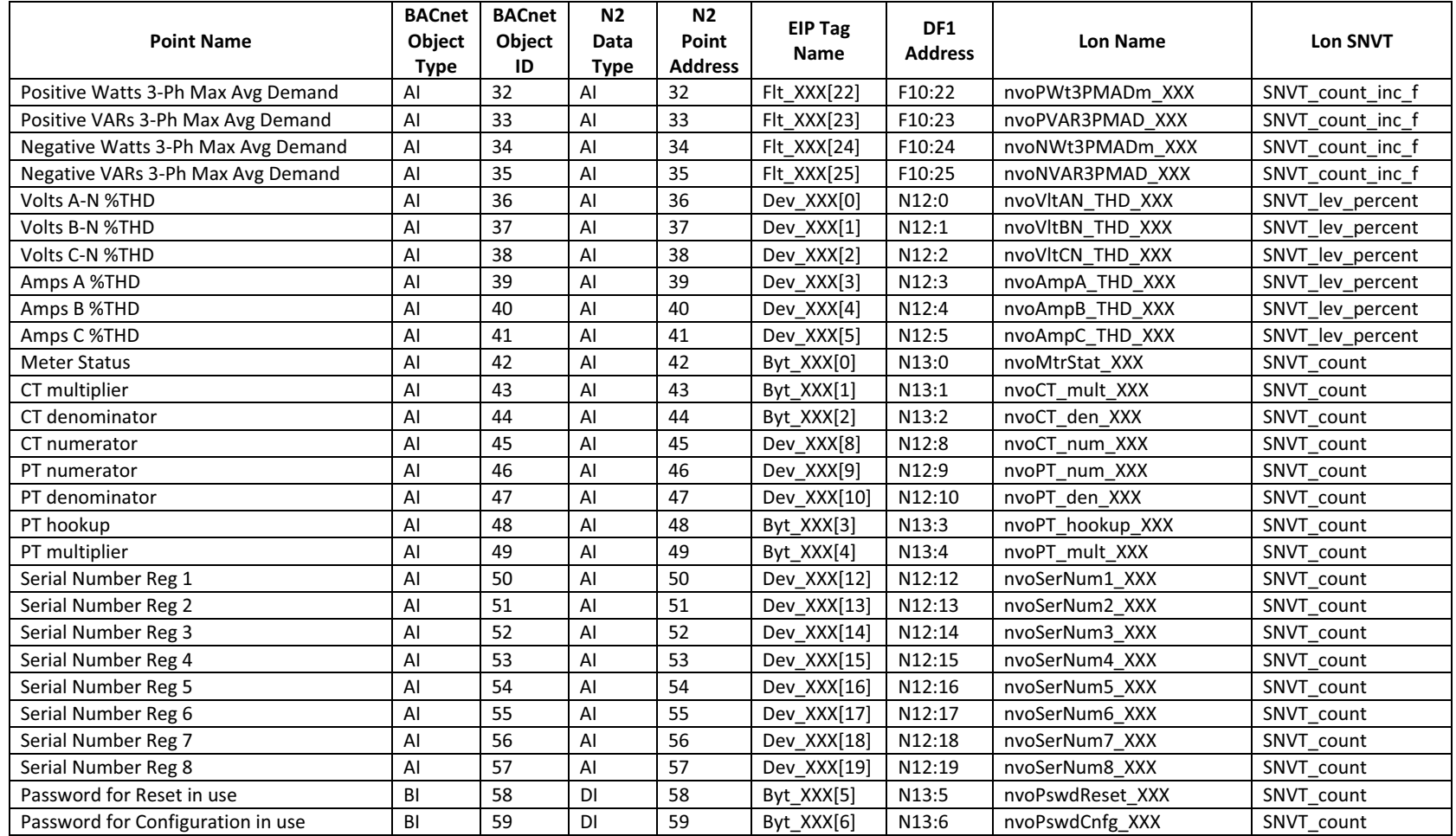

# **A.2: Shark® 200 Meter**

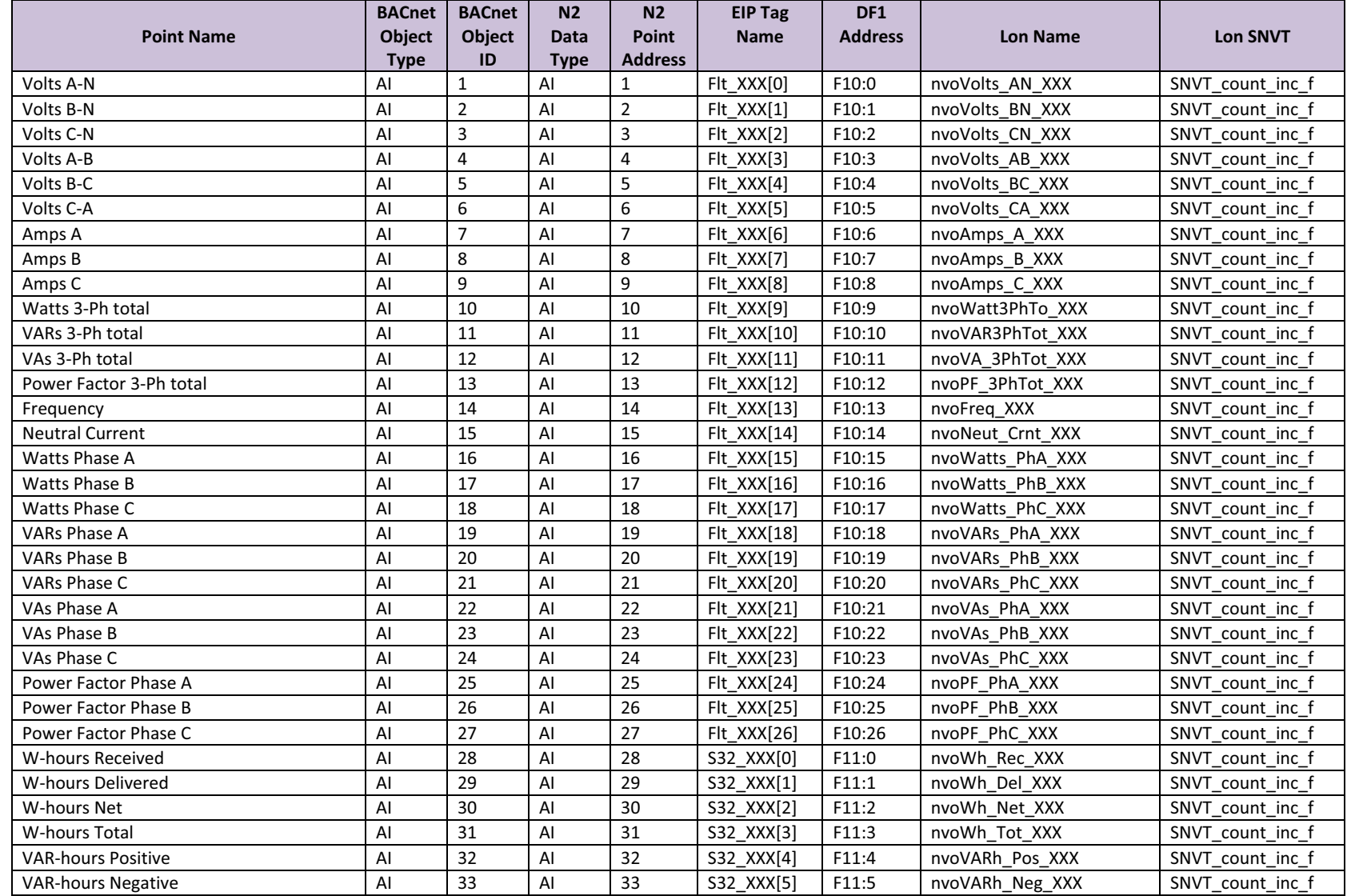

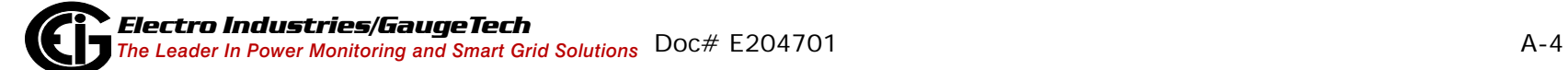

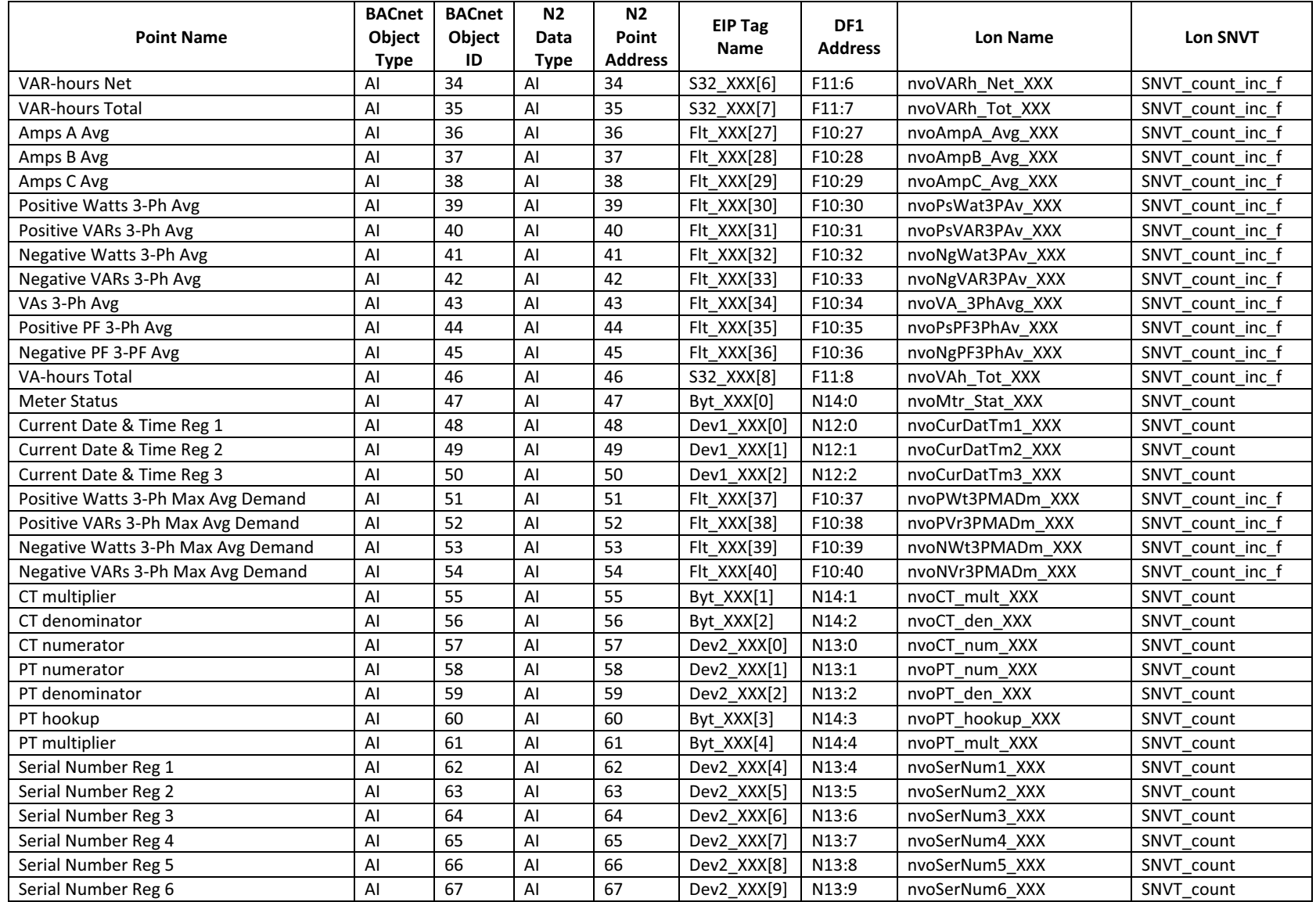

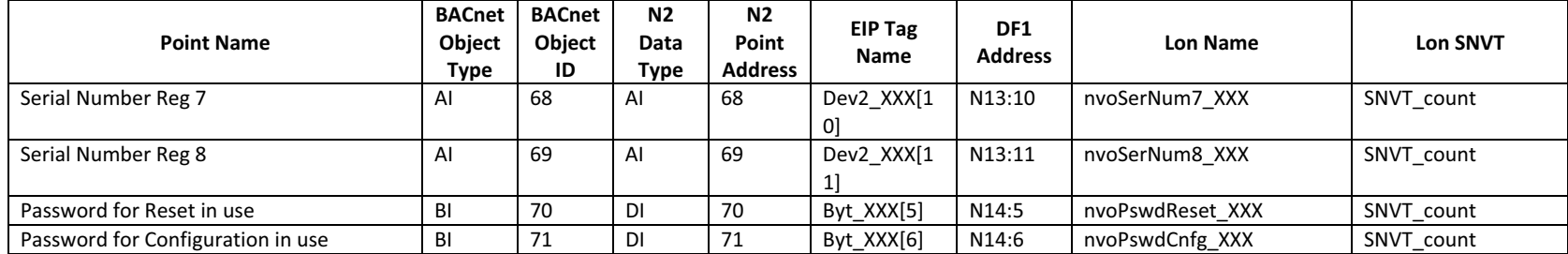

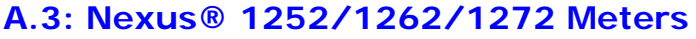

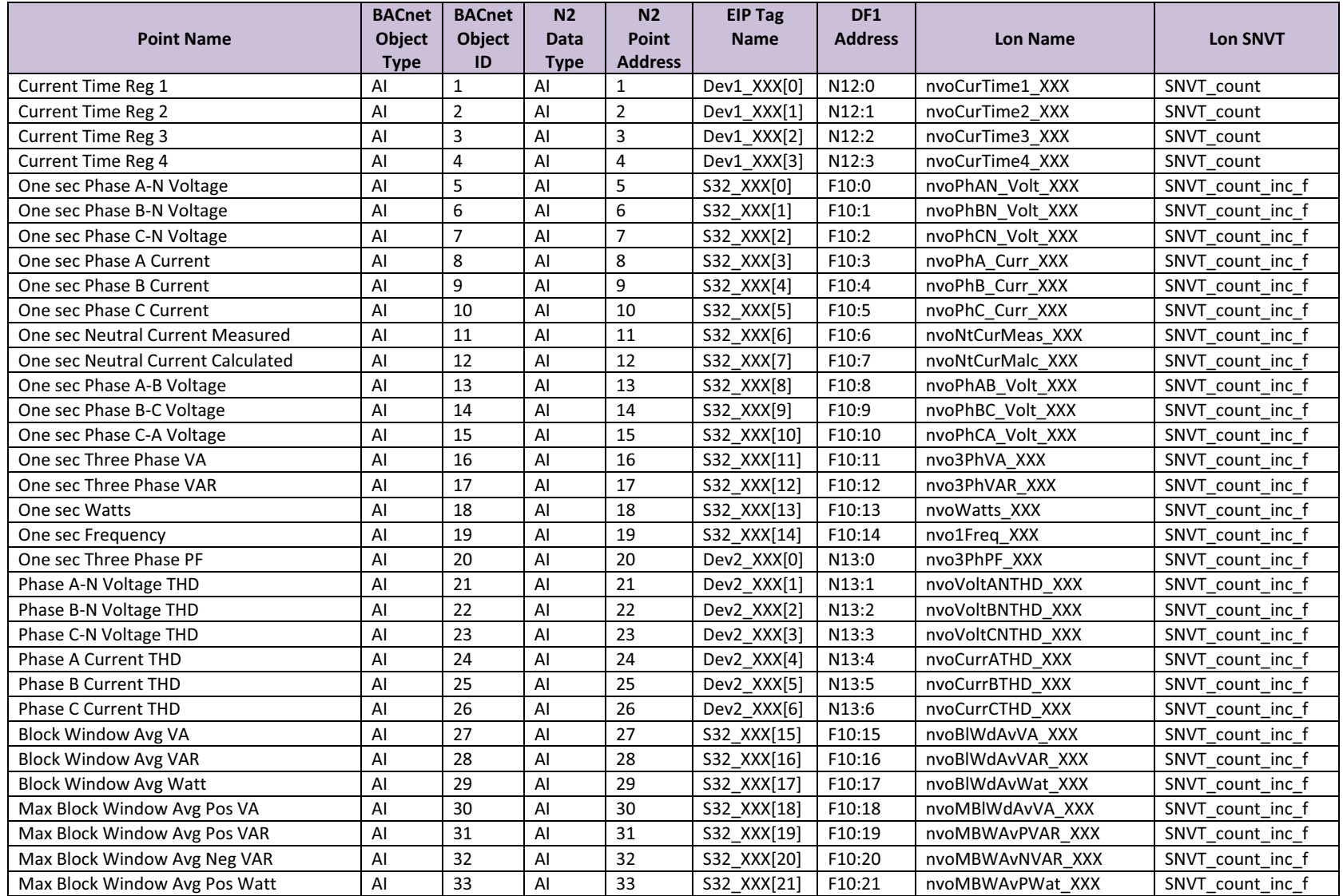

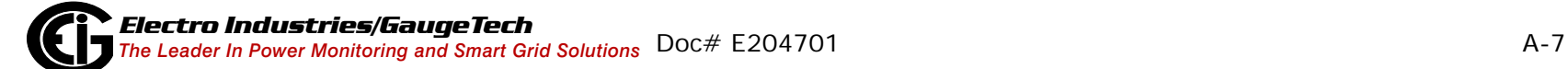

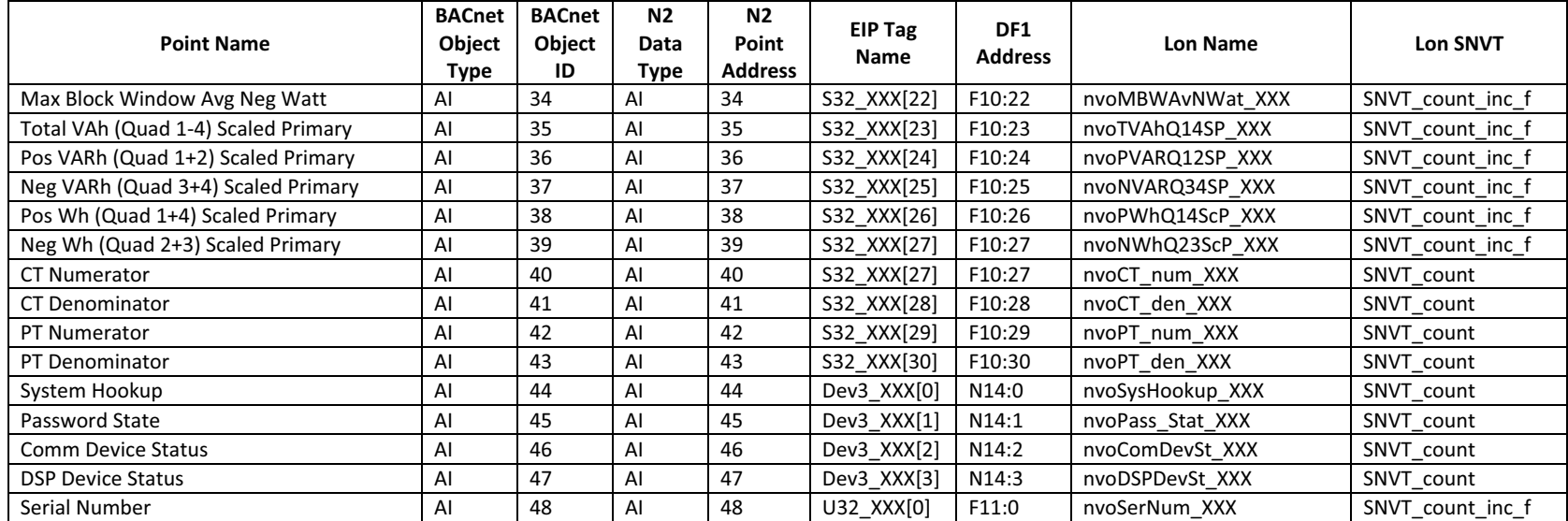

# **A.4: DMMS 425 Meter**

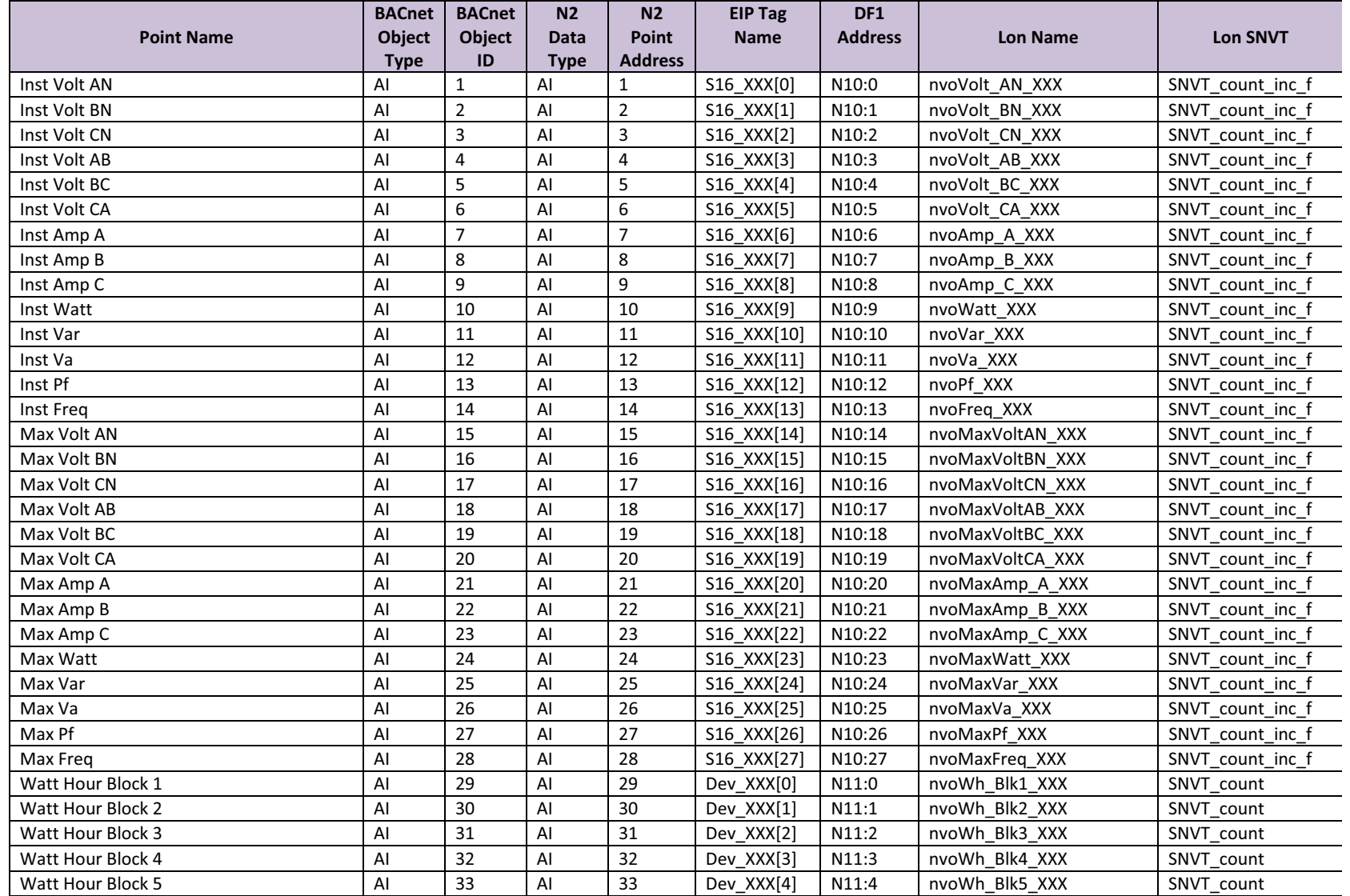

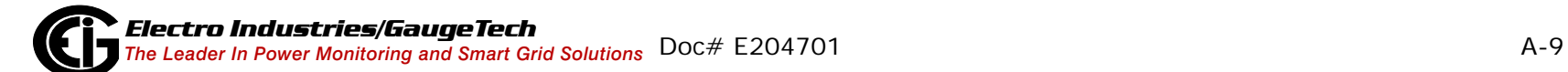

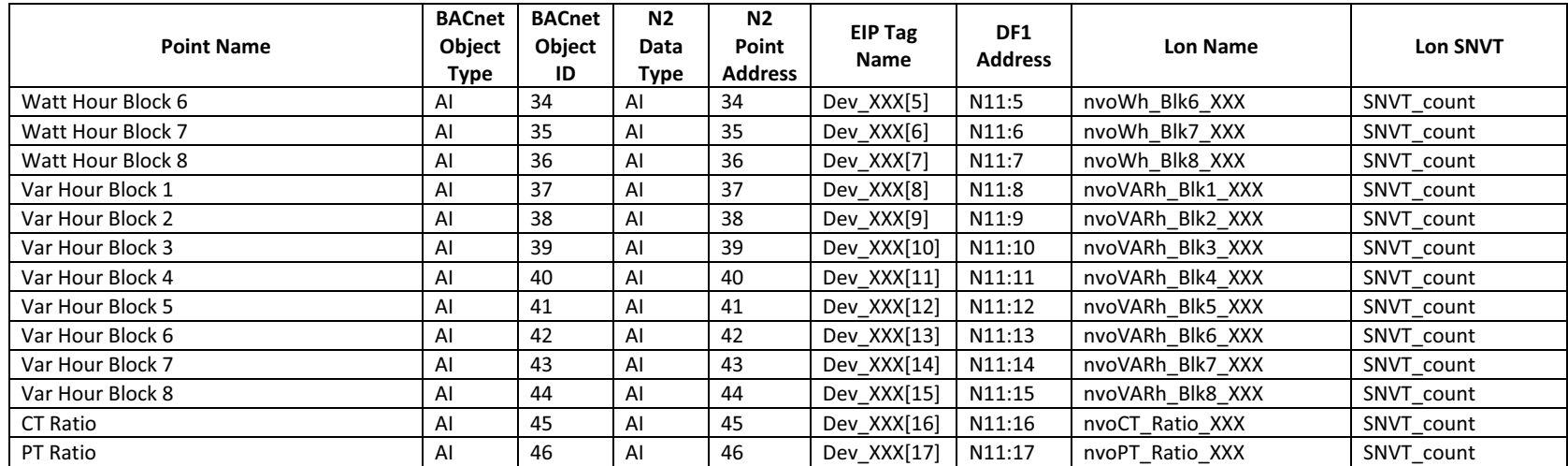
## **A.5: Nexus® 1500 Meter**

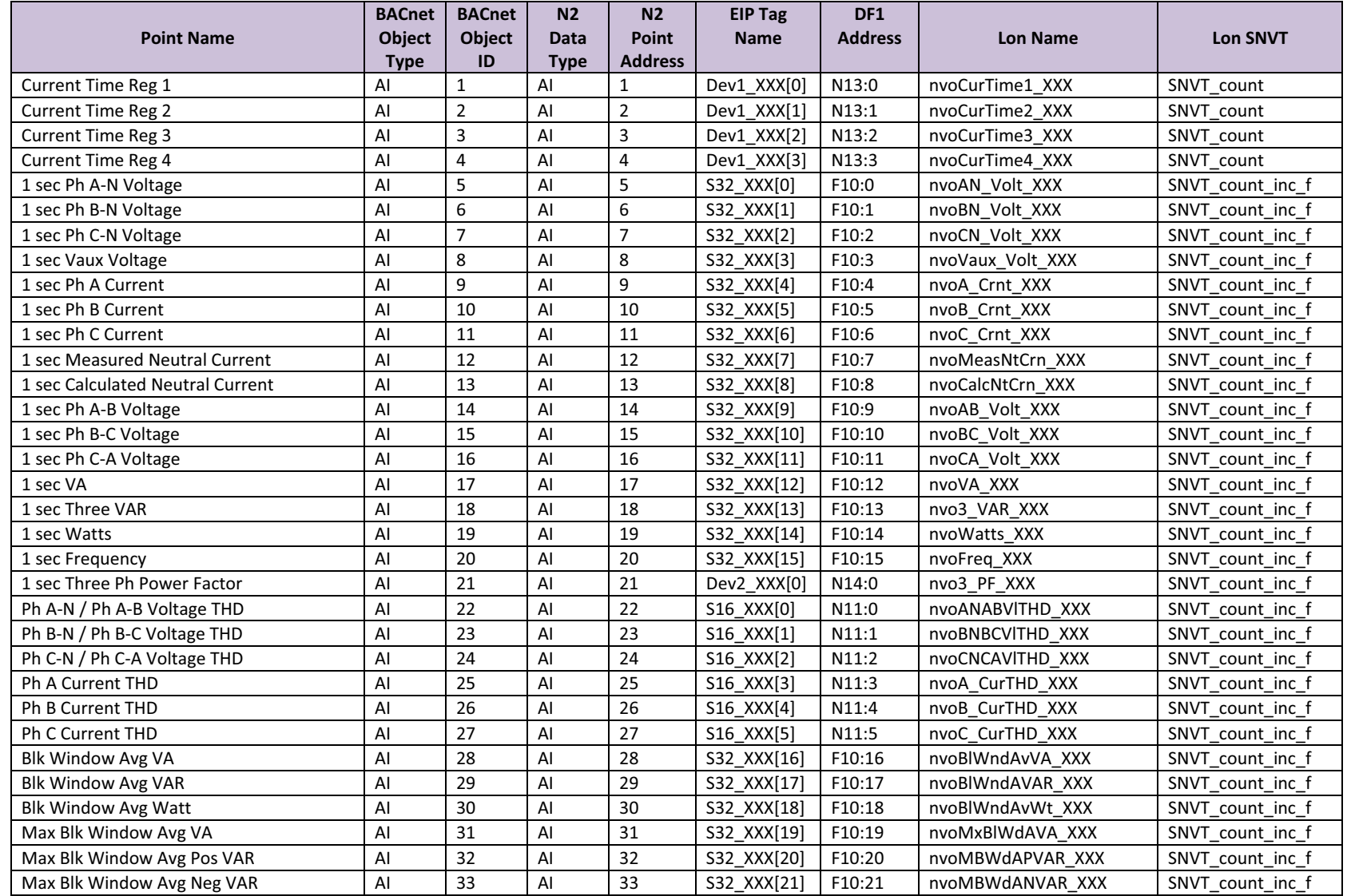

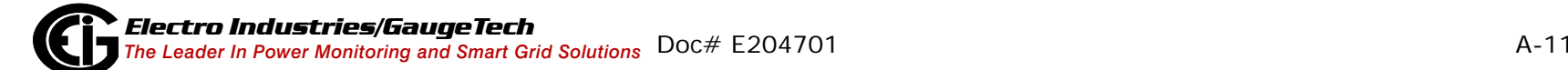

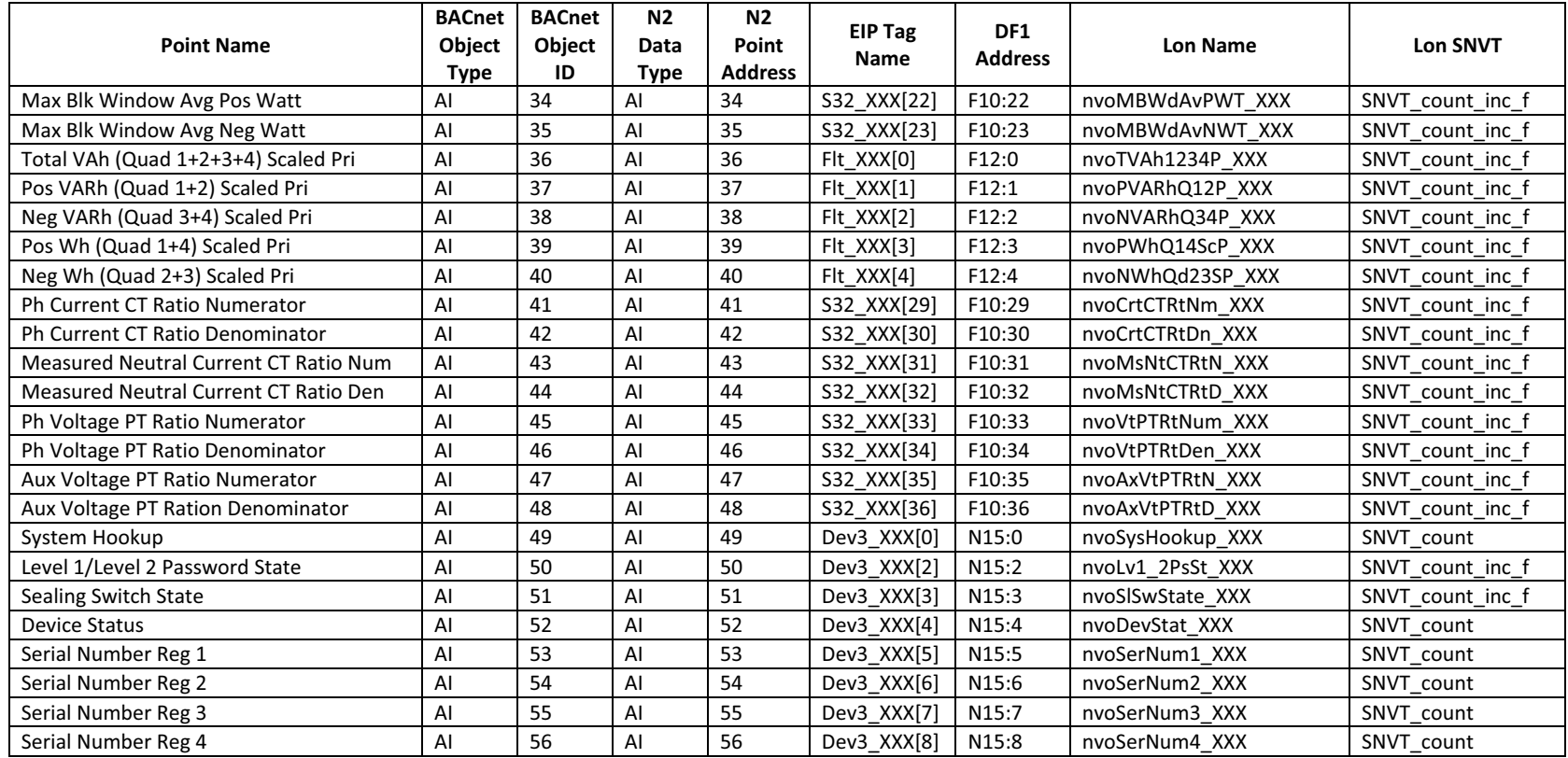

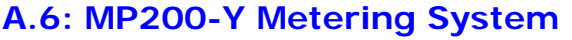

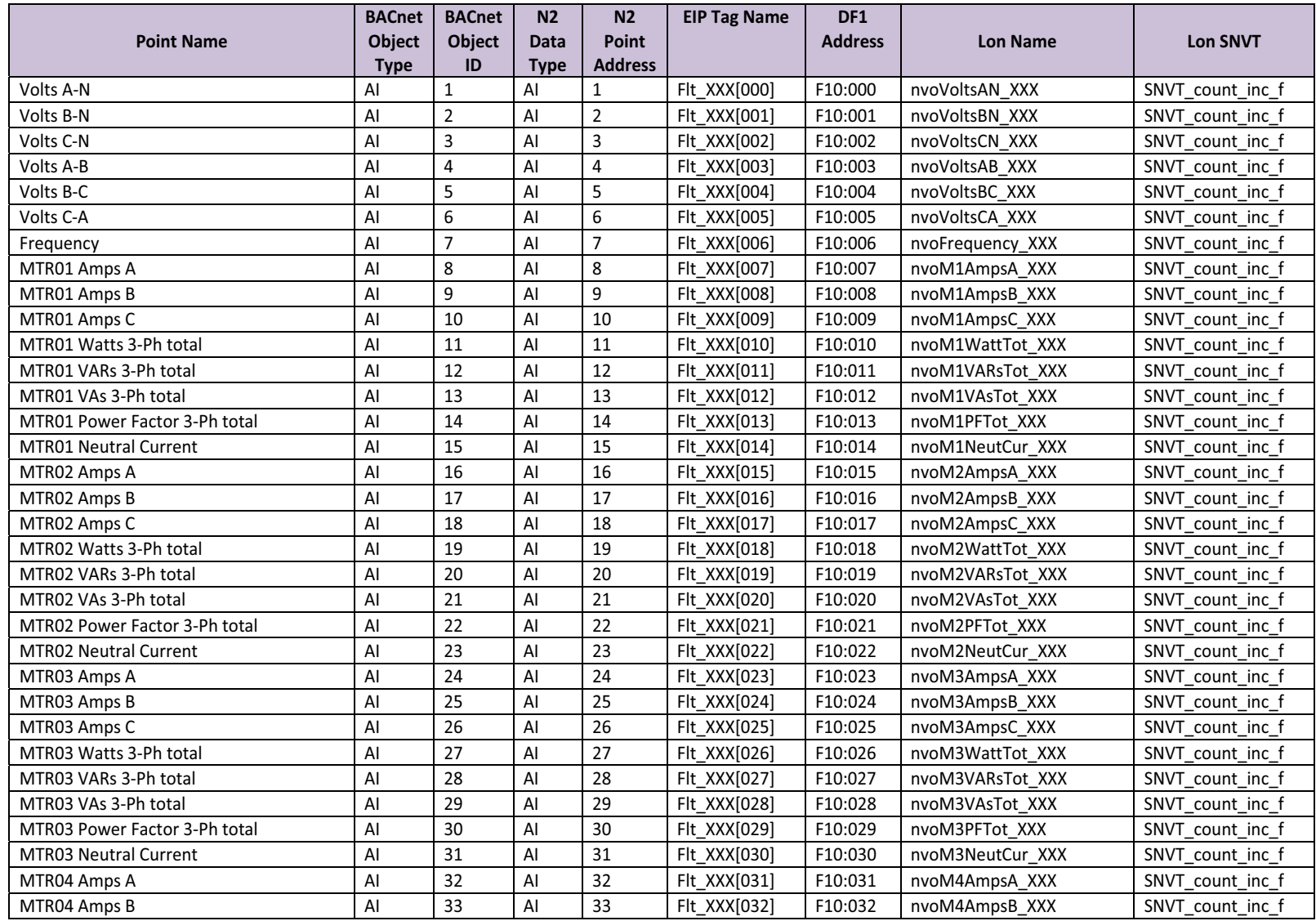

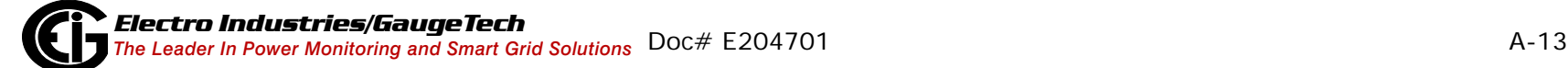

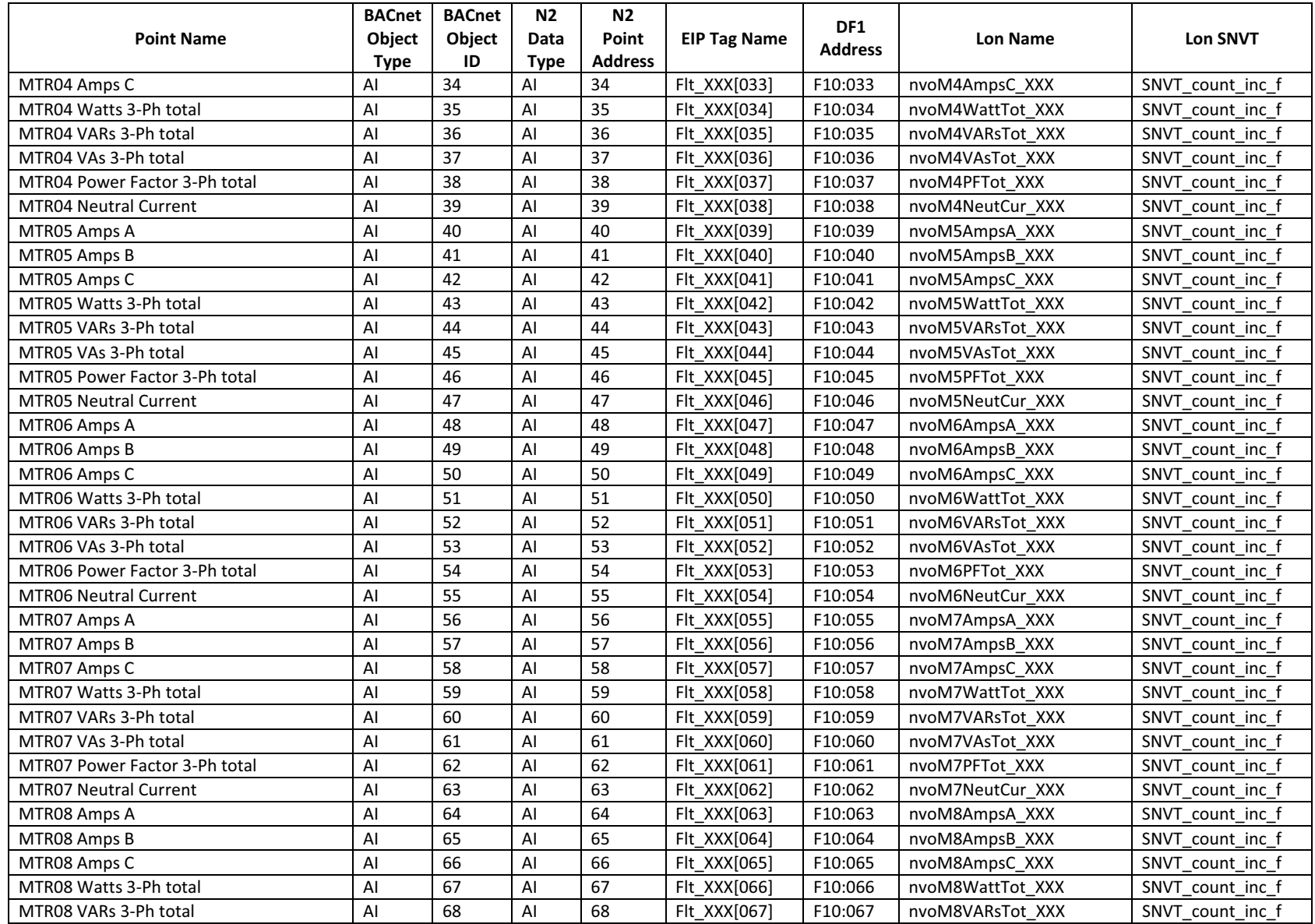

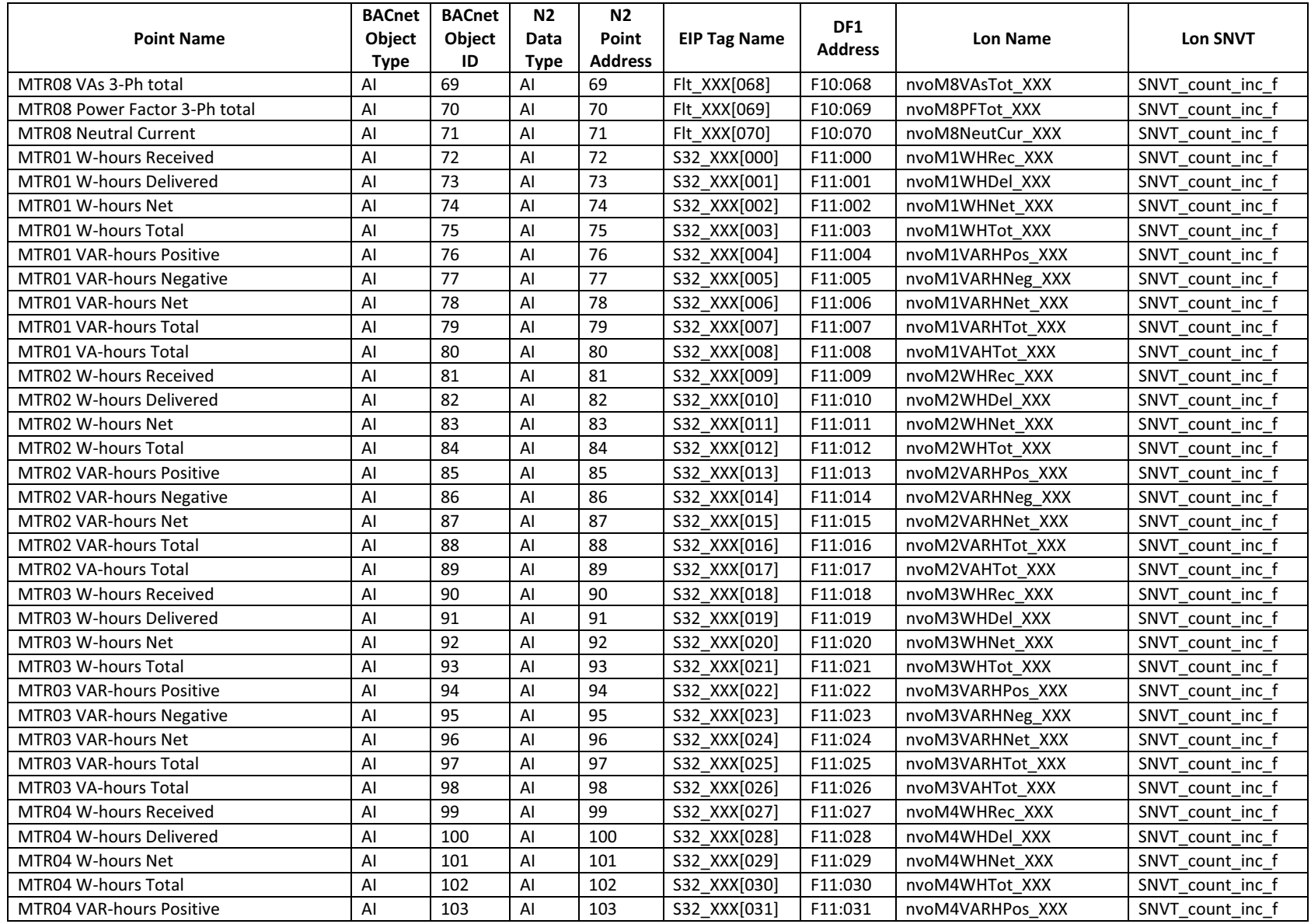

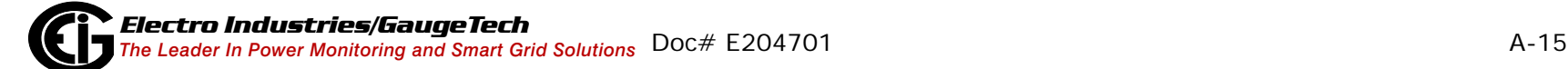

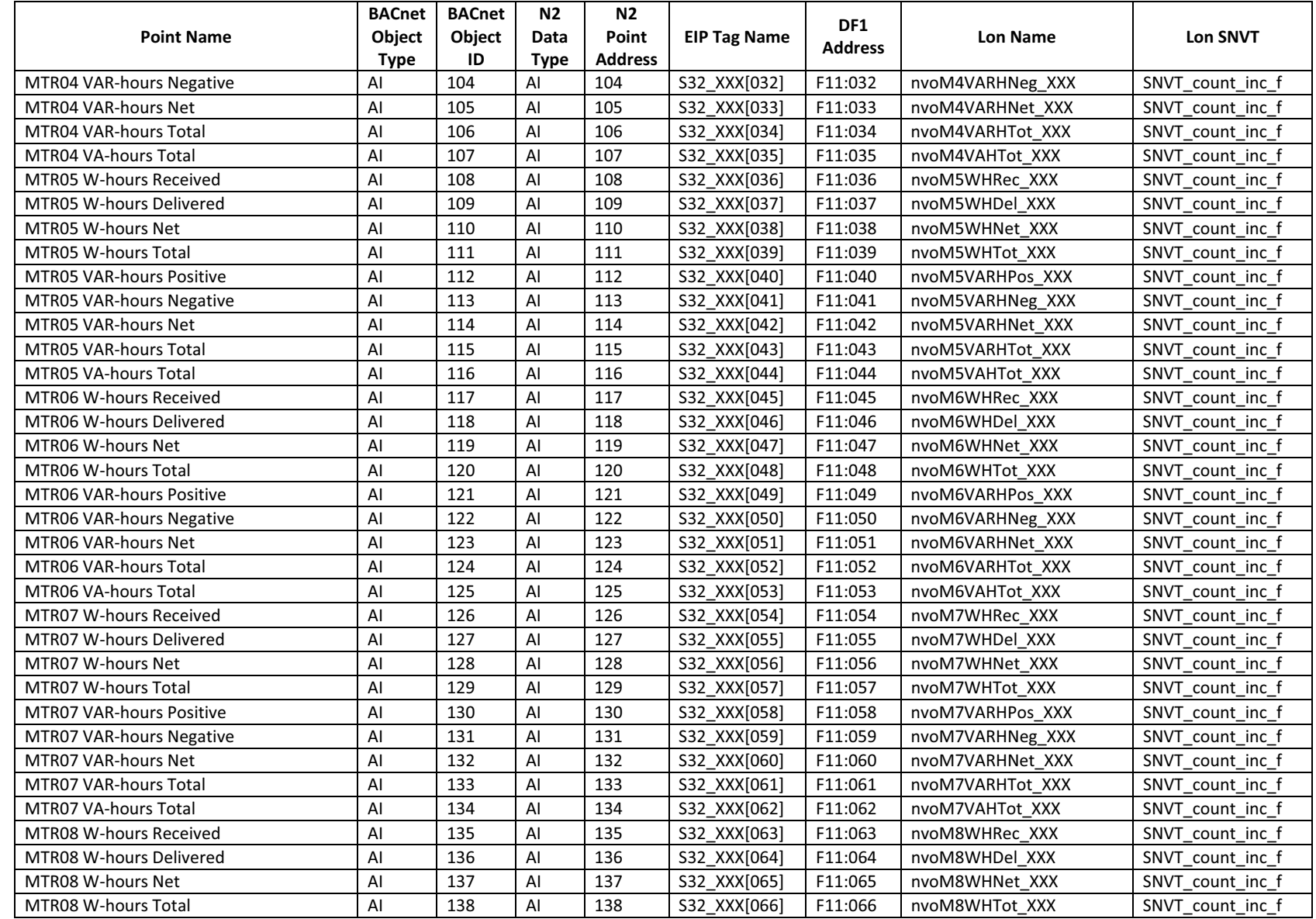

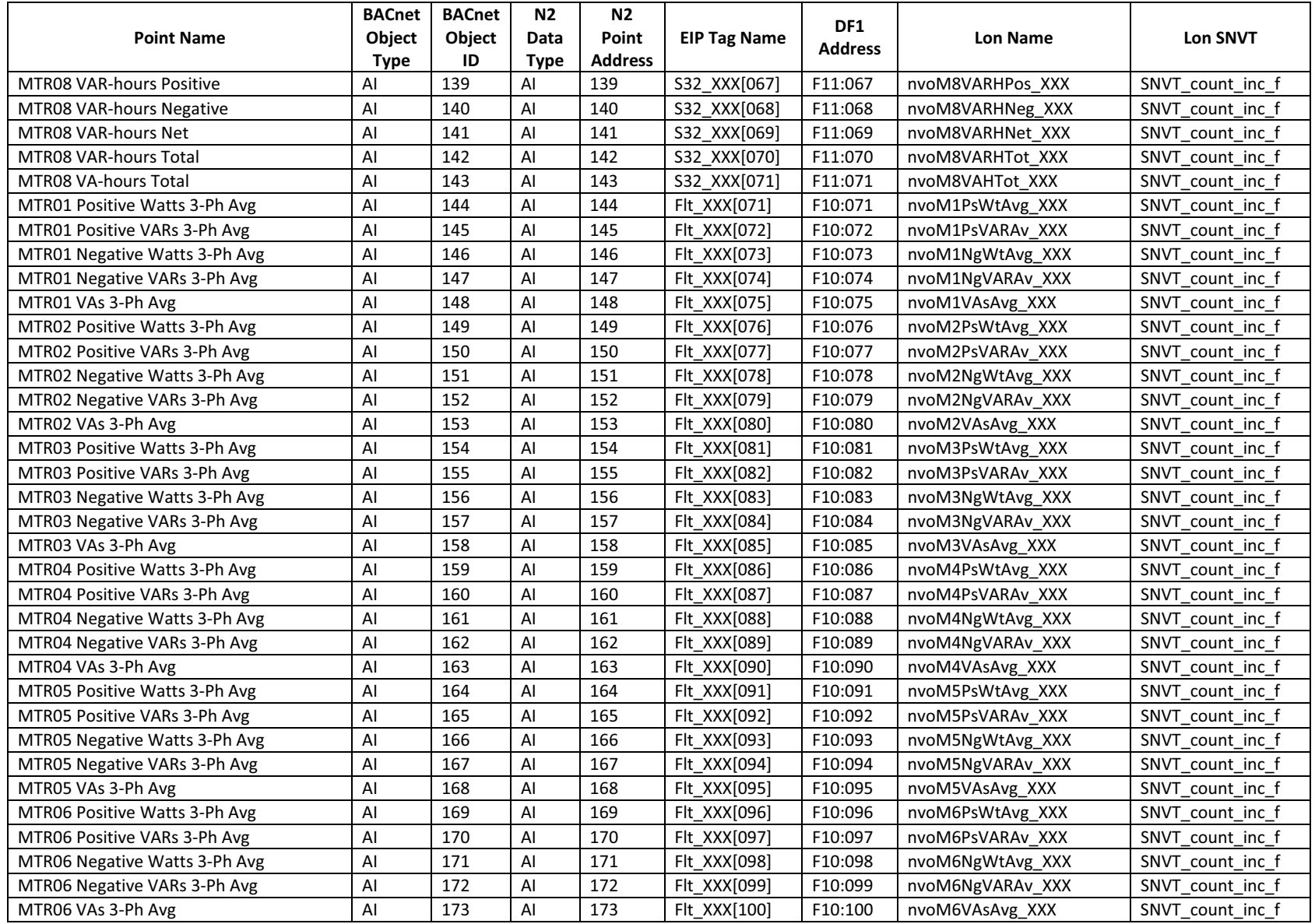

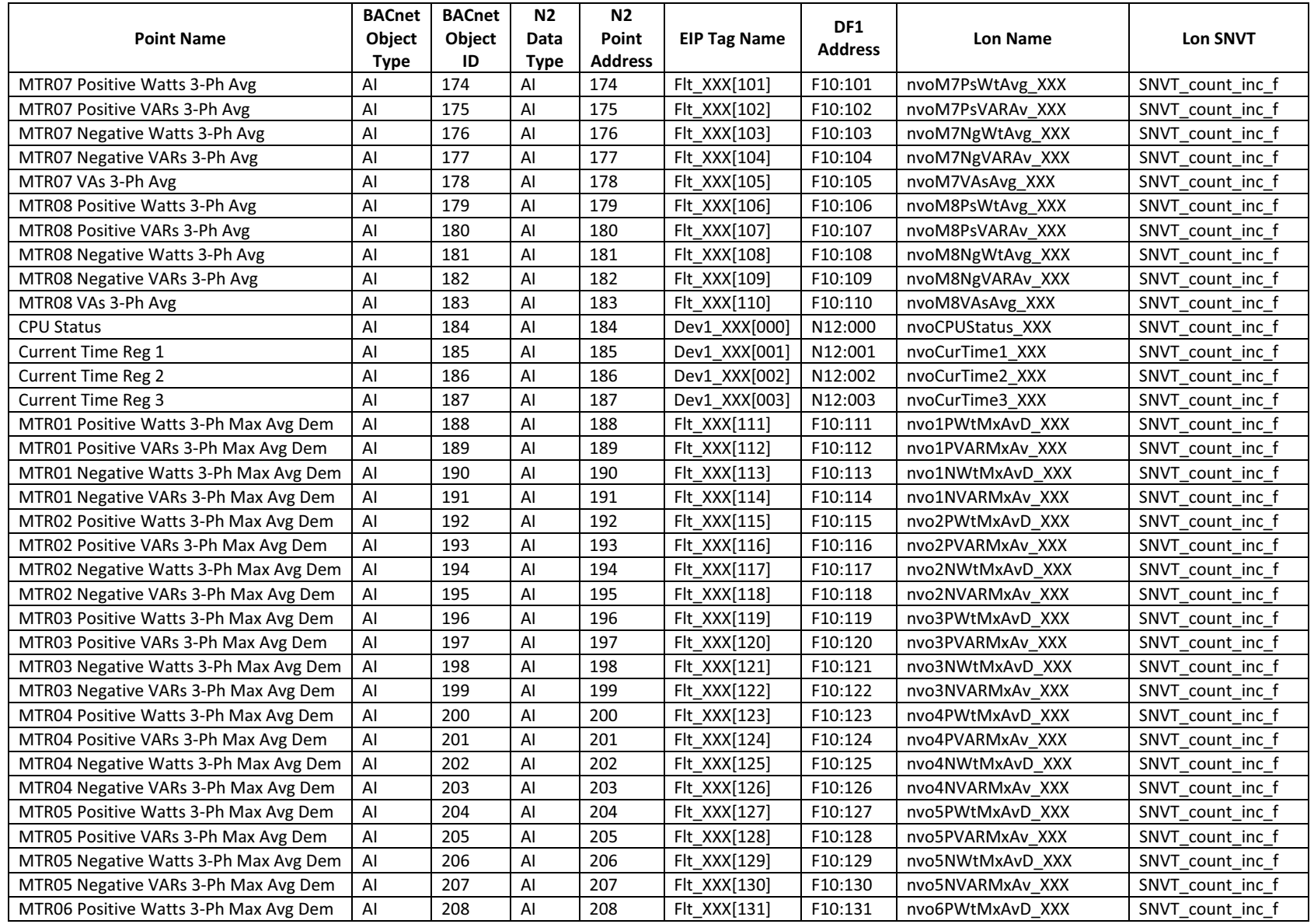

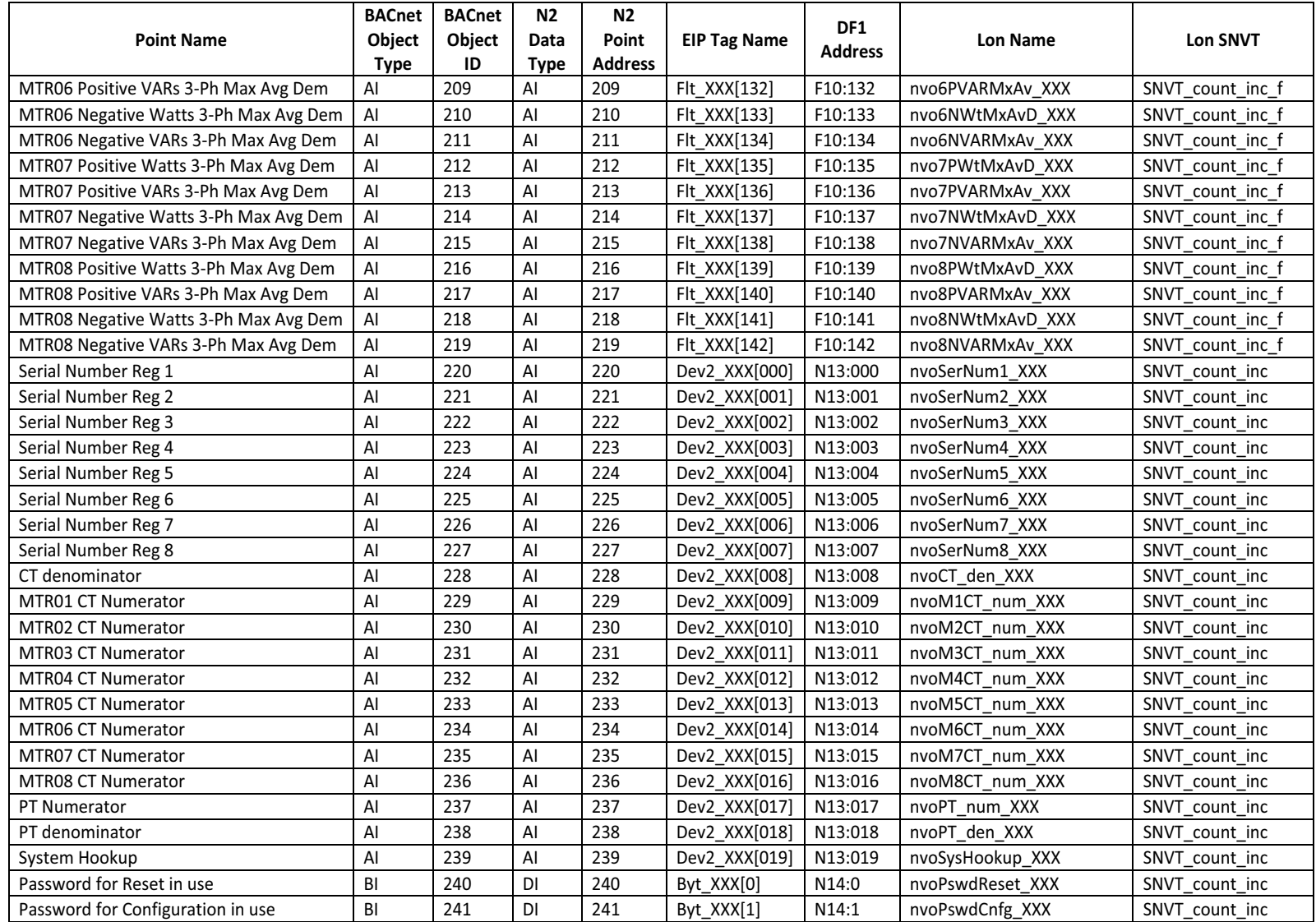

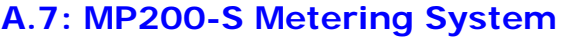

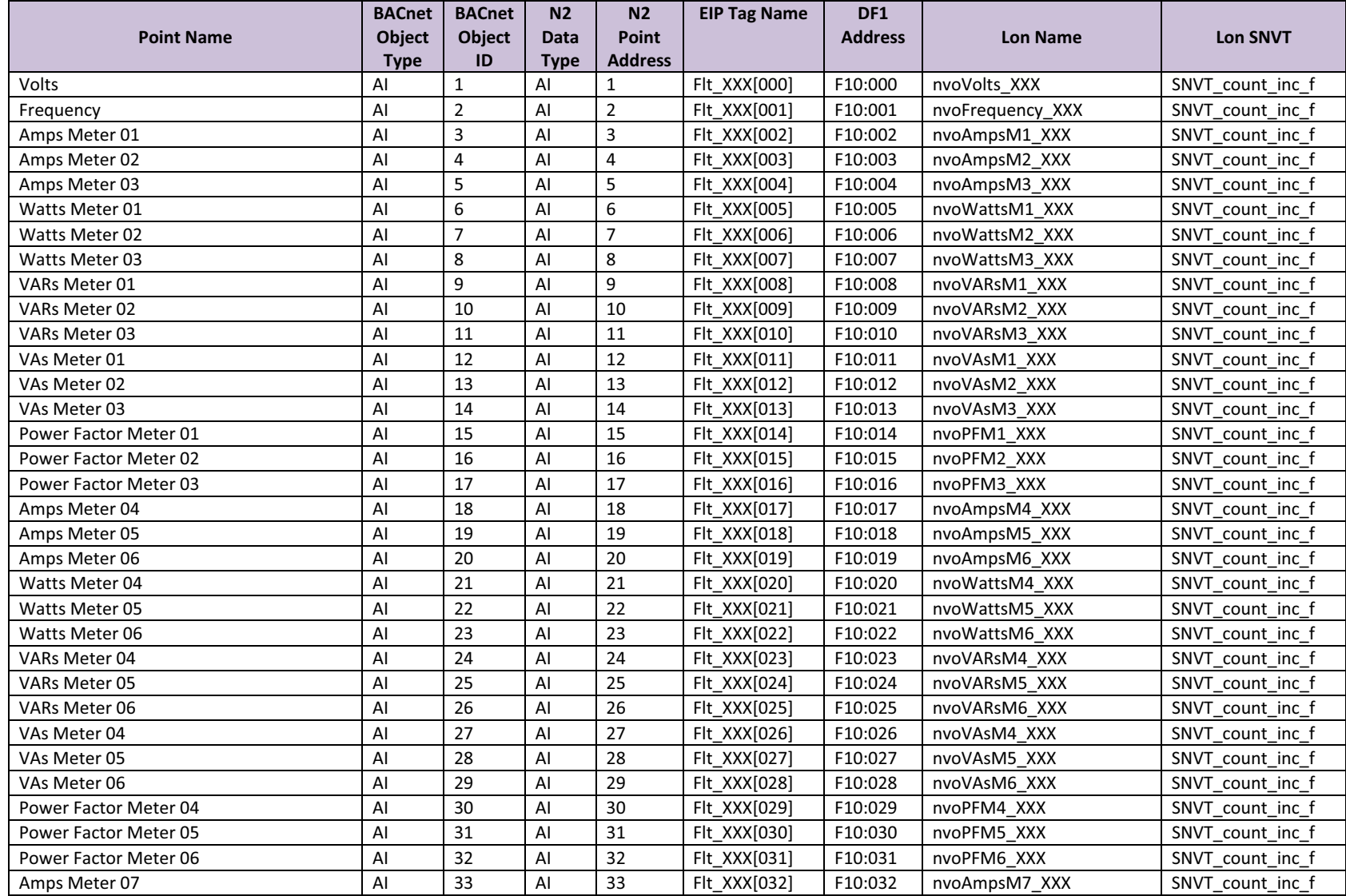

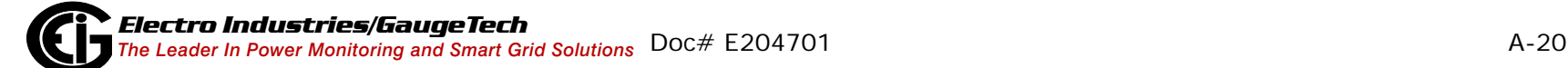

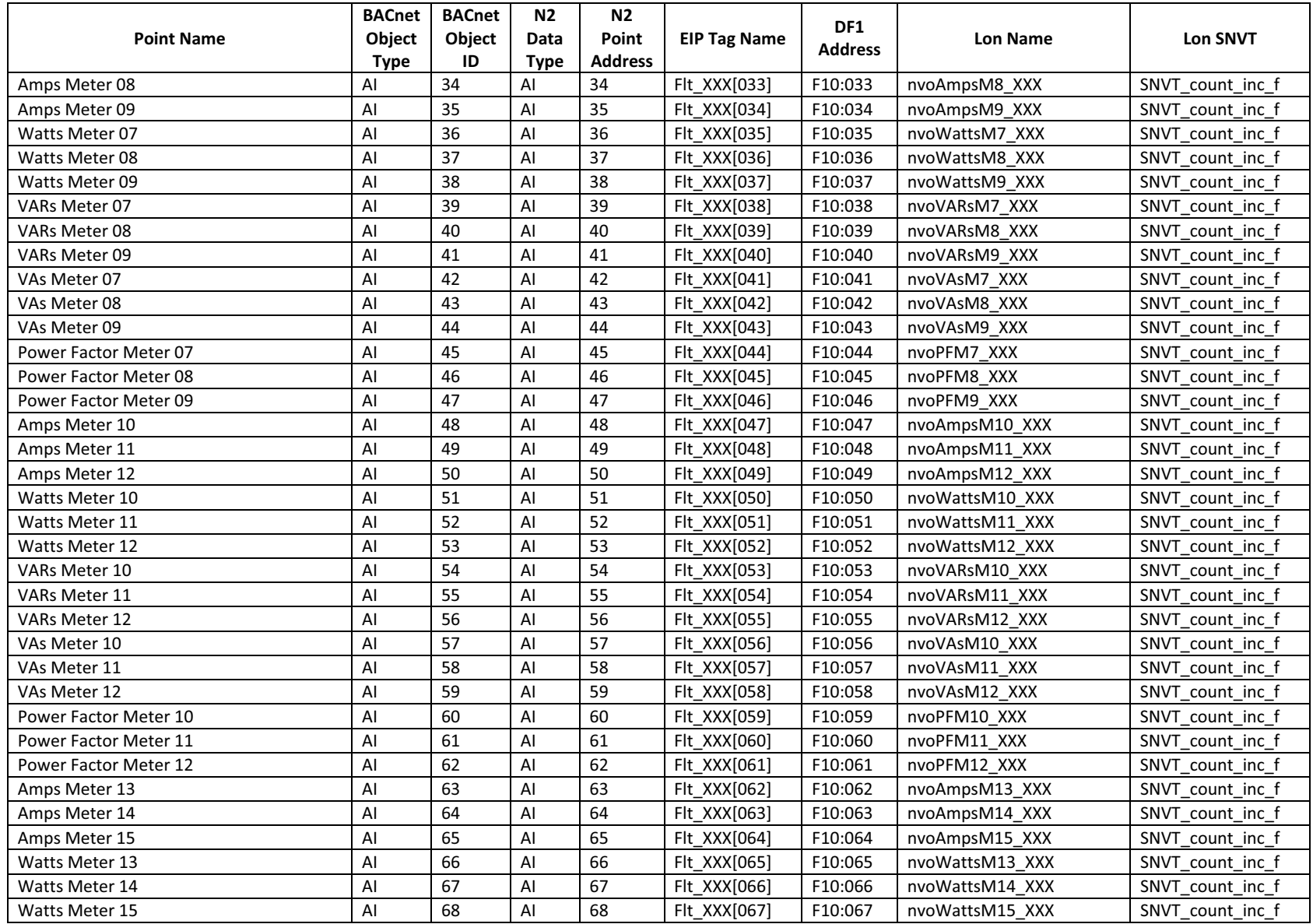

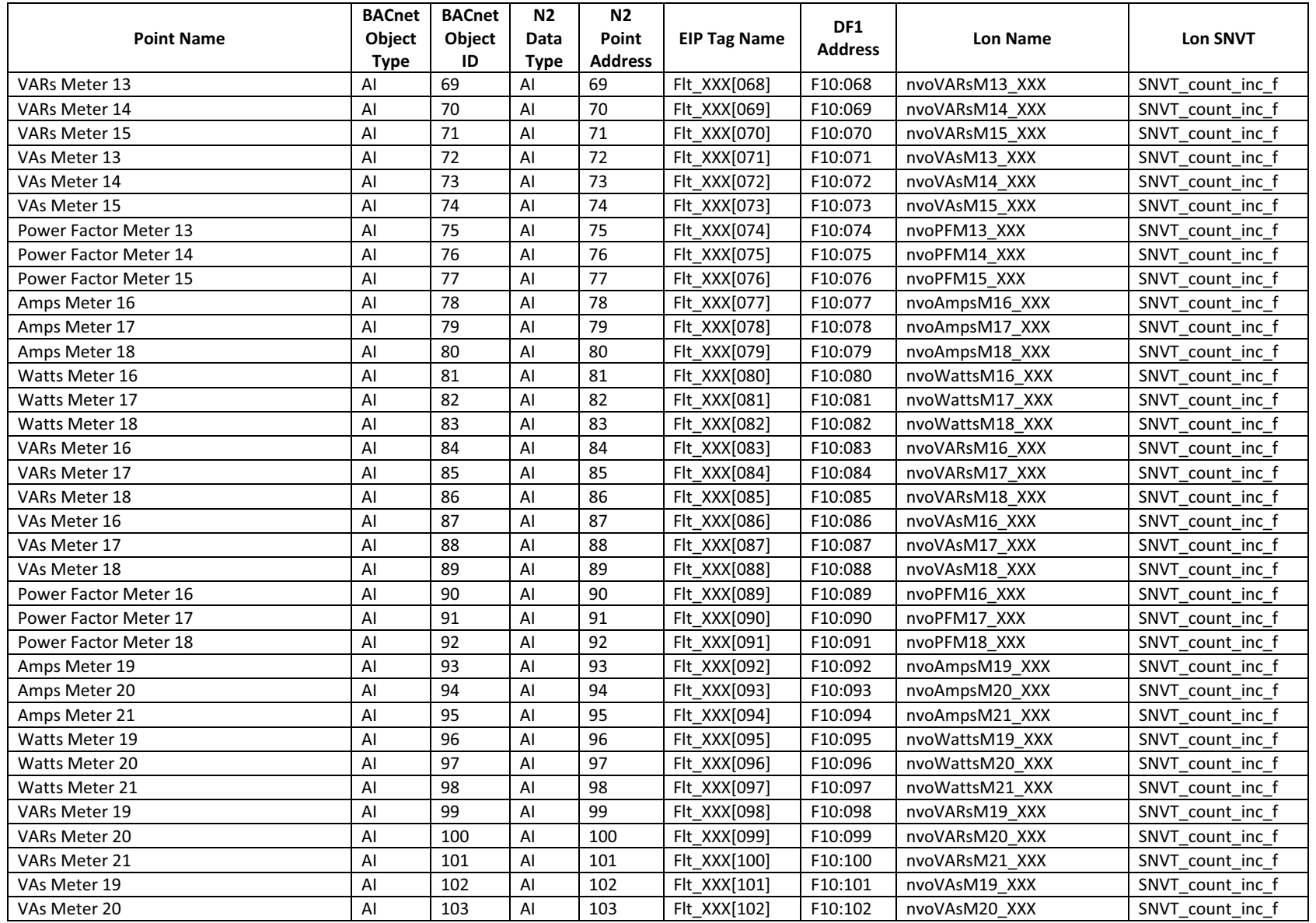

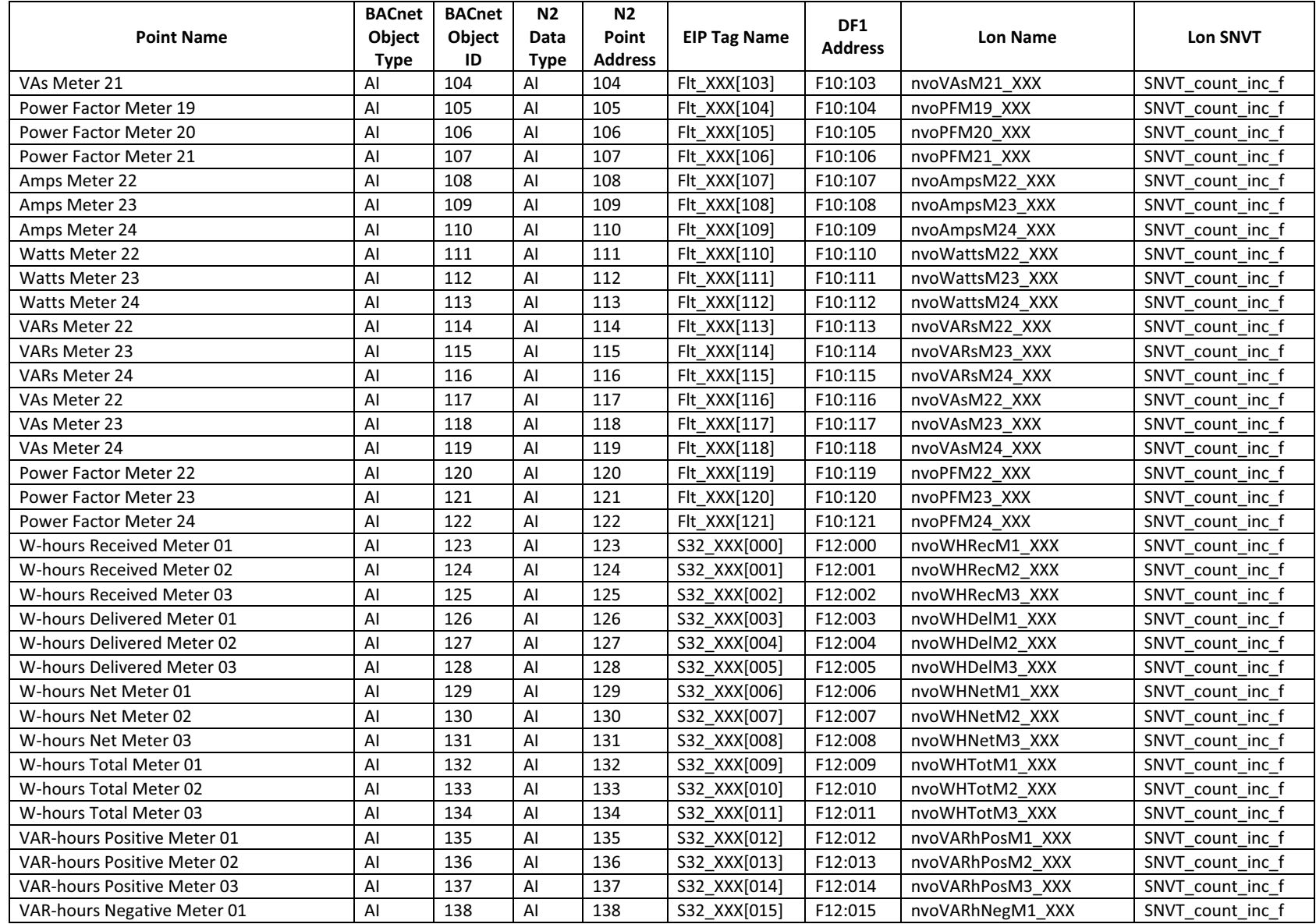

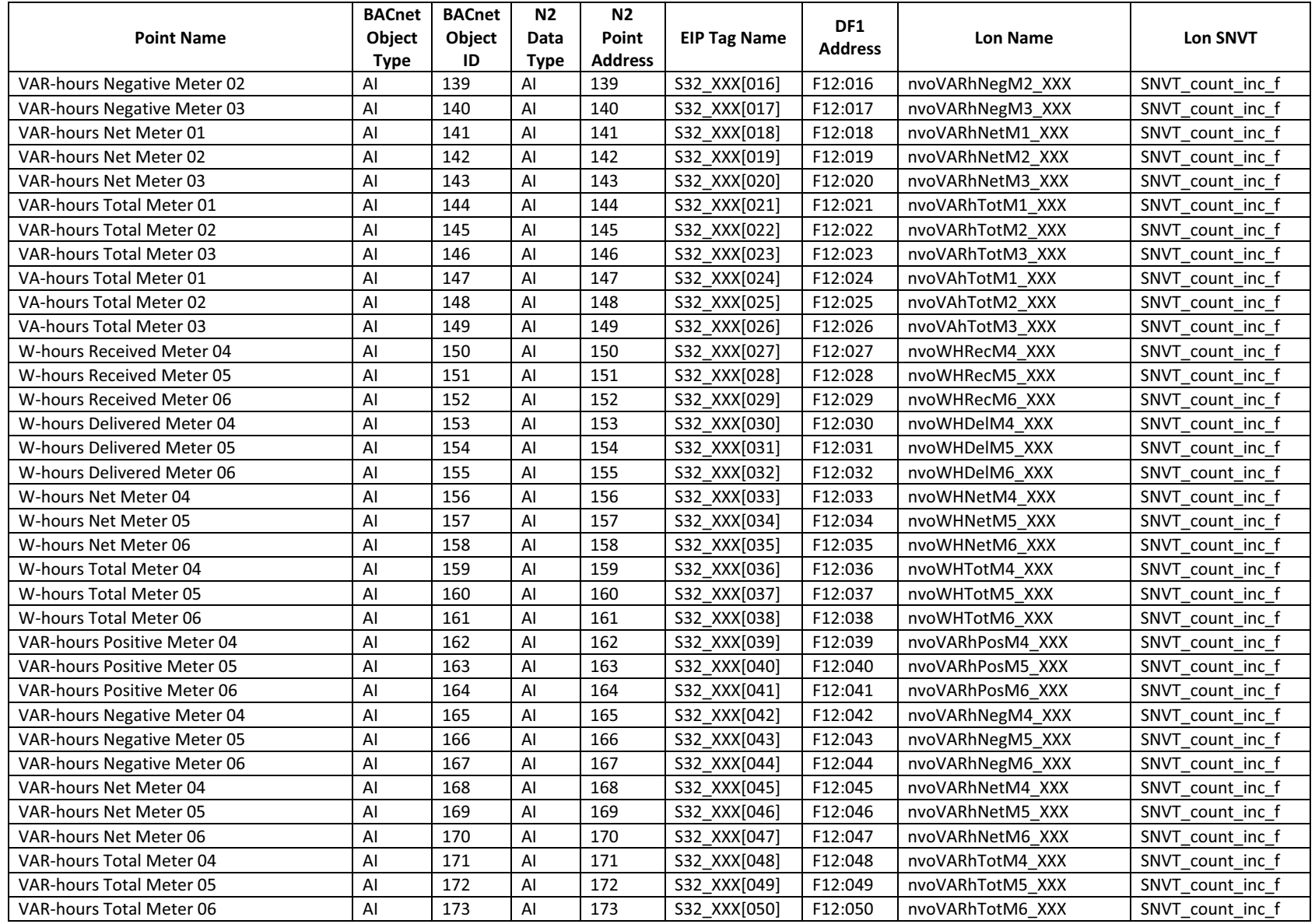

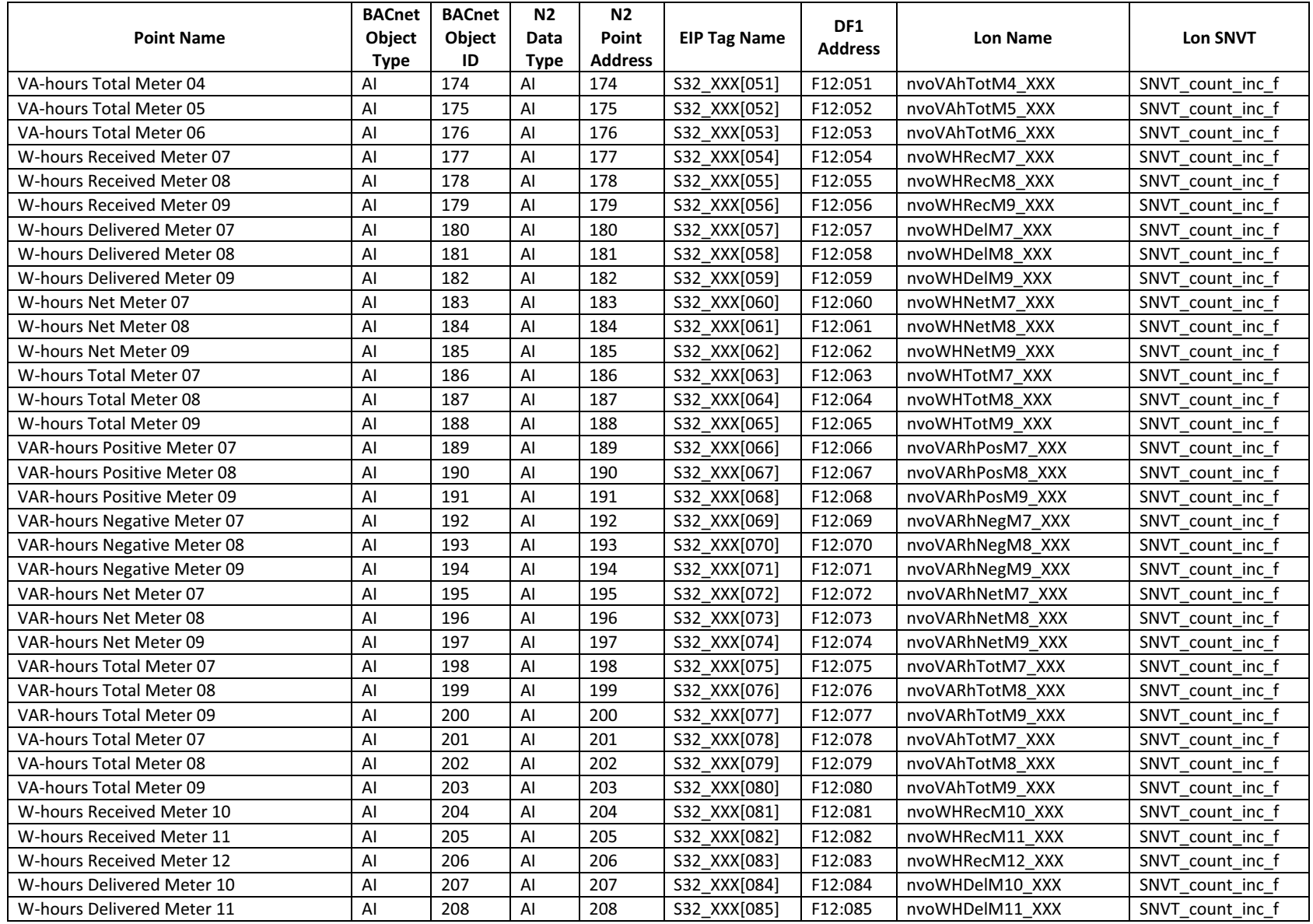

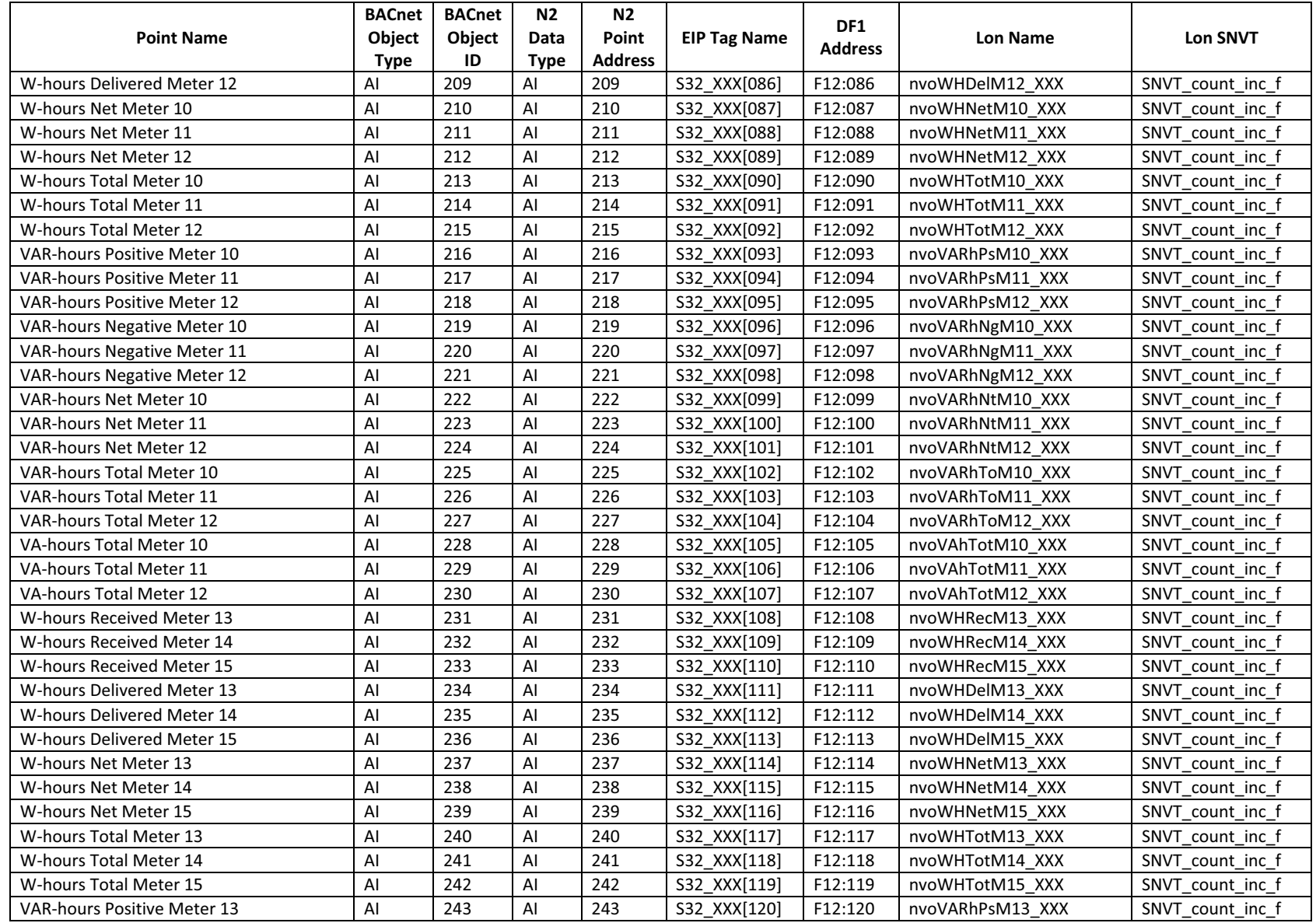

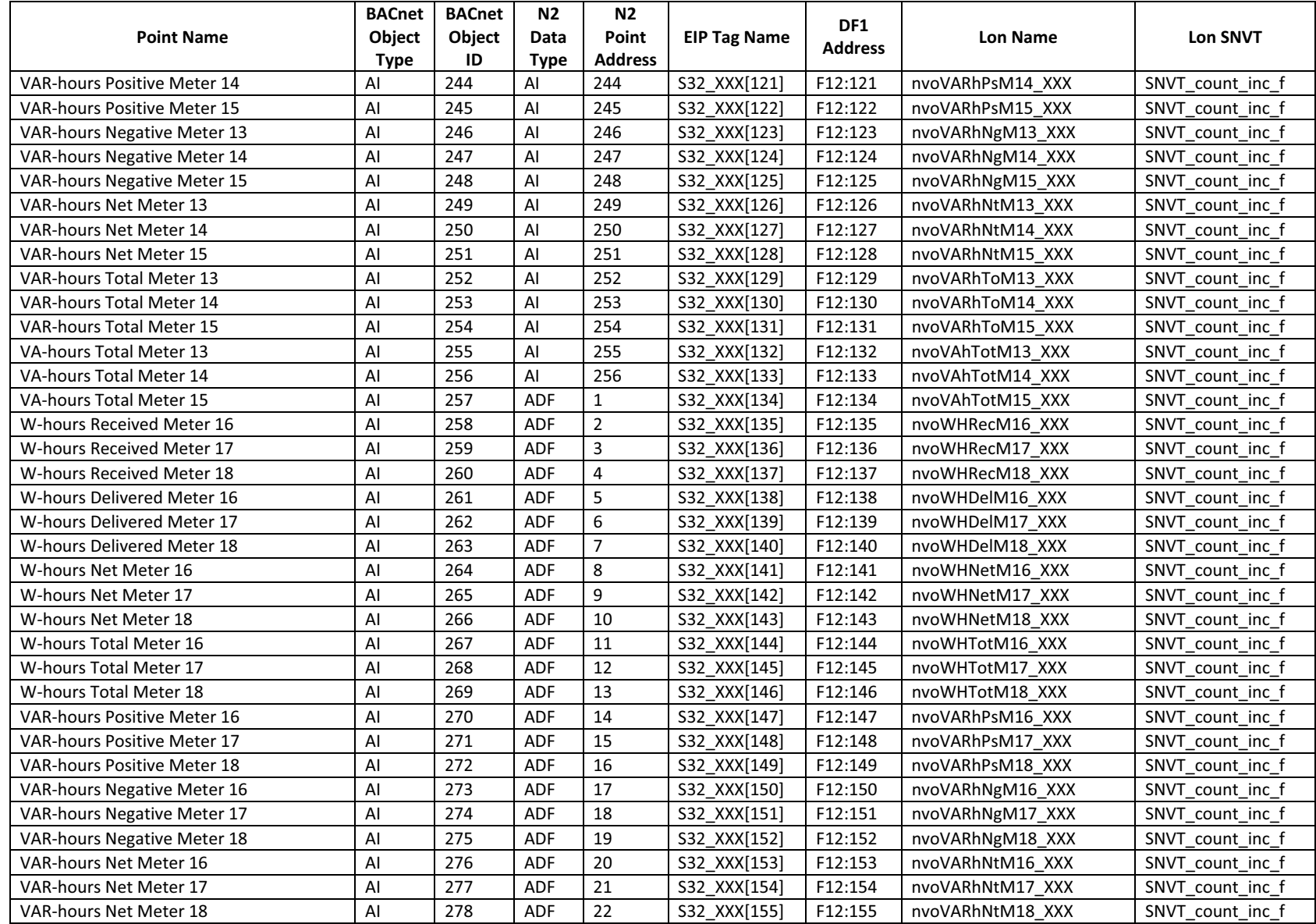

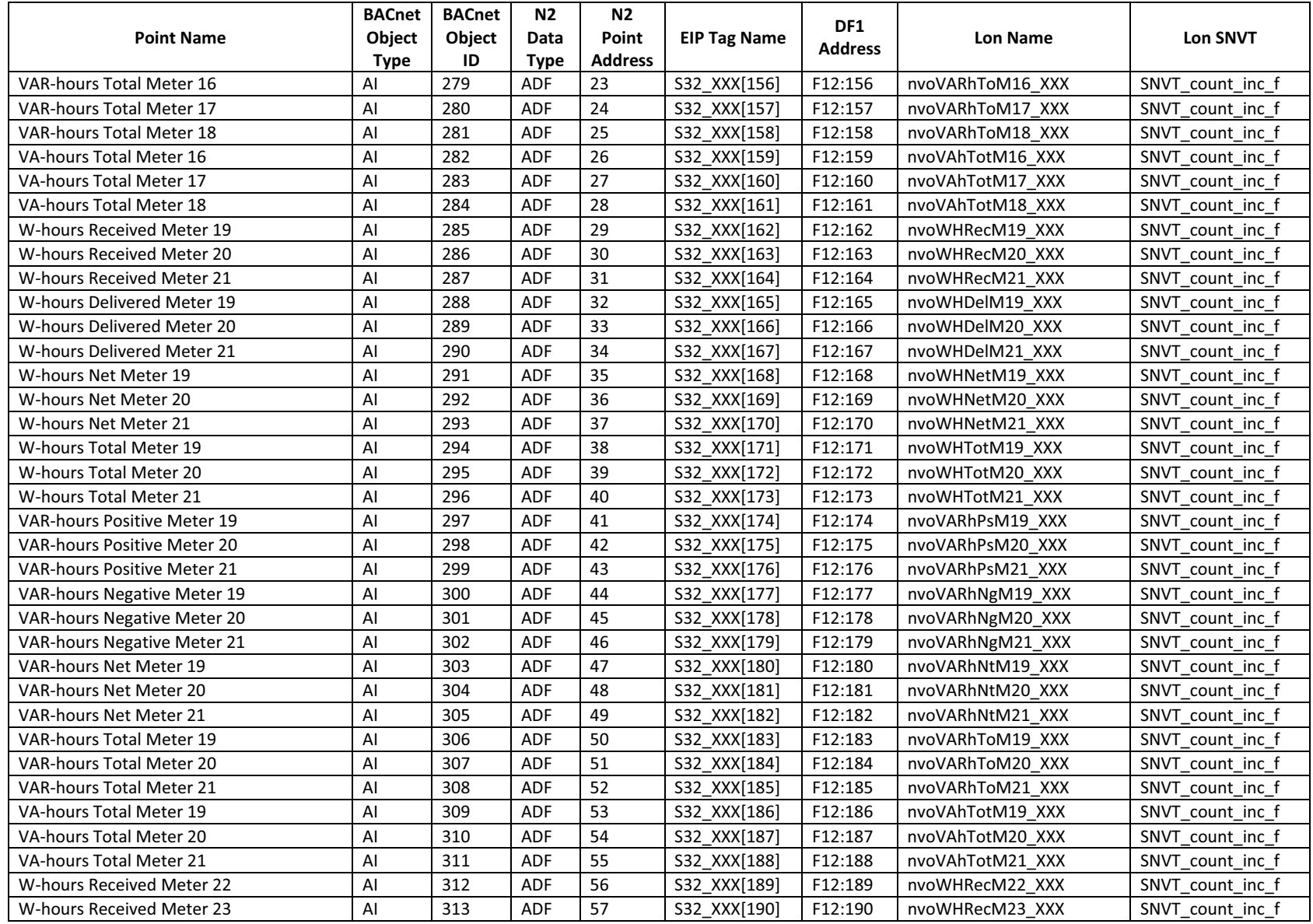

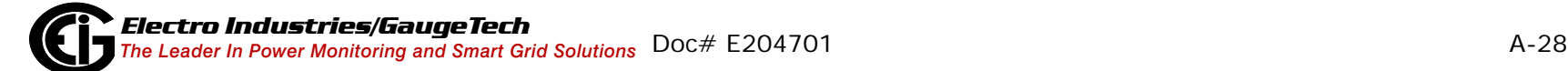

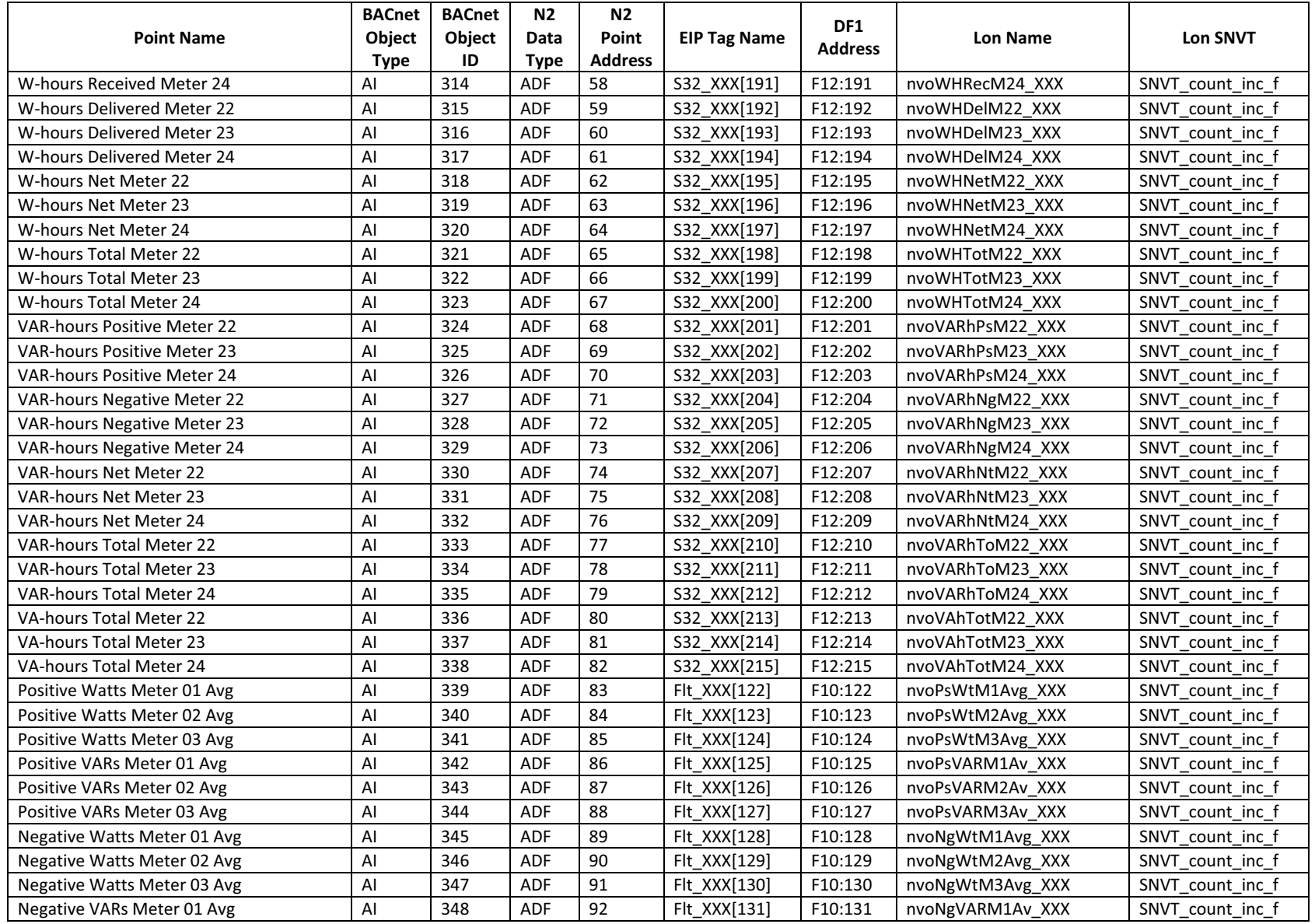

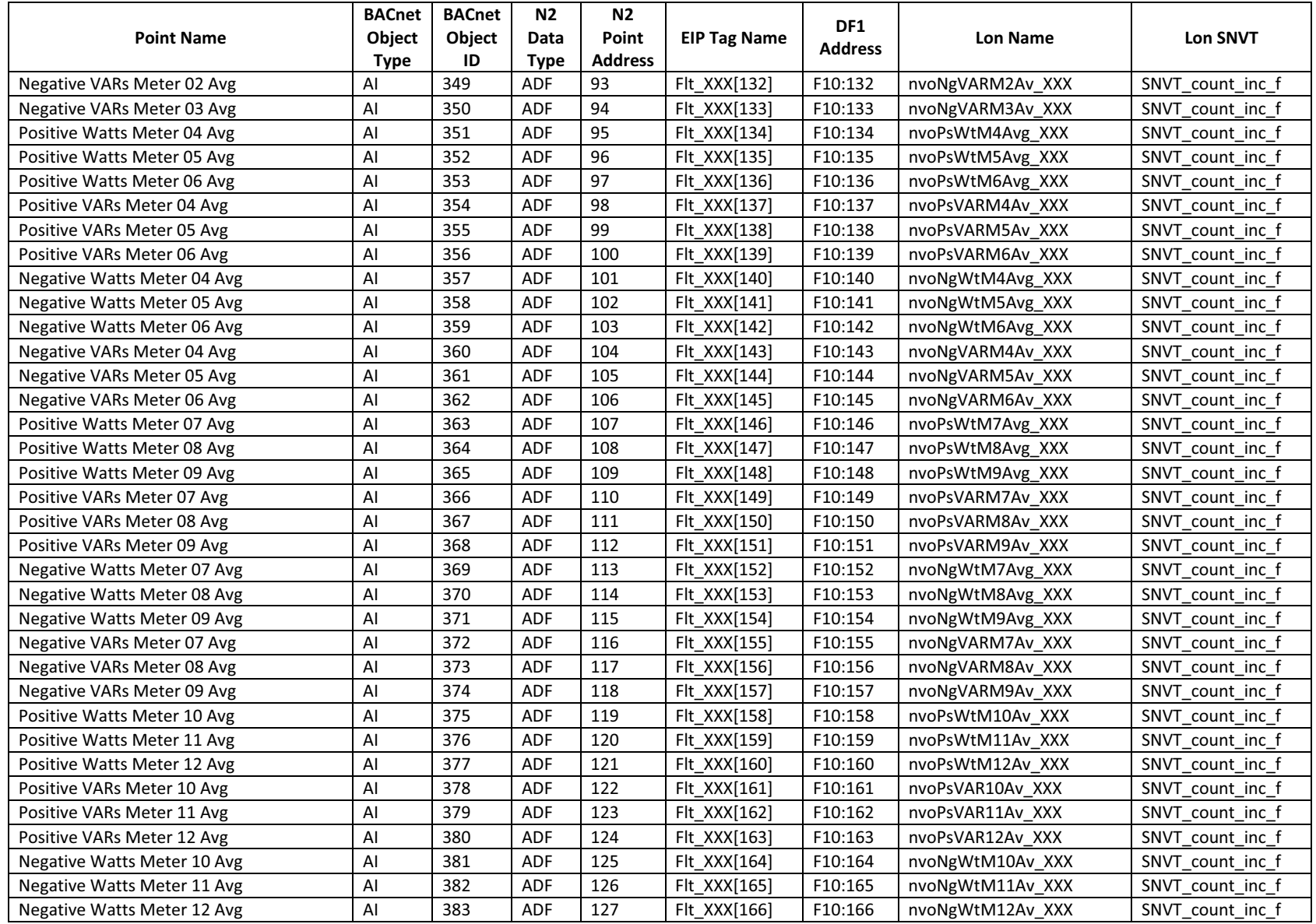

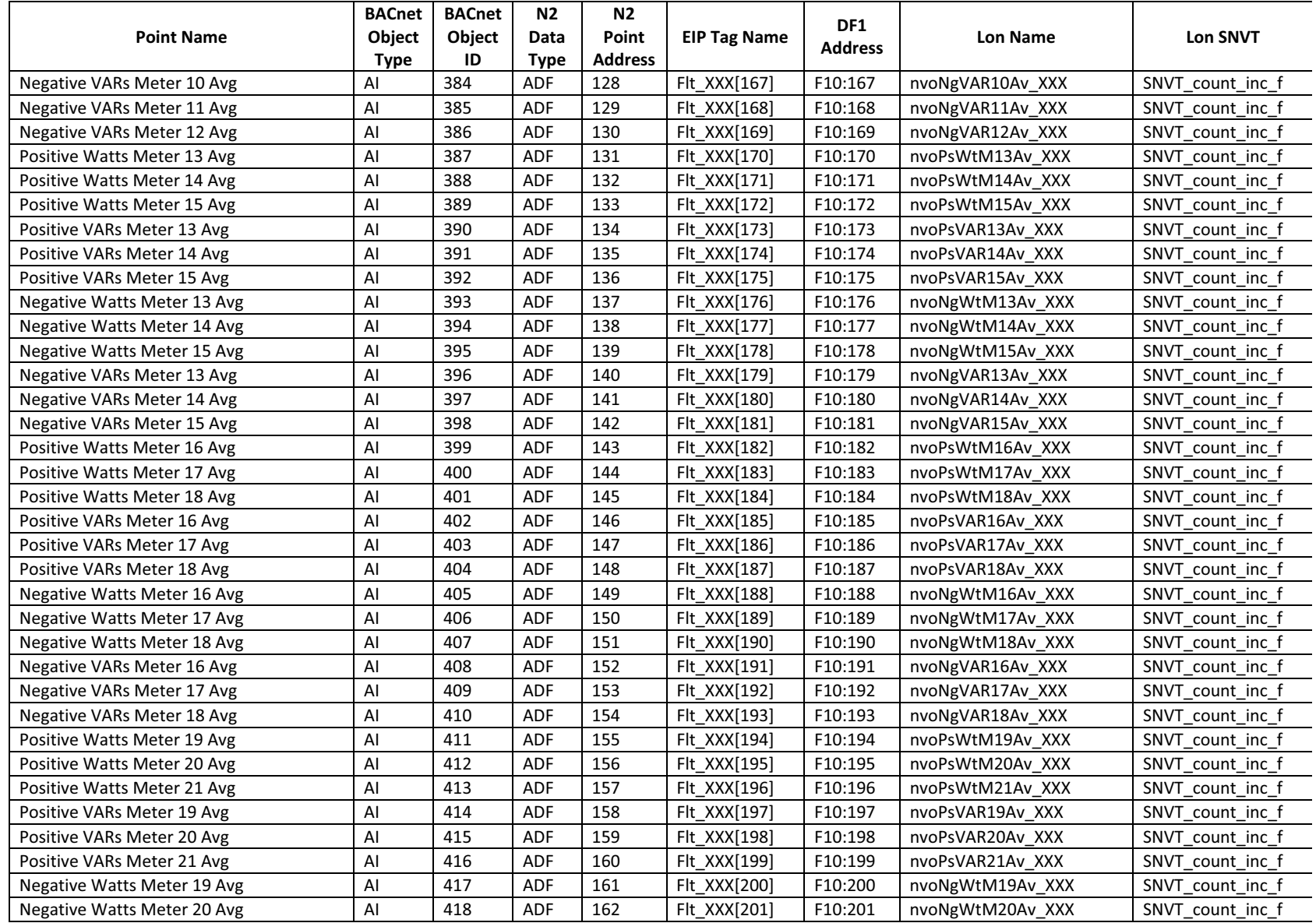

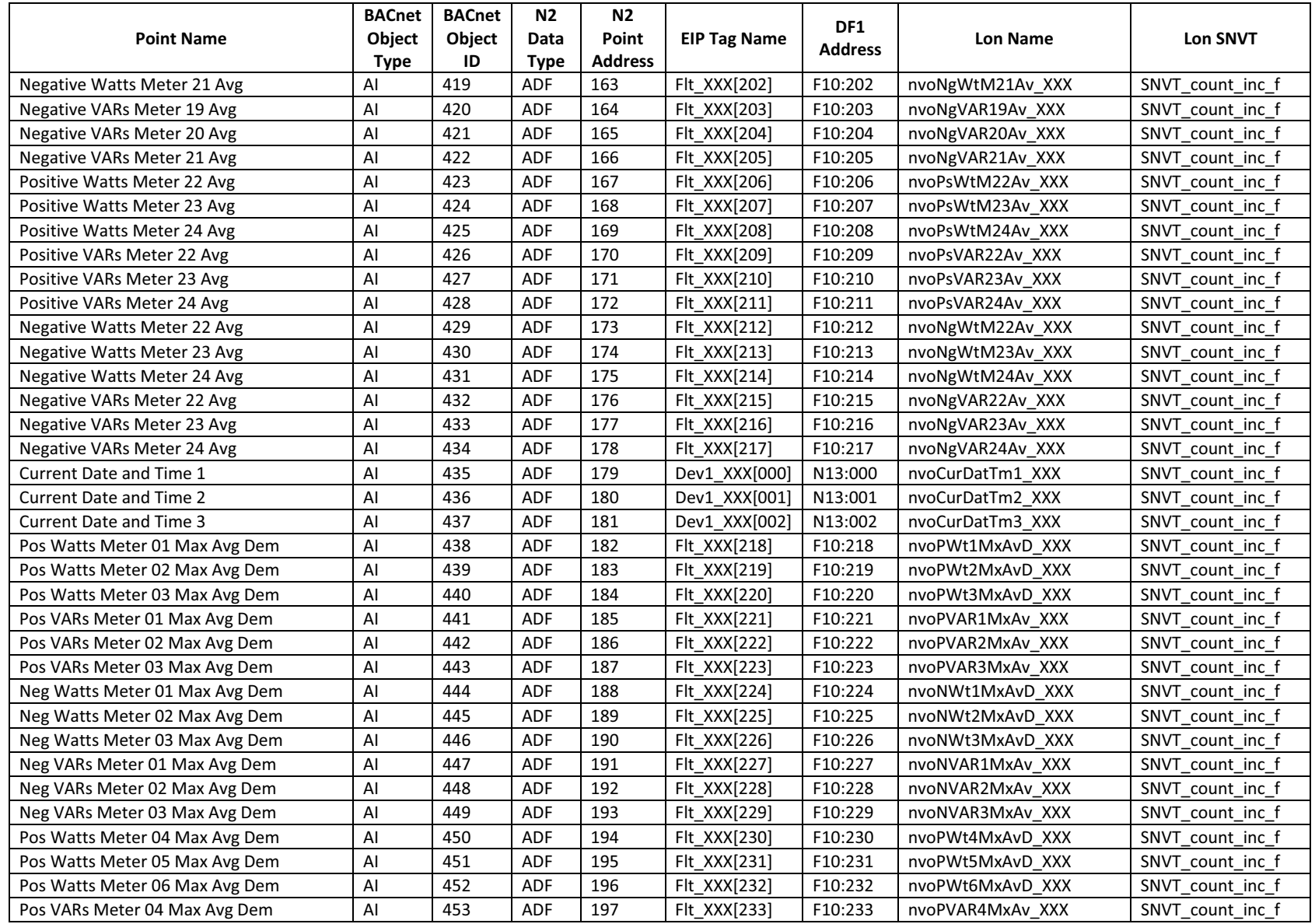

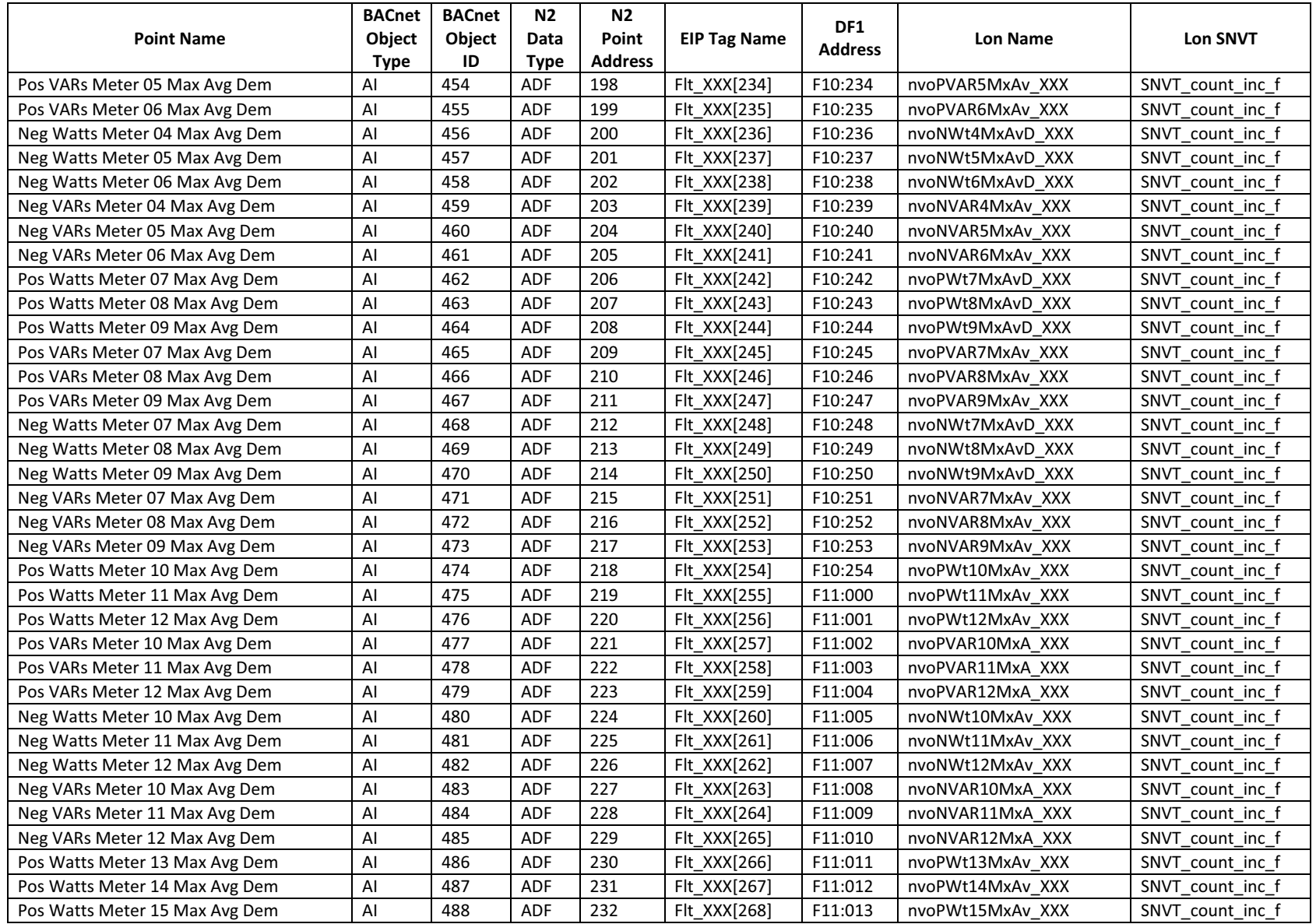

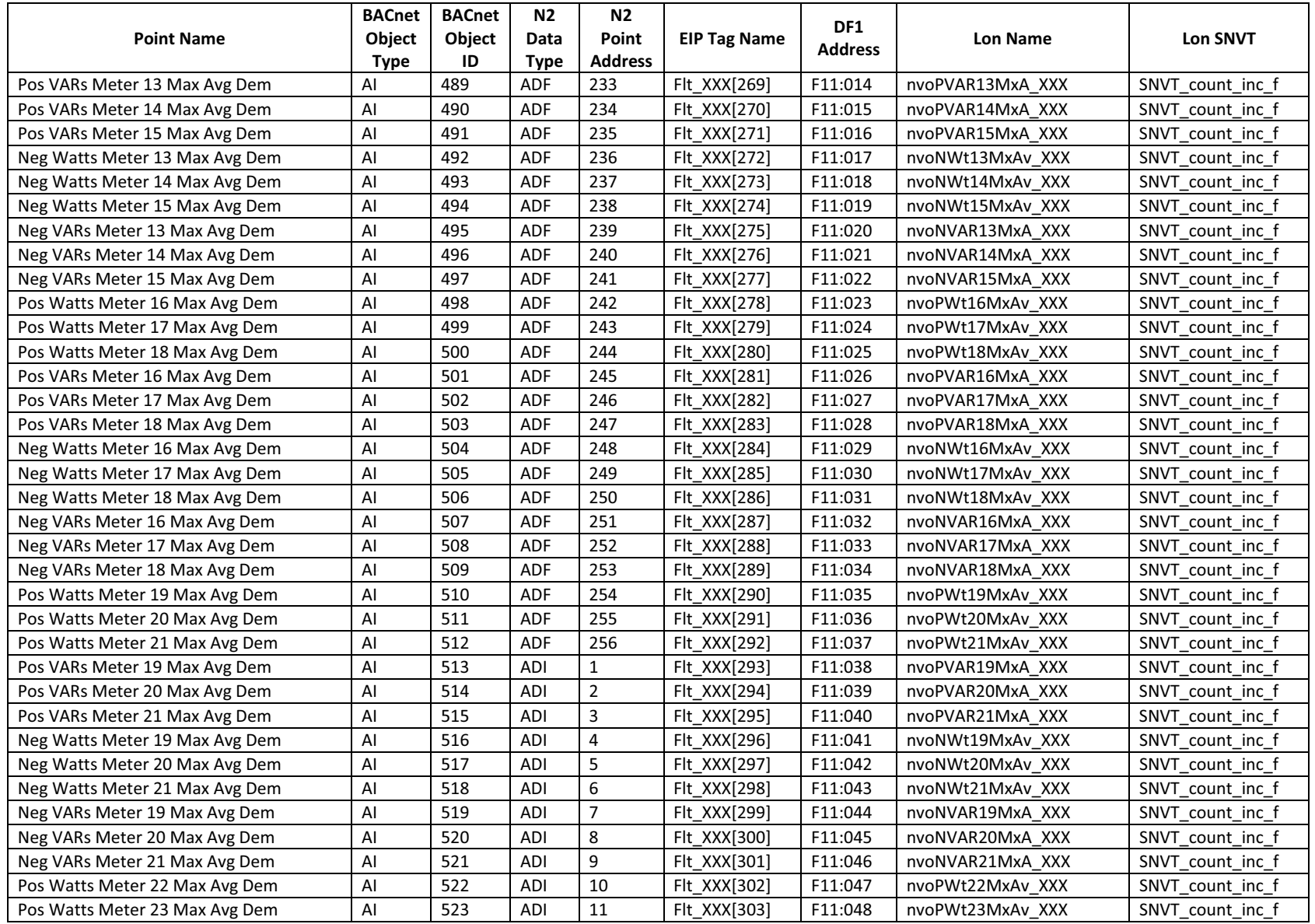

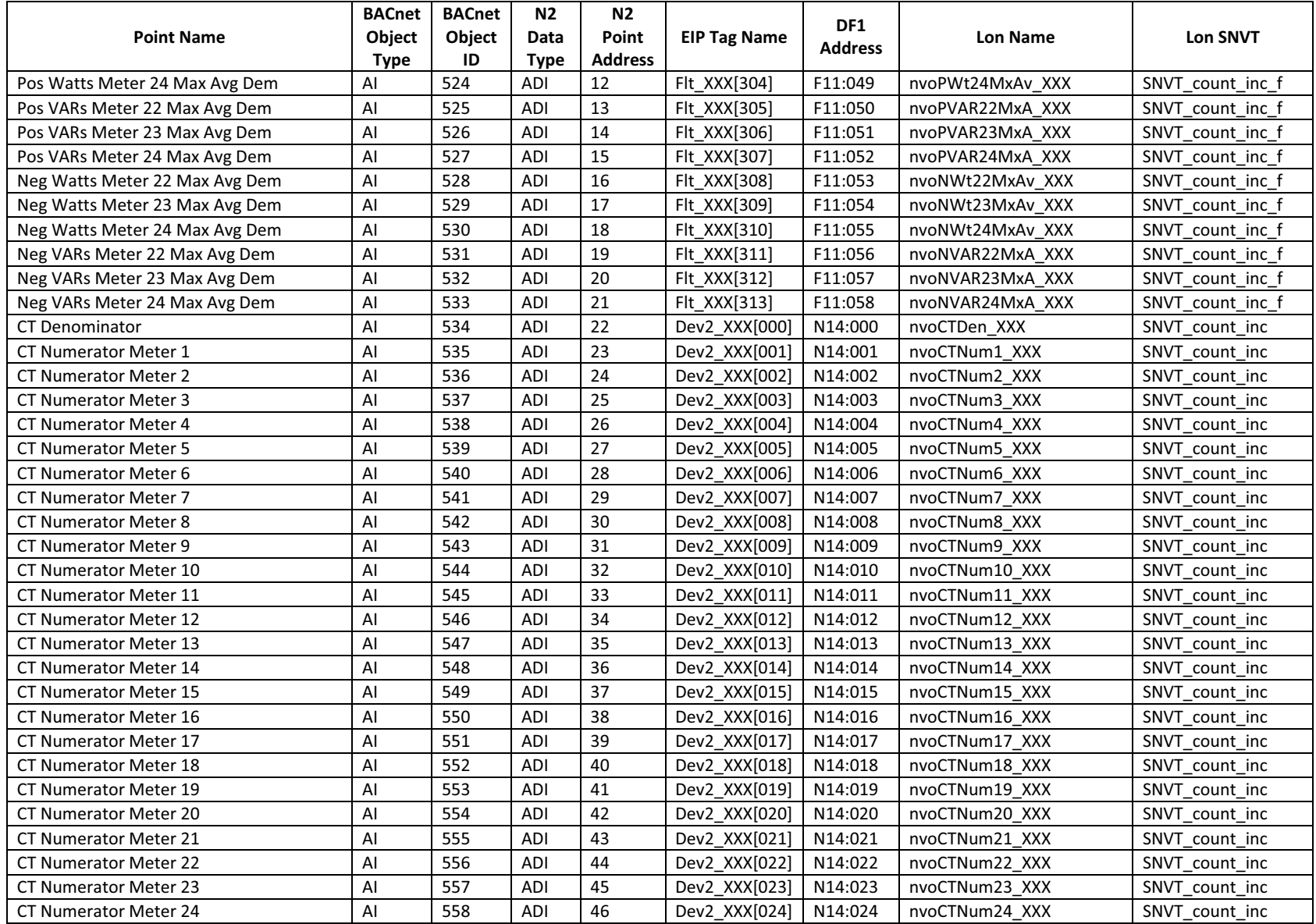

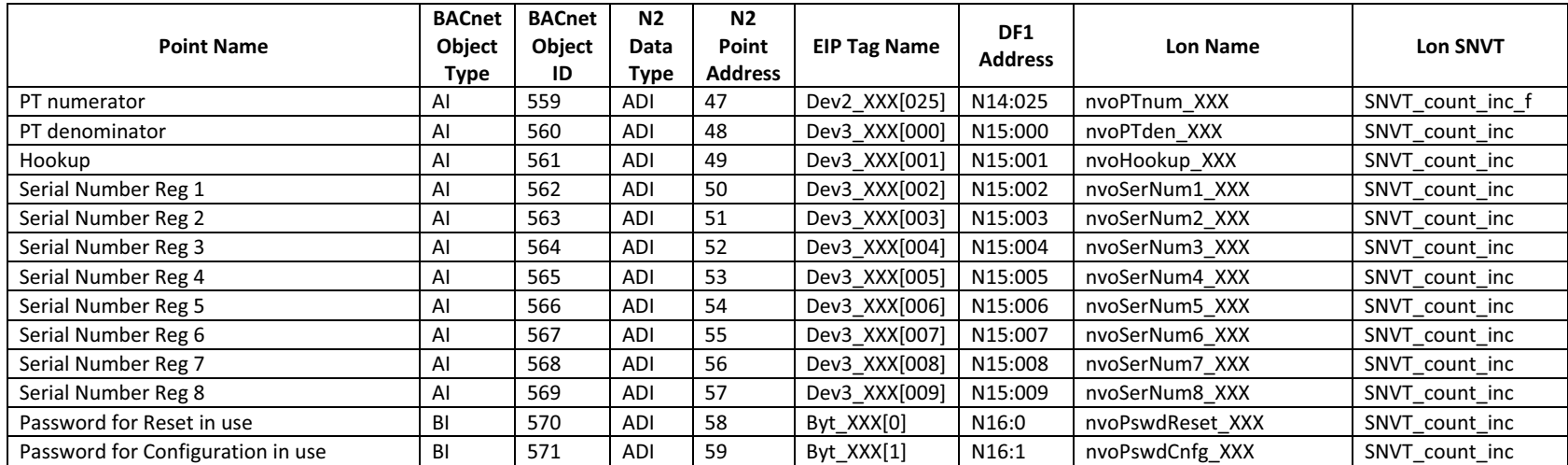

## **B: MAC Address DIP Switch Settings**

This following table lists the settings for the A Bank of DIP switches, used to set a MAC address.

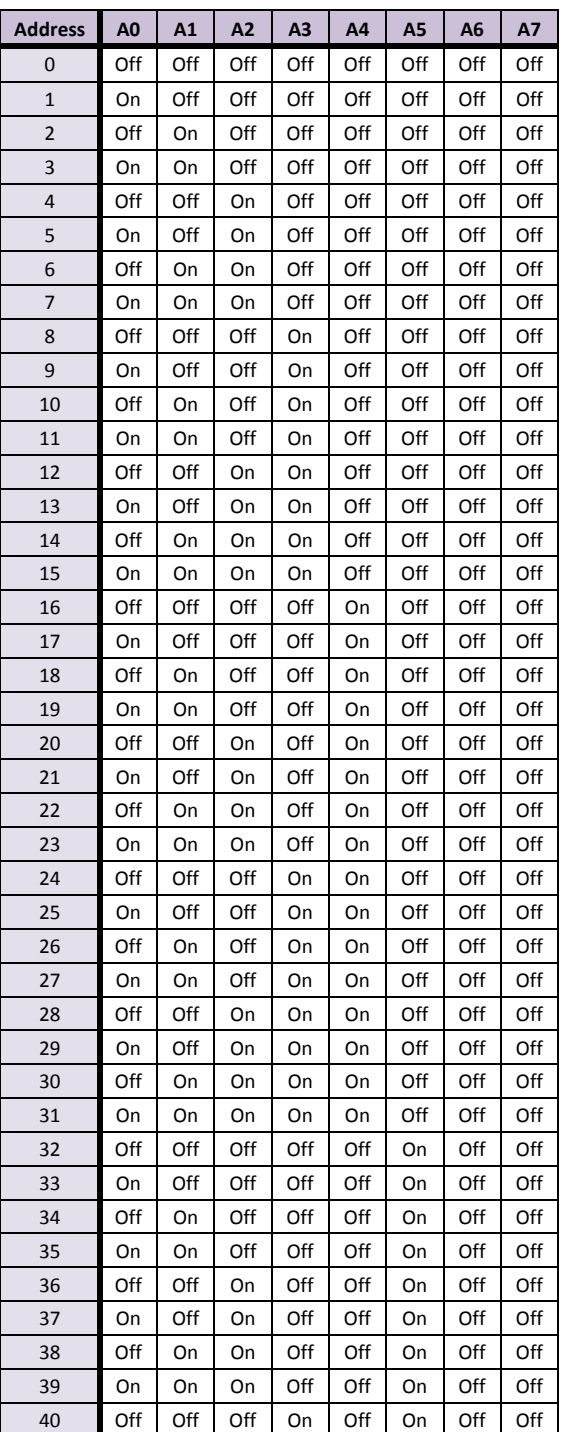

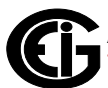

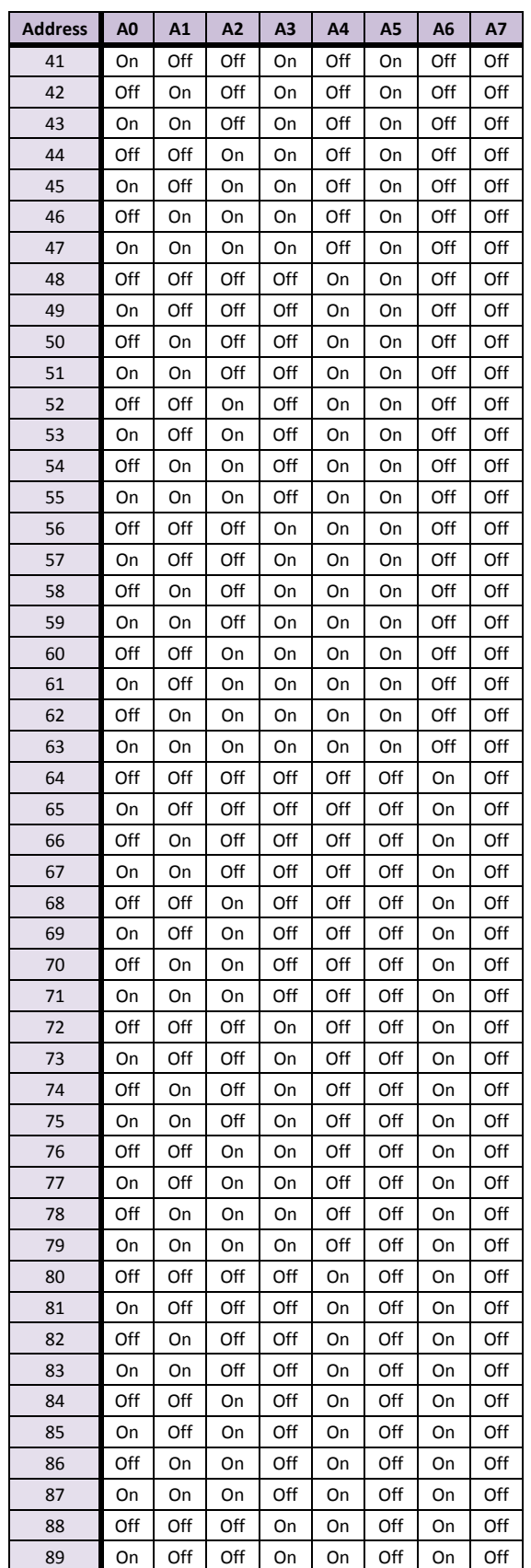

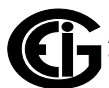

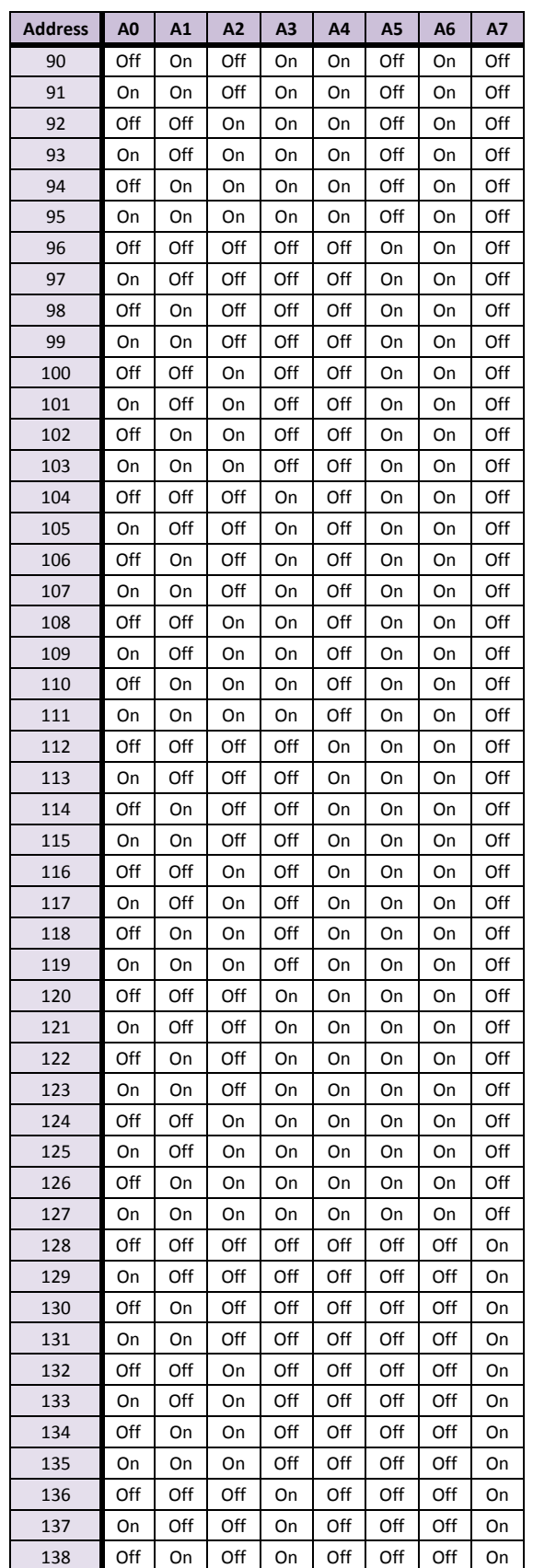

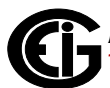

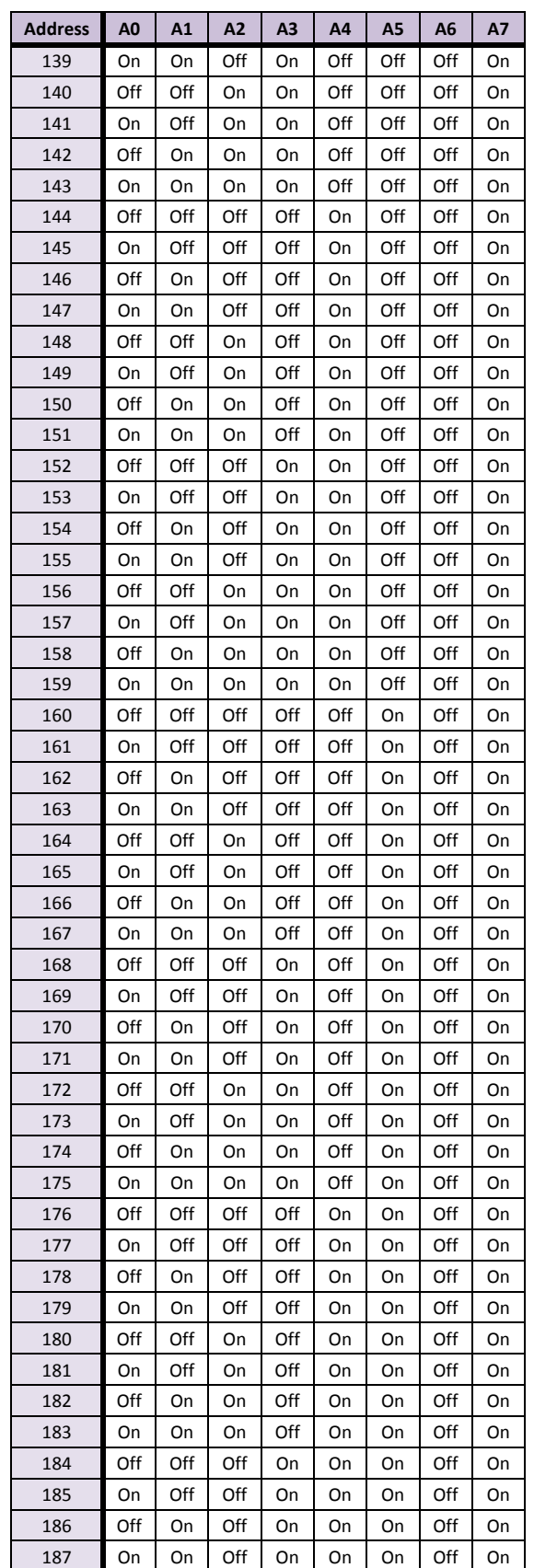

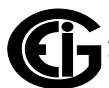

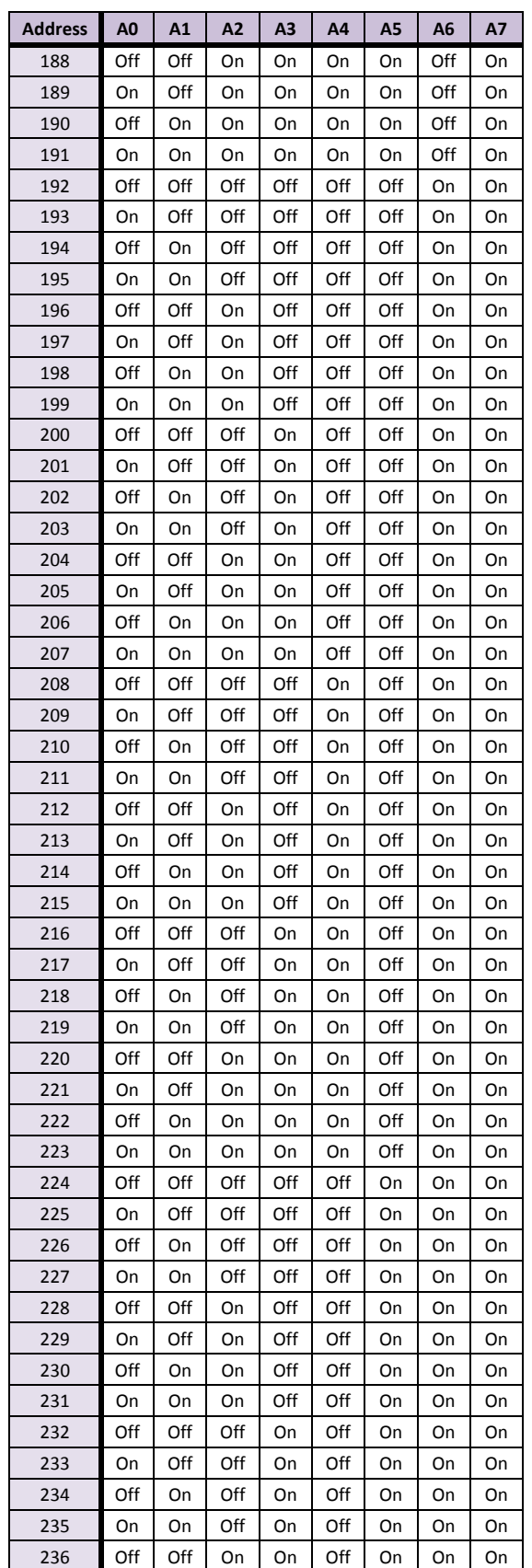

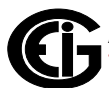

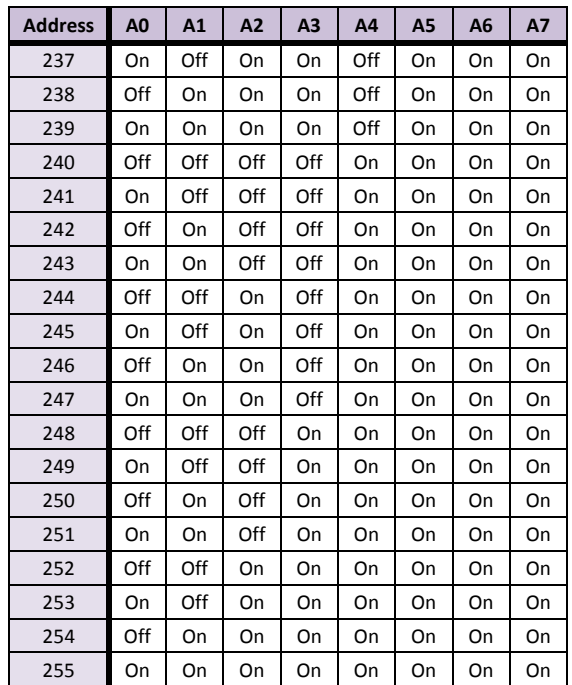

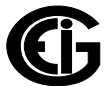